# brother

# **Instrukcja obsługi**

### Hafciarka

Product Code (Kod produktu): 888-P20/P21

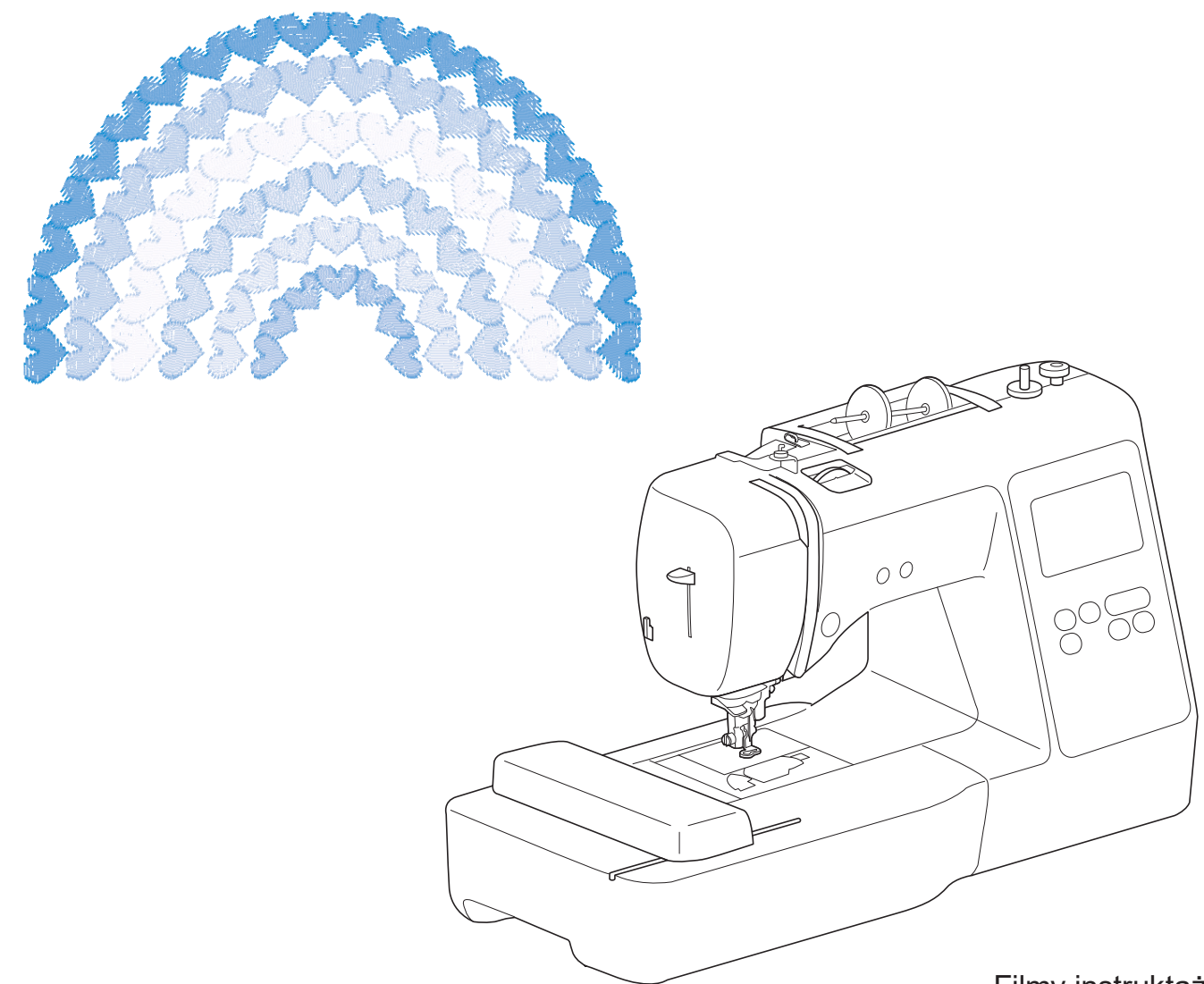

Filmy instruktażowe

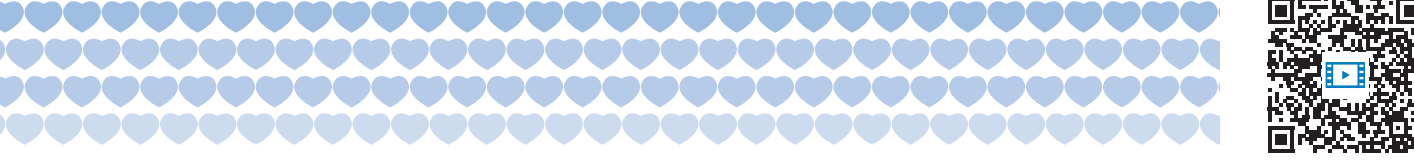

Przed przystąpieniem do używania maszyny zapoznaj się z niniejszym dokumentem. Zalecamy zachowanie tego dokumentu na przyszłość i przechowywanie go w dostępnym miejscu. https://s.brother/cvjaq/

#### **WPROWADZENIE**

Dziękujemy za zakup maszyny. Przed użyciem maszyny przeczytaj uważnie rozdział "WAŻNE INSTRUKCJE DOTYCZĄCE BEZPIECZEŃSTWA", a następnie zapoznaj się z tą instrukcją w celu uzyskania informacji dotyczących prawidłowej obsługi poszczególnych funkcji maszyny. Po przeczytaniu instrukcji należy przechowywać ją w miejscu, w którym będzie można łatwo skorzystać z niej w przyszłości.

### **WAŻNE INSTRUKCJE DOTYCZĄCE BEZPIECZEŃSTWA**

**Przed rozpoczęciem pracy z maszyną przeczytaj informacje dotyczące bezpieczeństwa.**

# **NIEBEZPIECZEŃSTWO**

— Aby zmniejszyć ryzyko porażenia prądem elektrycznym:

**1** Zawsze wyjmuj wtyczkę z gniazdka natychmiast po zakończeniu pracy, przed czyszczeniem maszyny oraz przed wykonaniem wszelkich czynności serwisowych opisanych w tej instrukcji lub w przypadku pozostawienia maszyny bez nadzoru.

# **OSTRZEŻENIE**

— Aby zmniejszyć ryzyko poparzeń, pożaru, porażenia prądem lub obrażeń cielesnych:

**2** Zawsze wyjmuj wtyczkę maszyny z gniazdka przed wykonaniem jakichkolwiek czynności serwisowych opisanych w tej instrukcji.

- Aby wyjąć wtyczkę z gniazdka, ustaw włącznik maszyny w pozycji "O" w celu jej wyłączenia, a następnie przytrzymaj wtyczkę i wyciągnij ją z gniazdka elektrycznego. Nie ciągnij za przewód.
- Podłączaj maszynę bezpośrednio do gniazdka elektrycznego. Nie używaj przedłużaczy.
- Zawsze wyjmuj wtyczkę maszyny z gniazdka, jeśli wystąpi przerwa w dostawie energii elektrycznej.

### **3** Zagrożenia elektryczne:

• Maszynę należy podłączyć do źródła zasilania prądem przemiennym w zakresie podanym na etykiecie znamionowej. Nie podłączaj jej do źródła zasilania prądem stałym ani do falownika. Jeśli nie masz pewności, jakim źródłem zasilania dysponujesz, zapytaj wykwalifikowanego elektryka.

- Maszyna jest zatwierdzona do użytku wyłącznie w kraju, w którym została zakupiona.
- **4** Nie używaj maszyny, jeżeli przewód lub wtyczka są

uszkodzone, jeśli maszyna nie działa prawidłowo, została upuszczona lub uszkodzona bądź miała kontakt z wodą. Przekaż maszynę do najbliższego autoryzowanego sprzedawcy produktów firmy Brother w celu jej sprawdzenia, naprawy, regulacji elektrycznych lub mechanicznych.

- Jeśli zauważysz nietypowe objawy, na przykład zapach lub ciepło wydzielane przez maszynę, odbarwienia lub deformacje jej powierzchni, zarówno podczas przechowywania, jak i użytkowania maszyny, natychmiast wyłącz maszynę i odłącz ją od źródła zasilania.
- Transportując maszynę, przenoś ją za uchwyt. Podnoszenie maszyny za inne części może spowodować jej uszkodzenie lub usterkę, co z kolei może prowadzić do obrażeń cielesnych.
- Podnosząc maszynę nie wykonuj nagłych ani nieostrożnych ruchów, które mogą spowodować obrażenia cielesne.
- **5** Zawsze zachowuj czystość w miejscu pracy:
- Nigdy nie używaj maszyny, jeśli jej otwory wentylacyjne są zablokowane. Zwracaj uwagę na to, aby otwory wentylacyjne były wolne od nagromadzonych skrawków materiału, kurzu czy luźnych kawałków tkaniny.
- Nie upuszczaj ani nie umieszczaj żadnych przedmiotów w otworach.
- Nie używaj maszyny w pomieszczeniu, w którym używane są substancje w aerozolu (spray) lub w którym jest podawany tlen.
- Nie używaj maszyny w pobliżu źródła ciepła, takiego jak piecyk lub żelazko; w przeciwnym razie maszyna, przewód zasilający lub tkanina, na której wykonywany jest haft, mogą się zapalić, skutkując pożarem lub porażeniem prądem elektrycznym.
- Nie umieszczaj maszyny na niestabilnej powierzchni, na przykład na niestabilnym lub pochylonym stole. W przeciwnym razie maszyna można spaść na podłogę, wywołując obrażenia cielesne.

**6** Wymagane jest zachowanie szczególnej ostrożności podczas haftowania:

- Zawsze zwracaj szczególną uwagę na igłę. Nie używaj wygiętych ani uszkodzonych igieł.
- Nie zbliżaj palców do żadnych ruchomych części. Wymagane jest zachowanie szczególnej ostrożności podczas czynności wykonywanych w obszarze pracy igły maszyny.
- W momencie wykonywania jakichkolwiek regulacji w obszarze pracy igły, ustaw włącznik maszyny w pozycji "O" w celu jej wyłączenia.
- Nie używaj uszkodzonej lub nieodpowiedniej płytki ściegowej. W przeciwnym razie może dojść do złamania igły.

**7** Maszyna nie jest przeznaczona do zabawy:

- Należy postępować ze szczególną ostrożnością w przypadku, gdy maszyna jest używana przez lub w pobliżu dzieci.
- Produkt zawiera małe części. Trzymaj produkt poza zasięgiem dzieci, aby zapobiec przypadkowemu połknięciu małych części.
- Plastikowy worek, w którym została dostarczona maszyna, należy przechowywać poza zasięgiem dzieci lub wyrzucić. Nie wolno pozwalać dzieciom na zabawę workiem z uwagi na ryzyko uduszenia.
- Nie używaj noża do szwów niezgodnie z jego przeznaczeniem.
- Nie używaj maszyny poza pomieszczeniami.

**8** Aby przedłużyć okres sprawności maszyny:

- Nie używaj ani nie przechowuj maszyny w miejscach wystawionych na bezpośrednie działanie światła słonecznego lub wysoką wilgotność. Nie korzystaj ani nie przechowuj maszyny w pobliżu ogrzewaczy wewnętrznych, żelazek, lamp halogenowych lub innych tego typu gorących obiektów.
- Do czyszczenia maszyny nie używaj środków czyszczących ani rozpuszczalników organicznych, takich jak rozcieńczalnik, eter naftowy czy alkohol. W przeciwnym razie zewnętrzna powłoka może się odkleić lub zarysować.
- Nie przeprowadzaj oliwienia maszyny samodzielnie, aby uniknąć uszkodzenia jej.
- Zawsze korzystaj z Instrukcji obsługi podczas wymiany lub instalacji zespołów, stopki, igły lub innych części w celu zapewnienia ich prawidłowej instalacji.

**9** Aby przeprowadzić naprawę lub regulację:

- W razie uszkodzenia ekranu konieczna jest jego wymiana u autoryzowanego sprzedawcy produktów firmy Brother.
- W razie wystąpienia usterki lub konieczności regulacji maszyny zawsze najpierw zapoznaj się z tabelą rozwiązywania problemów znajdującą się z tyłu Instrukcji obsługi w celu zidentyfikowania problemu i przeprowadzenia samodzielnej regulacji. Jeśli problem nie zostanie rozwiązany, skontaktuj się z lokalnym autoryzowanym sprzedawcą firmy Brother.

**Używaj maszyny zgodnie z jej przeznaczeniem opisanym w instrukcji obsługi.**

**Używaj akcesoriów zalecanych przez producenta i wymienionych w instrukcji.**

**Zawartość instrukcji oraz specyfikacje produktu mogą ulec zmianie bez wcześniejszego powiadomienia.**

**Dodatkowe informacje na temat produktu oraz jego aktualizacji znajdują się na stronie internetowej www.brother.com**

### **ZACHOWAJ TĘ INSTRUKCJĘ. Ta maszyna jest przeznaczona wyłącznie do użytku domowego.**

### **DO UŻYTKOWNIKÓW W KRAJACH POZA OBSZAREM EUROPY**

To urządzenie nie jest przeznaczone do użycia przez osoby z ograniczoną sprawnością ruchową, czuciową lub umysłową (w tym dzieci) lub niedysponujące odpowiednim doświadczeniem i wiedzą bez nadzoru lub przeszkolenia w dziedzinie użytkowania urządzenia ze strony osoby odpowiedzialnej za bezpieczeństwo. Nie należy zostawiać dzieci bez dozoru w pobliżu urządzenia, aby nie dopuścić do zabawy z urządzeniem.

### **DO UŻYTKOWNIKÓW W KRAJACH EUROPEJSKICH**

Urządzenie może być używane przez dzieci od 8 lat wzwyż oraz przez osoby o obniżonych możliwościach fizycznych, sensorycznych lub umysłowych lub nie posiadające doświadczenia ani odpowiedniej wiedzy, pod warunkiem, że pracują pod nadzorem lub zostały poinstruowane o zasadach bezpiecznego użytkowania urządzenia i są świadome możliwych zagrożeń. Dzieci nie powinny się bawić urządzeniem. Czyszczenie oraz czynności konserwacyjne nie powinny być wykonywane przez dzieci bez nadzoru.

### **INFORMACJE DOTYCZĄCE WYŁĄCZNIE UŻYTKOWNIKÓW Z WIELKIEJ BRYTANII, IRLANDII, MALTY I CYPRU**

### **WAŻNE**

• W przypadku wymiany bezpiecznika instalowanego we wtyczce, skorzystaj z zatwierdzonego przez ASTA bezpiecznika typu BS 1362, tzn.

oznaczonego symbolem  $\langle \overline{\psi} \rangle$  i o natężeniu identycznym z zaznaczonym na wtyczce.

- Zawsze zakładaj pokrywę bezpiecznika. Nigdy nie korzystaj z wtyczek bez pokrywy bezpiecznika.
- Jeśli dostępne gniazdko elektryczne nie jest przystosowane do wtyczki dostarczonej wraz z maszyną, skontaktuj się z autoryzowanym sprzedawcą produktów firmy Brother w celu uzyskania odpowiedniego przewodu.

### **Deklaracja zgodności (tylko Europa i Turcja)**

My, Brother Industries, Ltd. 15-1 Naeshiro-cho, Mizuho-ku, Nagoya 467-8561 Japonia, oświadczamy, że ten produkt jest zgodny z zasadniczymi wymaganiami wszystkich odpowiednich dyrektyw i przepisów obowiązujących we Wspólnocie Europejskiej.

Deklarację zgodności można pobrać ze strony Brother support. Odwiedź support.brother.com

### **Deklaracja zgodności dla dyrektywy RE 2014/53/UE (tylko Europa i Turcja) (Dotyczy modeli z interfejsami radiowymi)**

My, Brother Industries, Ltd. 15-1 Naeshiro-cho, Mizuho-ku, Nagoya 467-8561 Japonia, oświadczamy, że produkty te są zgodne z wymaganiami dyrektywy RE 2014/53/UE.

Deklarację zgodności można pobrać ze strony Brother support. Odwiedź support.brother.com

### **Bezprzewodowa sieć LAN (tylko modele z funkcją bezprzewodowej sieci LAN)**

Ta maszyna obsługuje interfejs bezprzewodowy. Pasmo (pasma) częstotliwości: 2400-2483,5 MHz Maksymalna moc częstotliwości radiowej transmitowana w paśmie (pasmach) częstotliwości: Mniej niż 20 dBm (e.i.r.p)

### **Warunki korzystania UWAGA! PROSZĘ UWAŻNIE PRZECZYTAĆ!**

Niniejsze warunki korzystania ("Umowa") są prawnie wiążącym porozumieniem pomiędzy Brother Industries, Ltd. ("Spółka") a użytkownikiem, które reguluje sposób korzystania z Oprogramowania, zainstalowanego lub udostępnionego przez Spółkę, do użytku w połączeniu z produktami do szycia lub rękodzielnictwa ("Produkt Spółki"). Termin "Oprogramowanie" obejmuje wszelkie treści zawarte w danych, dane projektowe, formaty danych, oprogramowanie sprzętowe Produktu Spółki oraz aplikację na komputer PC lub na urządzenie mobilne.

Skorzystanie z Oprogramowania i Produktu Spółki jest jednoznaczne z przyjęciem na siebie obowiązku przestrzegania warunków niniejszej Umowy. Jeżeli użytkownik nie akceptuje warunków niniejszej Umowy, Spółka nie udziela użytkownikowi licencji na Oprogramowanie i użytkownik nie może z niego korzystać. Ewentualne zmiany lub uzupełnienia dotyczące niniejszej Umowy mogą być dołączone do Oprogramowania.

Osoby zatwierdzające niniejszą Umowę w imieniu jakiegokolwiek podmiotu, oświadczają, że są właściwie umocowane prawnie do podpisania prawnie wiążącej umowy w imieniu rzeczonego podmiotu.

#### **Warunki ogólne**

#### **1 Udzielenie licencji**

- 1.1 Zgodnie z warunkami niniejszej Umowy Spółka niniejszym udziela użytkownikowi osobistej, niewyłącznej, nieprzenoszalnej i odwołalnej licencji na użytkowanie Oprogramowania, wyłącznie w połączeniu z Produktem Spółki.
- 1.2 Prawo użytkownika do korzystania z Oprogramowania jest przedmiotem licencji a nie zbycia i udzielane jest wyłącznie do użytku zgodnie z warunkami niniejszej Umowy. Spółka i jej dostawcy zachowują wszelkie prawa, tytuły i udziały związane z Oprogramowaniem, w tym między innymi wszelkie prawa własności intelektualnej.

#### **2 Ograniczenia**

- 2.1 Jeżeli niniejsza Umowa bądź lokalne przepisy nie mówią wyraźnie inaczej, użytkownik zobowiązuje się:
	- 2.1.1 nie podejmować prób dezasemblowania, dekompilowania, inżynierii wstecznej, tłumaczenia Oprogramowania bądź innych prób poznania jego kodu źródłowego (dotyczy to także danych i treści opracowanych z użyciem Produktu Spółki lub oprogramowania użytkowego do edycji treści – to samo stosuje się dalej w całym niniejszym paragrafie 2);
	- 2.1.2 nie tworzyć prac pochodnych w oparciu o całość lub część Oprogramowania;
	- 2.1.3 nie rozpowszechniać, przekazywać ani udostępniać Oprogramowania w jakiejkolwiek formie, w całości bądź w części, innym osobom, bez uprzedniej pisemnej zgody Spółki;
- 2.1.4 nie tworzyć kopii Oprogramowania, za wyjątkiem sytuacji, w których jest to wymagane w ramach normalnego korzystania z Oprogramowania w połączeniu z Produktem Spółki albo w ramach stworzenia kopii zapasowej lub zapewnienia bezpiecznej pracy;
- 2.1.5 nie przenosić, wypożyczać, wynajmować, podnajmować, pożyczać, tłumaczyć, łączyć, dostosowywać, urozmaicać, zmieniać czy modyfikować Oprogramowania, w całości bądź w części, ani nie dopuszczać do łączenia lub integrowania Oprogramowania bądź jego części z innymi programami;
- 2.1.6 dołączać informację o prawach autorskich Spółki oraz niniejszą Umowę do wszystkich częściowych lub pełnych kopii Oprogramowania; oraz
- 2.1.7 nie używać Oprogramowania do innych celów (w tym między innymi w połączeniu z nieautoryzowanymi produktami lub programami do szycia/ rękodzielnictwa) niż określone w paragrafie 1 niniejszej Umowy.

#### **3 Odmowa udzielenia gwarancji**

W ZAKRESIE DOPUSZCZALNYM PRZEZ OBOWIĄZUJĄCE PRAWO OPROGRAMOWANIE DOSTARCZANE JEST "TAKIE, JAKIE JEST", BEZ ŻADNYCH GWARANCJI CZY WARUNKÓW, USTNYCH BĄDŹ PISEMNYCH, WYRAŹNYCH BĄDŹ DOROZUMIANYCH. SPÓŁKA W SZCZEGÓLNOŚCI ODMAWIA WSZELKICH DOROZUMIANYCH GWARANCJI LUB WARUNKÓW PRZYDATNOŚCI HANDLOWEJ, ZADOWALAJĄCEJ JAKOŚCI, NIENARUSZENIA PRAW INNYCH I/LUB PRZYDATNOŚCI DO OKREŚLONEGO CELU.

#### **4 Ograniczenie odpowiedzialności**

4.1 SPÓŁKA NIE PONOSI ODPOWIEDZIALNOŚCI WOBEC UŻYTKOWNIKA, UŻYTKOWNIKÓW KOŃCOWYCH LUB INNYCH PODMIOTÓW, Z TYTUŁU UTRATY ZYSKÓW, DOCHODÓW, OSZCZĘDNOŚCI LUB DANYCH, ZAKŁÓCENIA UŻYTKOWANIA, SZKÓD WYNIKOWYCH, UBOCZNYCH, SZCZEGÓLNYCH, RETORSYJNYCH CZY POŚREDNICH, PONIESIONYCH PRZEZ WSPOMNIANE STRONY (BEZ WZGLĘDU NA ICH PODSTAWĘ UMOWNĄ BĄDŹ PRAWNĄ), NAWET JEŚLI SPÓŁKA ZOSTAŁA POWIADOMIONA O MOŻLIWOŚCI POWSTANIA TAKICH SZKÓD, WYNIKAJĄCYCH LUB ZWIĄZANYCH Z OPROGRAMOWANIEM, POMOCĄ TECHNICZNĄ ALBO NINIEJSZĄ UMOWĄ. POWYŻSZE OGRANICZENIA STOSUJĄ SIĘ W MAKSYMALNYM STOPNIU DOPUSZCZONYM PRZEZ OBOWIĄZUJĄCE PRAWO, BEZ WZGLĘDU NA NIESPEŁNIENIE ZASADNICZEGO CELU LUB OGRANICZONE ŚRODKI ZARADCZE.

4.2 BEZ WZGLĘDU NA POSTANOWIENIA PARAGRAFÓW 3 I 4.1 NINIEJSZEJ UMOWY, NIE MA ONA NA CELU WYKLUCZENIE LUB OGRANICZENIE ODPOWIEDZIALNOŚCI SPÓŁKI Z TYTUŁU ŚMIERCI BĄDŹ OBRAŻENIA CIAŁA W WYNIKU ZANIEDBANIA, ANI TEŻ OGRANICZENIE USTAWOWYCH PRAW KONSUMENTA.

#### **5 Wypowiedzenie**

- 5.1 Spółka ma prawo wypowiedzieć niniejszą Umowę w każdej chwili, za pisemnym powiadomieniem użytkownika, w przypadku istotnego naruszenia przez niego postanowień niniejszej Umowy i uchylania się przez niego od niezwłocznego naprawienia rzeczonego naruszenia na żądanie Spółki.
- 5.2 Po zakończeniu niniejszej Umowy, bez względu na przyczynę, wszelkie prawa użytkownika uzyskane w jej ramach ustają i ma on obowiązek zaprzestać wszelkich działań dopuszczonych na jej podstawie oraz niezwłocznie usunąć Oprogramowanie z wszystkich urządzeń informatycznych znajdujących się w jego posiadaniu, a także wszelkie kopie Oprogramowania oraz związane z nim prace pochodne znajdujące się w jego posiadaniu. Ponadto użytkownik ma obowiązek usunąć wszelkie opracowane treści i dane projektowe z Produktu Spółki znajdującego się w jego posiadaniu.

#### **6 Postanowienia końcowe**

- 6.1 Użytkownik nie może eksportować ani reeksportować Oprogramowania lub jego kopii bądź adaptacji wbrew obowiązującym przepisom.
- 6.2 Użytkownik nie może dokonać cesji całości ani części niniejszej Umowy na rzecz osoby trzeciej, ani jakichkolwiek praw bądź obowiązków wynikających z niej, bez uprzedniej pisemnej zgody Spółki. Zmiana właściciela lub reorganizacja podmiotu użytkownika w wyniku fuzji, sprzedaży majątku lub udziałów, stanowić będzie cesję w ramach niniejszej Umowy.
- 6.3 Użytkownik przyjmuje do wiadomości, że naruszenie niniejszej Umowy spowoduje nieodwracalne szkody Spółki, których nie wyrównają odszkodowania pieniężne i Spółka będzie uprawniona do żądania sprawiedliwego wyrównania w uzupełnieniu wszelkich innych środków zaradczych dostępnych na podstawie niniejszej Umowy lub obowiązującego prawa, bez konieczności wnoszenia wadium lub innego zabezpieczenia i bez konieczności przedkładania dowodu poniesienia szkód.
- 6.4 W przypadku uznania przez właściwy sąd któregokolwiek z postanowień niniejszej Umowy za nieważne lub niewykonalne, postanowienie to odłącza się od Umowy i jej pozostałych postanowień, które pozostaną w mocy, podobnie jak cała Umowa.
- 6.5 Niniejsza Umowa wraz z wszystkimi aneksami i załącznikami, o których w niej mowa, stanowi całość porozumienia pomiędzy stronami w kwestii przedmiotu tegoż i zastępuje wszelkie ustalenia, ustne i pisemne, pomiędzy stronami w rzeczonym przedmiocie.
- 6.6 Jeżeli Spółka nie zażąda od użytkownika wykonania obowiązku przyjętego w ramach niniejszej Umowy albo jeśli nie skorzysta ze swoich praw wobec użytkownika bądź też opóźni takie żądanie lub skorzystanie, nie oznacza to, że Spółka zrzeka się swoich praw wobec użytkownika i że tenże nie jest zobligowany wykonywać rzeczone obowiązki. Jeżeli Spółka odstąpi od egzekwowania swoich praw w kontekście naruszenia Umowy przez użytkownika, a może to zrobić wyłącznie na piśmie, nie będzie to oznaczać automatycznego odstąpienia Spółki do swoich praw w przypadku kolejnego naruszenia.
- 6.7 Niniejsza Umowa podlega prawu Japonii, a japońskie sądy mają wyłączną jurysdykcję w odniesieniu do niniejszej Umowy, z wyjątkiem przypadków dotyczących wykonania, w których jurysdykcja sądów japońskich jest niewyłączna.
- 6.8 Firma może aktualizować niniejszą Umowę w poniższych przypadkach: A) gdy zmiany wprowadzane są na korzyść użytkowników; lub B) gdy aktualizacje Umowy są odpowiednie, uzasadnione i nie stoją w sprzeczności z celami Umowy. Firma powiadomi Państwa i da Państwu możliwość zapoznania się z wszelkimi istotnymi zmianami lub aktualizacjami Umowy poprzez zamieszczenie powiadomienia na stronie internetowej Firmy lub na stronie internetowej przez Firmę wskazanej nie później niż 30 dni przed wejściem Umowy w życie. Jeśli będą Państwo nadal korzystać z oprogramowania po wejściu w życie zaktualizowanej Umowy, będą Państwo związani jej warunkami.

#### **UWAGI DOTYCZĄCE LICENCJONOWANIA OPEN SOURCE**

Niniejszy produkt zawiera oprogramowanie typu Open Source.

Aby zapoznać się z uwagami dotyczącymi licencjonowania Open Source, należy przejść do sekcji pobierania instrukcji na stronie głównej danego modelu, znajdującej się na stronie Brother support pod adresem https://s.brother/cpjaq/.

#### **ZNAKI TOWAROWE**

WPA™ i WPA2™ są znakami towarowymi Wi-Fi Alliance®.

Wszelkie nazwy handlowe i nazwy produktów pojawiające się na produktach Brother, w powiązanej dokumentacji i w innych materiałach są znakami towarowymi lub zastrzeżonymi znakami towarowymi odpowiednich przedsiębiorstw.

#### **PRAWA AUTORSKIE I LICENCJA**

Produkt zawiera oprogramowanie opracowane przez następującego dostawcę: ©2008 Devicescape Software Inc.

#### **ŚRODKI OSTROŻNOŚCI W PRZYPADKU POŁĄCZENIA BEZPRZEWODOWEGO**

Należy upewnić się, że podczas łączenia urządzenia z Internetem używany jest router lub zapora sieciowa, aby chronić urządzenie przed nieautoryzowanym dostępem z Internetu.

### **SPIS TREŚCI**

#### **Rozdział 1 PRZYGOTOWANIE 9**

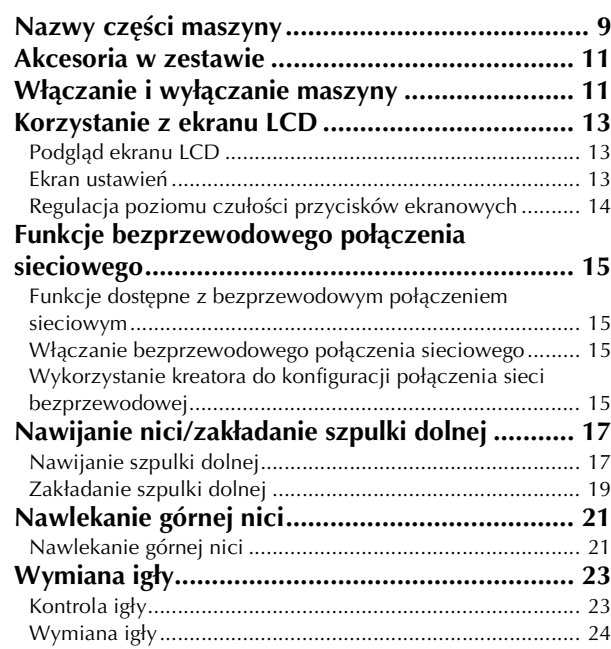

#### **Rozdział 2 HAFT 25**

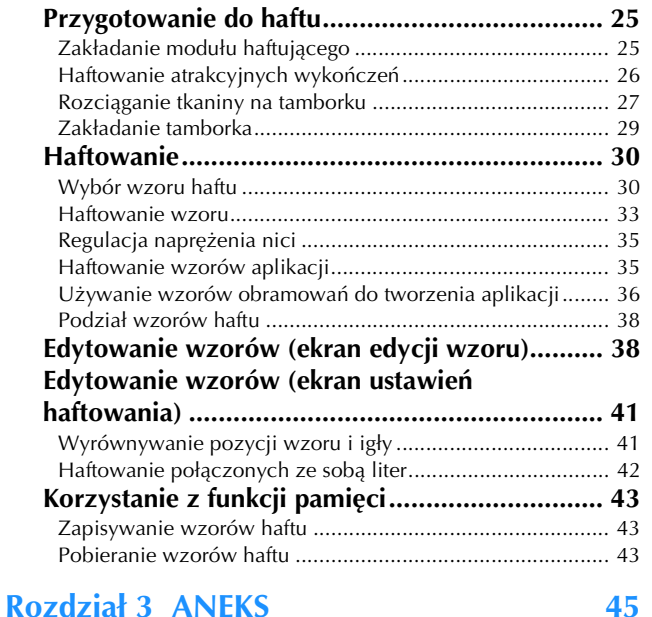

#### **Utrzymanie i konserwacja.................................. 45** Czyszczenie ekranu LCD ..................................................... 45 Czyszczenie powierzchni maszyny ...................................... 45 Zasady dotyczące smarowania............................................. 45 Zalecenia dotyczące przechowywania maszyny .................. 45 Czyszczenie chwytacza ....................................................... 45 Panel dotykowy nie działa ................................................... 46 Regulacja naprężenia nici dolnej ......................................... 46 Wymiana stopki do haftu .......................................................... 47 Jeśli nić zaplącze się pod nawijaczem szpulki dolnej........... 48 **Rozwiązywanie problemów................................ 49** Lista objawów ...................................................................... 49 Komunikaty o błędach ......................................................... 52 Jak mogę znaleźć dane zabezpieczające sieć bezprzewodową (identyfikator SSID i klucz sieciowy).......... 54 **Dane techniczne................................................. 55 Aktualizowanie oprogramowania maszyny ........ 56 Indeks................................................................. 57**

# Rozdział*1* PRZYGOTOWANIE

#### *i***S INFORMACJA**

• Pamiętaj, aby zainstalować najnowsze oprogramowanie. Patrz "Aktualizowanie oprogramowania maszyny" na stronie 56.

### **Nazwy części maszyny**

#### ■ Główne części

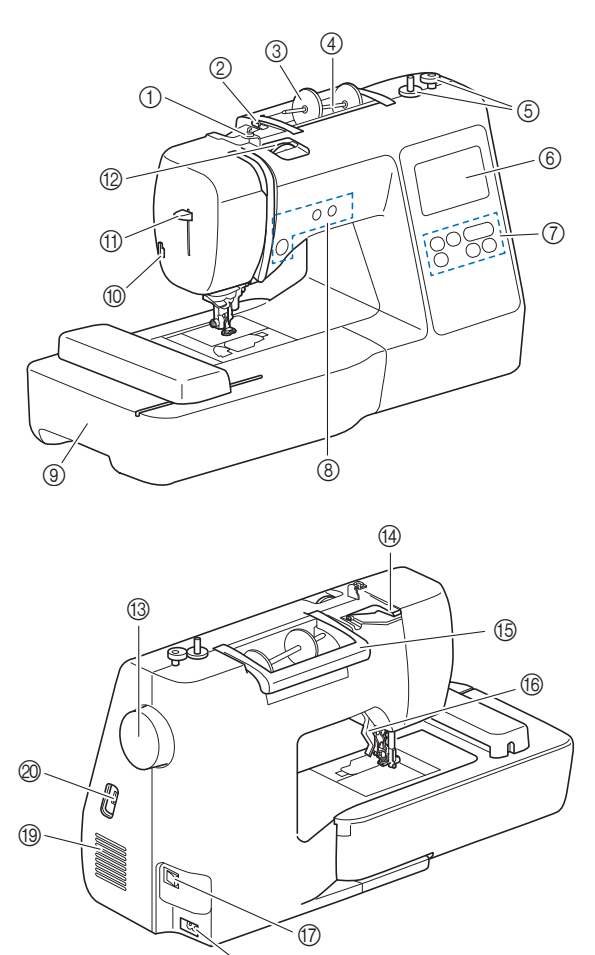

์<br>AR

- 1 Prowadnik nawijania szpulki dolnej i tarcza naprężacza (strona 18)
- 2 Prowadnik nici (strona 18)
- 3 Nasadka szpulki (strona 18)
- 4 Trzpień szpulki (strona 18)
- 5 Nawijacz szpulki dolnej (strona 17)
- 6 Ekran LCD (wyświetlacz ciekłokrystaliczny) (strona 13)
- 7 Panel sterowania (strona 10)
- 8 Przyciski obsługowe (strona 10)
- 9 Moduł haftujący (strona 29)
- 0 Przecinak nici (strona 22)
- A Dźwignia nawlekacza igły (strona 23)
- B Pokrętło regulacji naprężenia nici (strona 35)
- <sup>(3</sup>) Pokrętło
	- Kręć pokrętłem do siebie (w kierunku przeciwnym do ruchu wskazówek zegara), aby podnosić i opuszczać igłę.
- D Pokrywa prowadnika nici (strona 18)
- E Uchwyt
- Podczas przenoszenia trzymaj maszynę za uchwyt. **66** Dźwignia podnoszenia stopki
- Podnieś i opuść dźwignię podnoszenia stopki w celu podniesienia i opuszczenia stopki.
- G Włącznik zasilania (strona 12)
- **68 Gniazdo zasilania (strona 12)**
- **(9) Otwór wentylacyjny**

Otwór wentylacyjny zapewnia cyrkulację powietrza krążącego wokół silnika. Nie wolno zakrywać otworu wentylacyjnego w trakcie korzystania z maszyny.

J Port USB (do podłączenia pamięci USB) (strona 43)

### **WAŻNE**

- **Nie wkładaj przedmiotów innych niż pamięć USB do portu USB. Jakiekolwiek inne przedmioty mogą uszkodzić maszynę.**
- **Obszar igły i stopki**

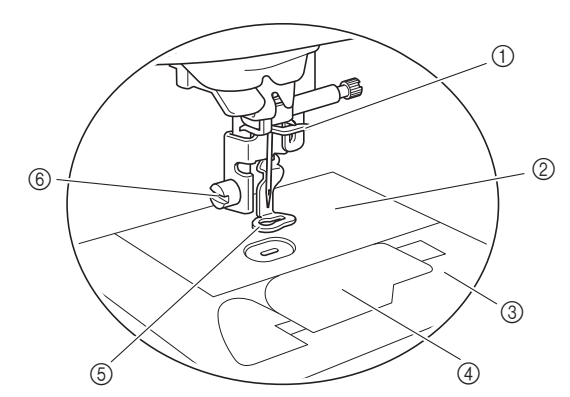

- 1 Prowadnik nici igielnicy (strona 22)
- 2 Płytka ściegowa
- 3 Pokrywa płytki ściegowej (strona 20)
- 4 Pokrywa szpulki dolnej / Bębenek (strona 19, strona 46)
- 5 Stopka do haftu (strona 33, strona 47) Stopka do haftu ułatwia kontrolowanie elastyczności tkaniny, co zapewnia większą jednolitość ściegów.
- 6 Śruba stopki do haftu (strona 47) Śruba stopki do haftu umożliwia przymocowanie stopki do haftu.
- **Moduł haftujący**

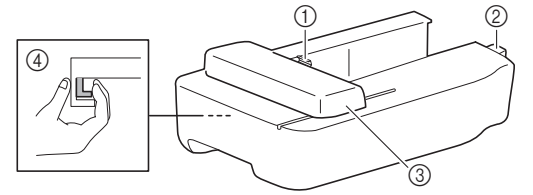

- 1 Uchwyt ramienia haftującego (strona 29)
- 2 Złącze modułu haftującego (strona 25)
- 3 Ramię (strona 25)
- 4 Przycisk zwalniający (strona 26)

**1**

#### ■ **Przyciski obsługowe**

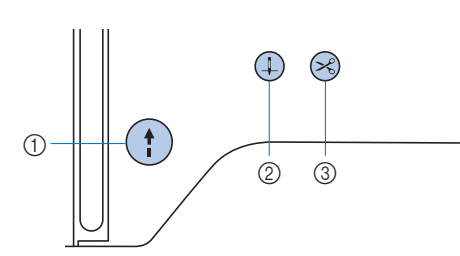

#### 1 Przycisk "Start/Stop"

Naciśnij przycisk "Start/Stop", aby rozpocząć lub zatrzymać haftowanie.

Kolor przycisku zmienia się w zależności od trybu pracy maszyny.

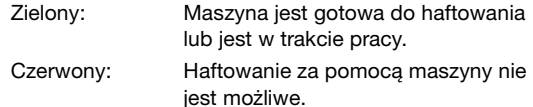

Pomarańczowy: Trwa nawijanie nici na szpulkę dolną w maszynie albo wałek nawijacza szpulki dolnej jest przesunięty w prawo.

#### $\circled{2}$  Przycisk pozycji igły  $(+)$

Naciśnij przycisk pozycji igły, aby podnieść lub opuścić igłę.

#### 3 Przycisk przecinaka nici  $\left\langle \mathbf{R}\right\rangle$

Naciśnij przycisk przecinaka nici po zatrzymaniu haftowania, aby obciąć górną i dolną nić.

#### ■ **Panel sterowania i przyciski ekranowe**

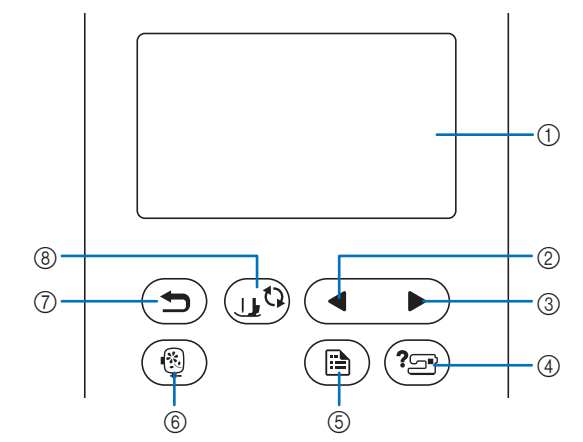

1 Ekran LCD (wyświetlacz ciekłokrystaliczny) (panel dotykowy)

Są na nim wyświetlane wybrane ustawienia wzorów i komunikaty.

Używaj przycisków wyświetlanych na ekranie LCD do obsługi funkcii maszyny.

Szczegółowe informacje na ten temat znajdują się w rozdziale "Korzystanie z ekranu LCD" na stronie 13.

#### 2 Przycisk poprzedniej strony

Wyświetla poprzedni ekran, jeżeli istnieją pozycje, które nie są widoczne na wyświetlaczu LCD.

#### 3 Przycisk następnej strony

Wyświetla następny ekran, jeżeli istnieją pozycje, które nie są widoczne na wyświetlaczu LCD.

- (4) Przycisk pomocy  $(2\text{m})$ Dotknij tego przycisku, aby uzyskać pomoc dotyczącą obsługi maszyny.
- 6 Przycisk ustawień  $\circledR$ Dotknij, aby ustawić pozycję zatrzymania igły, sygnał dźwiękowy i inne opcje.
- 6 Przycisk haftowania  $\circled{\S}$ Dotknij, aby wyświetlić ekran wyboru typu wzoru.
- $\circled{7}$  Przycisk cofania  $\circlearrowleft$ Dotknij, aby powrócić do poprzedniego ekranu.

#### **8 Przycisk wymiany stopki/igły**  $($

Dotknij tego przycisku przed wymianą igły, stopki itp. Przycisk ten blokuje funkcje wszystkich przycisków (z wyjątkiem  $(\mathbf{u}^{\mathbf{Q}})$ ), aby zapobiec uruchomieniu maszyny.

#### *<b>UNFORMACJA*

- Przyciski ekranowe maszyny to dotykowe czujniki pojemnościowe. Należy je obsługiwać poprzez dotyk palcami.
- Ponieważ przyciski ekranowe różnie reagują na obsługę przez różnych użytkowników, wyreguluj ustawienie opcji "Regulacja poziomu czułości przycisków ekranowych" na stronie 14.
- W przypadku używania pióra dotykowego upewnij się, że jego końcówka ma co najmniej 8 mm długości. Nie używaj pióra dotykowego, którego końcówka jest cienka lub ma nietypowy kształt.

Więcej informacji o dołączonych akcesoriach do maszyny<br>znajdujących się w zestawie znaleźć można na dodatkowej<br>karcie "Akcesoria w zestawie". znajdujących się w zestawie znaleźć można na dodatkowej karcie "Akcesoria w zestawie".

#### **Akcesoria w zestawie Włączanie i wyłączanie maszyny**

- **Jako źródła zasilania używaj tylko standardowej sieci elektrycznej. Korzystanie z innych źródeł zasilania grozi pożarem, porażeniem prądem elektrycznym lub uszkodzeniem maszyny.**
- **Nie dotykaj wtyczki mokrymi rękami. Nieprzestrzeganie tego zalecenia może być przyczyną porażenia prądem elektrycznym.**
- **Upewnij się, że wtyczki przewodu zasilania są mocno dociśnięte do gniazdka elektrycznego oraz gniazdka zasilania maszyny. Nieprzestrzeganie tego zalecenia może być przyczyną pożaru lub porażenia prądem elektrycznym.**
- **Wyłącz zasilanie sieciowe i wyjmij wtyczkę w następujących przypadkach:**
	- **Oddalenie się od maszyny**
	- **Zakończenie pracy z maszyną**
	- **Przerwa w dostawie energii elektrycznej w trakcie korzystania z maszyny**
	- **Nieprawidłowe funkcjonowanie maszyny z powodu złego podłączenia do zasilania lub jej odłączenia**
	- **W trakcie burzy**

### **UWAGA**

- **Używaj tylko przewodu zasilania dołączonego do maszyny. Nieprzestrzeganie tego zalecenia może być przyczyną pożaru lub porażenia prądem elektrycznym.**
- **Nie używaj przedłużaczy ani rozgałęźników, do których podłączone są jakiekolwiek inne urządzenia. Nieprzestrzeganie tego zalecenia może być przyczyną pożaru lub porażenia prądem elektrycznym.**
- **• Zawsze wyłączaj maszynę przed wyjęciem wtyczki z gniazdka. Wyjmując wtyczkę z gniazdka elektrycznego, trzymaj ją zawsze za obudowę. Trzymanie wtyczki za przewód w trakcie jej wyjmowania może spowodować uszkodzenie przewodu lub być przyczyną pożaru bądź też porażenia prądem elektrycznym.**
- **Nie pozwól, aby przewód zasilania uległ przecięciu, uszkodzeniu, splątaniu, nienaturalnemu wygięciu, pociągnięciu, skręceniu lub zwinięciu. Nie kładź na przewodzie ciężkich przedmiotów. Trzymaj przewód z dala od źródeł ciepła. Powyższe przypadki mogą spowodować uszkodzenie przewodu, być przyczyną pożaru lub porażenia prądem elektrycznym. W razie uszkodzenia przewodu lub wtyczki maszynę należy oddać do autoryzowanego sprzedawcy produktów firmy Brother w celu naprawy.**
- **• Nie wkładaj wtyczki przewodu zasilania do gniazdka elektrycznego, które jest w kiepskim stanie.**

a**Sprawdź, czy maszyna jest wyłączona (włącznik zasilania umiejscowiony po prawej stronie maszyny**  znajduje się w pozycji "<sup>O"</sup>), a następnie podłącz **przewód zasilania do gniazda zasilania umieszczonego pod włącznikiem.**

b**Włóż wtyczkę przewodu zasilania do gniazdka elektrycznego.**

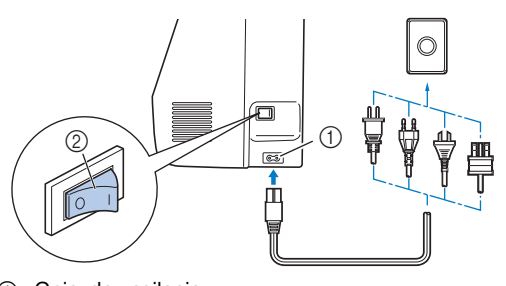

1 Gniazdo zasilania 2 Włącznik zasilania

c**Naciśnij prawą stronę włącznika zasilania (ustaw go w**  pozycji "I"), aby włączyć maszynę.

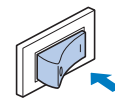

→ Po włączeniu maszyny zaświecają się lampki kontrolne, ekran LCD i podświetlenie przycisku "Start/Stop".

• Jeśli maszyna zostanie wyłączona w trakcie haftowania, operacja zostanie wznowiona po ponownym włączeniu zasilania.

d**Po włączeniu maszyny zostaje wyświetlony film powitalny. Dotknij dowolnego miejsca na ekranie.**

#### *<b>Ö* INFORMACJA ·

Po pierwszym włączeniu maszyny:

• Wybierz język wyświetlania dla ekranu LCD.

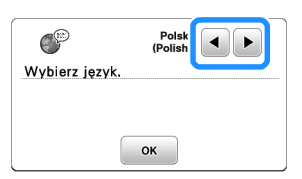

• Pojawi się następujący komunikat o połączeniu z bezprzewodową siecią LAN. Aby ustanowić połączenie, dotknij przycisku <sup>ok</sup>, a następnie wykonaj czynności z punktów od **c** do **6** w sekcji "Wykorzystanie kreatora do konfiguracji połączenia sieci bezprzewodowej" na stronie 15, aby zakończyć nawiązywanie połączenia z bezprzewodową siecią LAN.

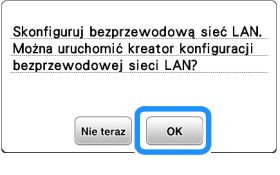

e**Aby wyłączyć maszynę, naciśnij lewą stronę włącznika zasilania (ustaw go w pozycji "O").** Przypomnienie — **wodowanego w zasilania (ustaw go w pozycji "O").** 

#### **Korzystanie z ekranu LCD**

Po włączeniu zasilania odtwarzane może być wideo otwierające.

Gdy odtwarzane jest wideo otwierające, dotknięcie ekranu LCD palcem spowoduje wyświetlenie ekranu.

Dotknij palcem przycisku, aby wybrać wzór haftu, funkcję maszyny lub operację odpowiadającą danemu przyciskowi.

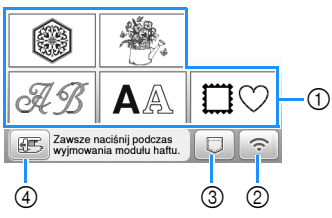

- 1 Kategorie wzorów haftu (strona 30)
- 2 Przycisk bezprzewodowej sieci LAN Umożliwia nawiązanie połączenia z bezprzewodową siecia LAN. (strona 15) Jeśli wyświetlony jest przycisk  $\lceil \widehat{\cdot}_{\circ} \rceil$ , zaktualizuj oprogramowanie. (strona 56)
- 3 Przycisk pobierania wzoru (strona 43)
- 4 Dotknij tego przycisku, aby ustawić moduł haftujący w pozycji przechowywania.

#### **Ekran ustawień**

Dotknij przycisku  $(\triangle)$ , aby zmienić domyślne ustawienia maszyny. Po zmianie niezbędnych ustawień dotknij przycisku  $\boxed{\alpha}$  lub  $\boxed{\bigcirc}$ .

#### Przypomnienie

- Najnowsza wersja oprogramowania zainstalowana w maszynie. Aby uzyskać informacje o dostępności uaktualnień, skontaktuj się z lokalnym autoryzowanym sprzedawcą produktów firmy Brother lub odwiedź witrynę https://s.brother/cpjaq/.
- Możesz zapisać obraz obecnego ekranu ustawień w pamięci USB poprzez dotknięcie przycisku po podłączeniu pamięci USB do portu USB. Pliki zostaną zapisane w folderze o nazwie "bPocket".

#### ■ **Ustawienia haftowania**

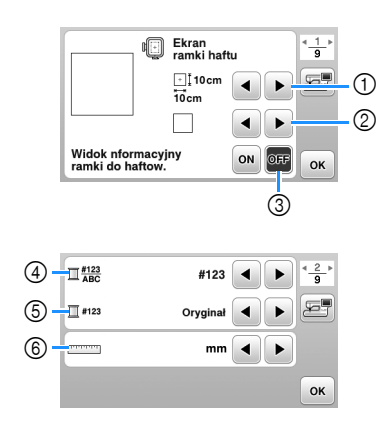

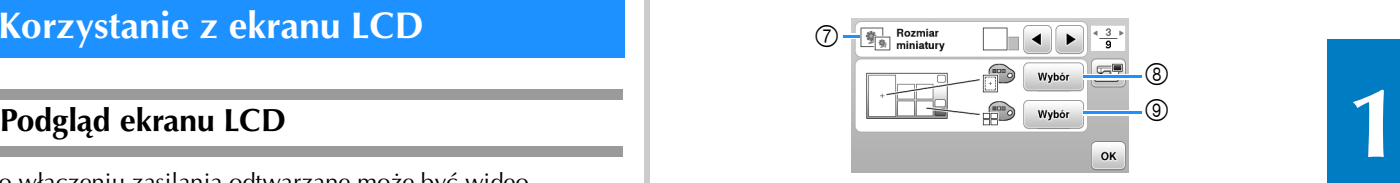

- 1 Wybierz tamborek, który ma być używany.
- 2 Wybierz znacznik środka i wyświetlane linie siatki.
- 3 Kiedy ustawione jest na [ON], można wybrać tylko wzór haftu odpowiadający rozmiarowi tamborka wybranemu w  $\circled{1}$ . (strona 31)
- 4 Wybierz kolor nici wyświetlany na ekranie haftu, liczbę nici i nazwę koloru. (strona 34)
- 5 Wybierz markę nici. (strona 34)
- 6 Wybierz wyświetlane jednostki miary (mm/cal).
- 7 Wybierz rozmiar miniatury wzoru.
- 8 Wybierz kolor tła obszaru wyświetlania haftu.
- 9 Wybierz kolor tła obszaru wyświetlania miniatury.

#### ■ **Ustawienia ogólne**

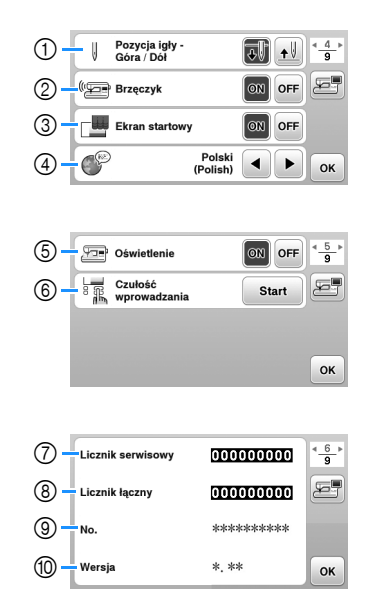

- 1 Wybierz pozycję zatrzymania igły (pozycja igły, gdy maszyna nie pracuje) — na górze lub na dole.
- 2 Określ, czy chcesz słyszeć sygnał dźwiękowy operacji.
- 3 Określ, czy po włączeniu maszyny ma być wyświetlany ekran startowy.
- 4 Wybierz wyświetlany język.
- 5 Wybierz, czy oświetlenie obszaru roboczego ma być włączone czy wyłączone.
- 6 Wybierz poziom czułości reakcji przycisków ekranowych. (strona 14)
- 7 Wyświetl licznik serwisowy, który przypomina o konieczności poddawania maszyny regularnym przeglądom serwisowym. (W celu uzyskania szczegółowych informacji skontaktuj się z autoryzowanym sprzedawcą produktów firmy Brother.)
- 8 Wyświetla łączną liczbę ściegów wyhaftowanych przez używaną maszynę.
- 9 Atrybut [No.] to wewnętrzny numer maszyny.
- 0 Wyświetla wersję programu zainstalowanego na maszynie.

#### ■ Ustawienia bezprzewodowej sieci LAN

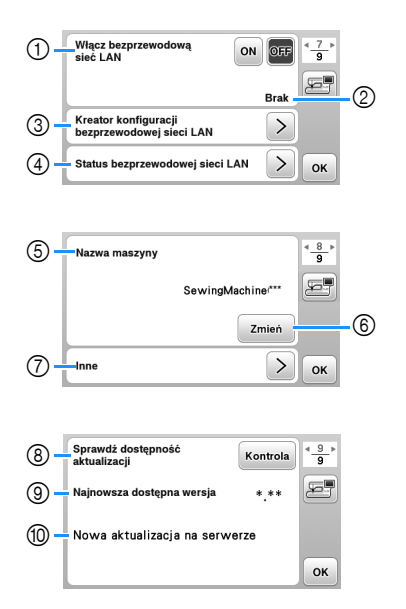

- 1 Włącz/wyłącz funkcję bezprzewodowej sieci LAN. (strona 15)
- 2 Wyświetl identyfikator SSID. (strona 15)
- 3 Skonfiguruj łączenie się maszyny z bezprzewodową siecią LAN. (strona 15)
- 4 Sprawdź status bezprzewodowej sieci LAN.
- 5 Wyświetl nazwę maszyny w bezprzewodowej sieci LAN.
- 6 Zmień [Nazwa maszyny].
- 7 Wyświetl menu, aby skonfigurować inne ustawienia albo zresetować ustawienia połączenia bezprzewodowej sieci LAN. (strona 17)
- 8 Sprawdź najnowszą wersję oprogramowania. Wersja wyświetli się w [Najnowsza dostępna wersja].
- 9 Wyświetl najnowszą wersję oprogramowania.
- 0 Wyświetla komunikat, jeżeli dla maszyny dostępna jest [Nowa aktualizacja na serwerze]. Kiedy pojawi się [Nowa aktualizacja na serwerze], zaktualizuj maszynę. (strona 56)

#### **Regulacja poziomu czułości przycisków ekranowych**

Można wybrać 5 różnych poziomów czułości reakcji przycisków ekranowych. Wyświetl ekran ustawień, aby ustawić poziom.

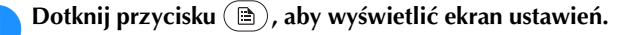

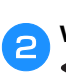

b**Wyświetl stronę 5 poprzez dotknięcie przycisku / .**

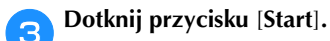

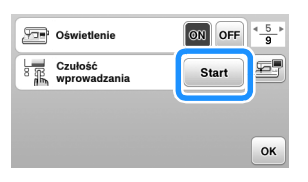

d**Dostosuj ustawienie** [**Czułość wprowadzania**] **poprzez dotykanie przycisków /** .

- Im wyższa wartość, tym większa czułość przycisków. Ustawienie domyślne to [3].
- W przypadku używania elektrostatycznego pióra dotykowego zalecamy wybranie najwyższego ustawienia.

• Podczas regulacji poziomu czułości dotknij przycisku ( $\circ$ ), aby sprawdzić, czy przycisk zareaguje.

Kiedy przycisk reaguje, wartość ustawienia wskazująca czułość miga.

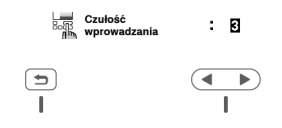

**Endotknij przycisku** (5), aby wrócić do poprzedniego **ekranu.**

#### ■ **Jeśli maszyna nie odpowiada na dotykanie przycisków ekranowych**

Wyłącz maszynę, a następnie przytrzymaj przycisk  $\gg$ (przycisk przecinaka nici) i włącz maszynę, aby zresetować ustawienie [Czułość wprowadzania]. Wyświetl ekran ustawień i ponownie wyreguluj ustawienie [Czułość wprowadzania].

#### **Funkcje bezprzewodowego połączenia sieciowego**

### **połączeniem sieciowym**

Maszyna obsługuje bezprzewodowe połączenie sieciowe. Kiedy maszyna jest podłączona do sieci bezprzewodowej, dostępne są następujące przydatne funkcje.

- Przesyłaj bezprzewodowo wzory haftu z komputera do maszyny za pomocą dedykowanej aplikacji systemu Windows (Design Database Transfer). Aplikację można pobrać za pomocą następującego adresu URL. https://s.brother/cajkb/
- W Design Database Transfer należy skonfigurować ustawienia. Więcej informacji można znaleźć w instrukcji obsługi Design Database Transfer.

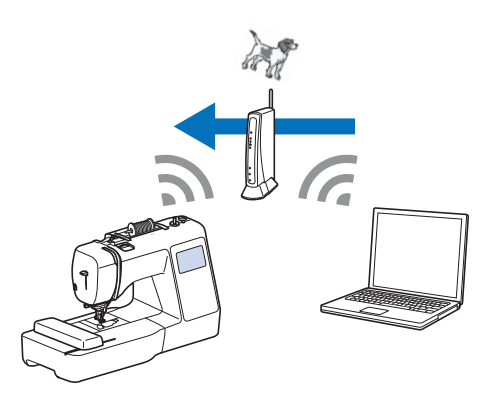

- Przesyłaj bezprzewodowo do maszyny wzory haftu edytowane na komputerze za pomocą oprogramowania do edycji haftów (PE-DESIGN wersja 11 lub nowsza). Również możesz przesyłać do PE-DESIGN wzory haftu edytowane na maszynie.
- W PE-DESIGN należy skonfigurować ustawienia. Więcej informacji można znaleźć w instrukcji obsługi programu PE-DESIGN.

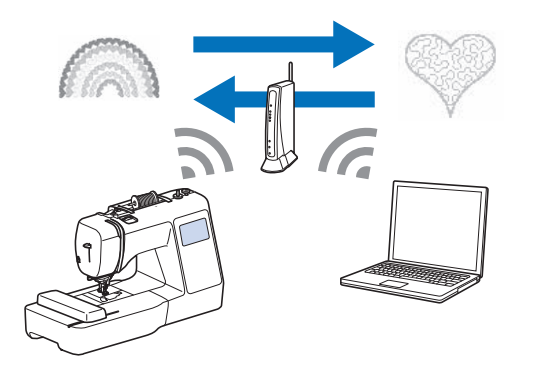

• Gdy w naszej witrynie dostępna jest zaktualizowana wersja oprogramowania, przycisk bezprzewodowej sieci LAN zmienia wygląd na  $\widehat{\mathcal{F}_{\mathbf{e}}}$ . (strona 56)

#### **Włączanie bezprzewodowego połączenia sieciowego**

Maszynę można podłączyć do sieci bezprzewodowej.

**Funkcje dostępne z bezprzewodowym zapoznaj się z sekcją "Dane techniczne" na stronie 55, aby <b>Funkcje dostępne z bezprzewodowym** Zapoznaj się z sekcją "Dane techniczne" na stronie 55, aby **Funkcje dostępne z bezprzewodowy** uzyskać informacje o wymaganiach dotyczących połączenia z siecią bezprzewodową.

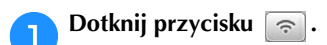

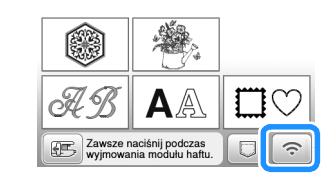

 $\rightarrow$  Wyświetlona zostanie strona 7 ekranu ustawień.

#### b**Wybierz dla opcji [Włącz bezprzewodową sieć LAN] ustawienie [ON].**

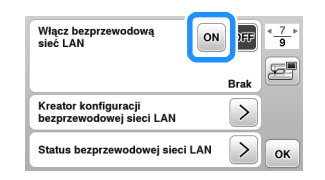

<sup>→</sup> Maszyna przygotowuje się do połączenia bezprzewodowego.

#### **Wykorzystanie kreatora do konfiguracji połączenia sieci bezprzewodowej**

Istnieje wiele sposobów skonfigurowania bezprzewodowego połączenia sieciowego. Zalecamy wykorzystanie kreatora dostępnego w maszynie.

a**Do ustanowienia połączenia między maszyną a siecią bezprzewodową potrzebne będą dane zabezpieczające sieć domową (identyfikator SSID i klucz sieciowy). Klucz sieciowy bywa też nazywany hasłem, kluczem bezpieczeństwa albo kluczem szyfrowania. Sprawdź dane zabezpieczające i zapisz je w tabelce poniżej.**

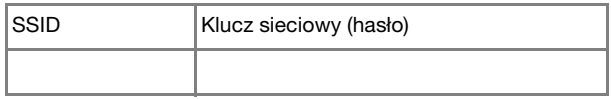

#### Przypomnienie

- Bez danych zabezpieczających nie można skonfigurować połączenia sieci bezprzewodowej.
- Jak znaleźć dane zabezpieczające
	- 1 Sprawdź w instrukcji obsługi sieci domowej.
	- 2 Domyślnym identyfikatorem SSID może być nazwa producenta albo modelu.
	- 3 Jeżeli nie możesz znaleźć danych zabezpieczających, skontaktuj się z producentem routera, administratorem sieci albo dostawcą usług internetowych.
	- 4 Niektóre identyfikatory SSID i klucze sieciowe (hasła) mogą uwzględniać wielkość liter.

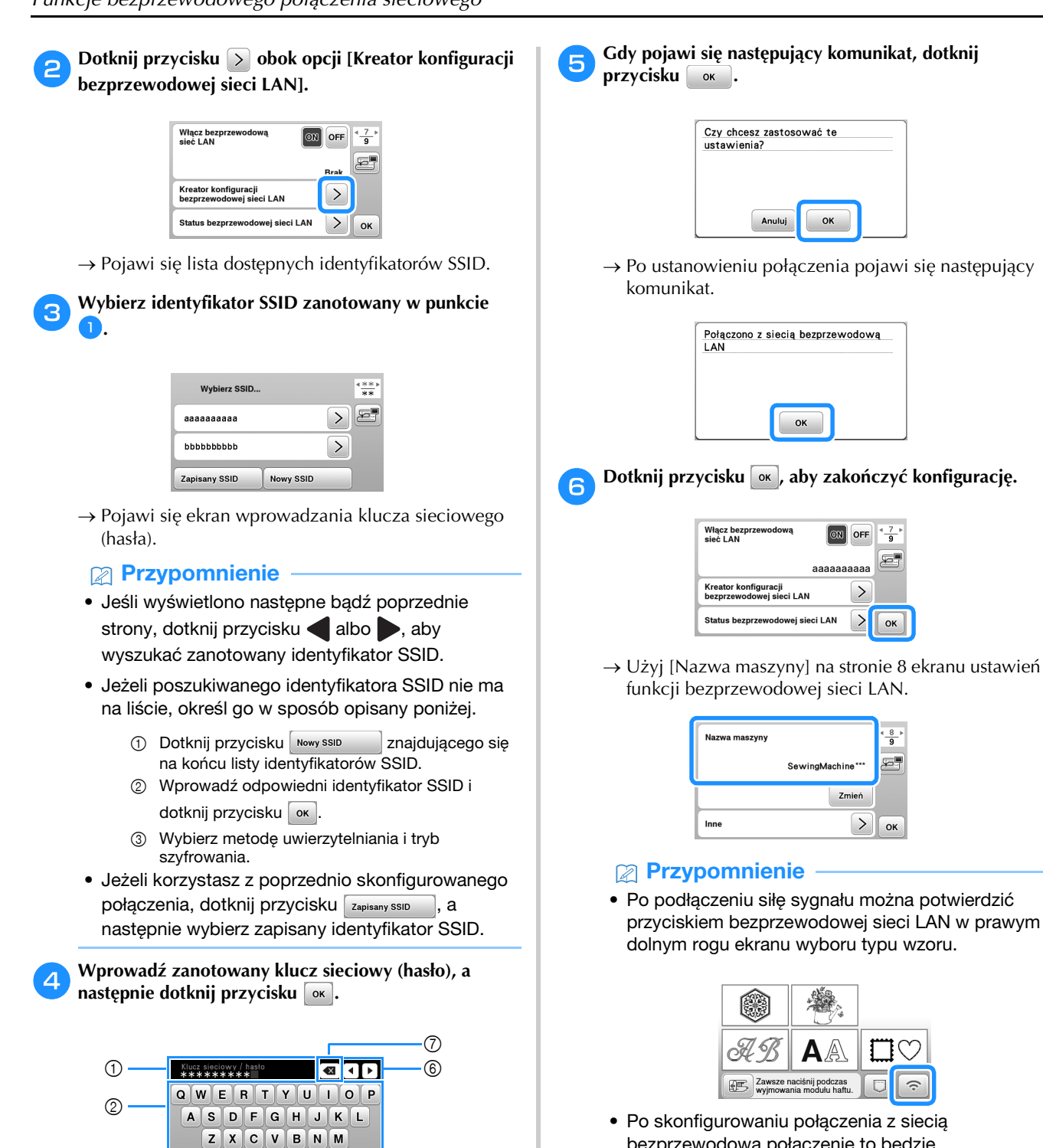

• Po skonfigurowaniu połączenia z siecią bezprzewodową połączenie to będzie nawiązywane po każdym uruchomieniu maszyny. W tym celu jednak opcja [Włącz bezprzewodową sieć LANI na ekranie ustawień bezprzewodowej sieci LAN musi pozostać ustawiona na [ON].

론

 $OK$ 

 $\frac{8}{9}$  $\overline{\mathbb{R}}$ 

**OK** 

1 Pole wprowadzania tekstu

| ଈଈ∆

2 Klawiatura

3

- 3 Klawisz Caps
- 4 Klawisz spacji
- 5 Klawisz przełączania na litery/cyfry/symbole

 $\overline{4}$   $\overline{4}$   $\overline{5}$   $\overline{6}$   $\overline{6}$   $\overline{$ 

A 1 0

OK

- 6 Klawisze kursora (przesuwanie kursora w lewo lub w prawo).
- 7 Klawisz Backspace (usuwa znak w pozycji kursora).

#### ■ **Ustawianie bezprzewodowego połączenia LAN w menu [Inne]**

Manu [Inne] na stronie 8 ekranu ustawień zawiera następujące elementy.

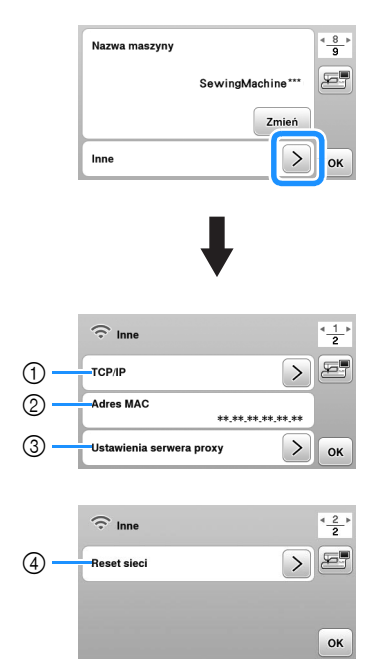

- 1 Ustawienia TCP/IP można wprowadzić ręcznie.
- 2 Pokazuje adres MAC.
- 3 Do użycia, kiedy wymagane są ustawienia proxy.
- 4 Resetuje ustawienia połączenia bezprzewodowego LAN.

#### **Nawijanie nici/zakładanie szpulki dolnej**

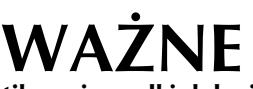

**• Używaj plastikowej szpulki dolnej, która została dostarczona z maszyną lub szpulek tego samego typu. Wysokość szpulki dolnej wynosi 11,5 mm (ok. 7/16 cala). SA156 to szpulka dolna typu Class 15.**

#### **Nawijanie szpulki dolnej**

W tym rozdziale opisano procedurę nawlekania nici na szpulkę dolną.

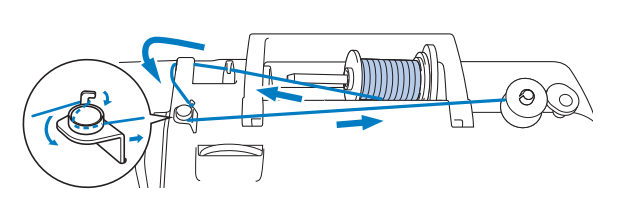

#### *<b>UNFORMACJA*

- Podczas nawijania szpulki dolnej w celu haftowania pamiętaj, aby użyć nici dolnej do haftowania o gramaturze 90 zalecanej dla używanej maszyny.
- a**Umieść szpulkę dolną na wałku nawijacza szpulki dolnej w taki sposób, by rowek na szpulce dolnej wyrównał się ze sprężyną na wałku, a następnie przesuń wałek nawijacza szpulki dolnej w prawo, aż do jego zatrzaśnięcia na miejscu.**

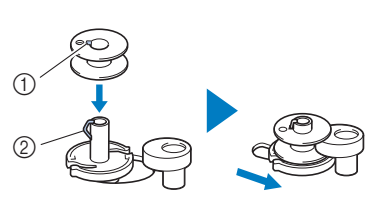

- 1 Rowek
- 2 Sprężyna wałka nawijacza
	- szpulki dolnej

#### Przypomnienie

• Aby założyć szpulkę dolną w sposób zapewniający odpowiedni kierunek nawijania nici dolnej, należy ją umieścić w bębenku odwróconą w ten sam sposób, w jaki była nałożona na wałku nawijacza szpulki dolnej.

Należy zwrócić uwagę na znak "b" po jednej stronie szpulki dolnej dołączonej do maszyny jako odniesienie.

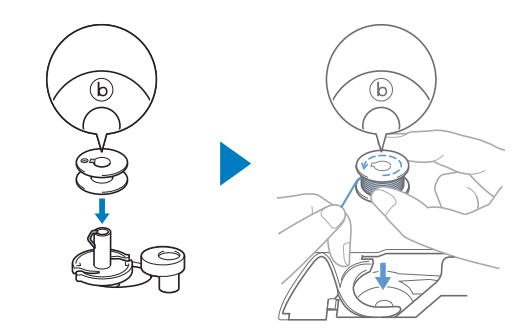

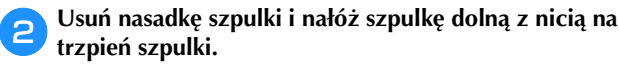

Umieść szpulkę na trzpieniu tak, aby nić odwijała się od spodu do przodu szpulki.

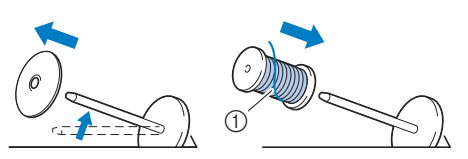

1 Nić rozwija się od spodu do przodu szpulki.

c**Nasuń nasadkę szpulki na trzpień szpulki.**

Nasuń nasadkę szpulki jak najdalej w prawo, jak pokazano na rysunku, okrągłą stroną zwróconą w lewo.

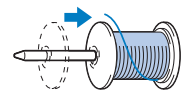

## **ZNE**

- **Jeśli szpulka lub nasadka szpulki nie zostały założone poprawnie, nić może zaplątać się wokół trzpienia szpulki i może dojść do uszkodzenia maszyny.**
- **Nasadki szpulki są dostępne w trzech rozmiarach, umożliwiając dopasowanie nasadki szpulki do rozmiaru użytej szpulki. Jeśli nasadka szpulki jest za mała względem użytej szpulki, nić może zakleszczyć się w rowku szpulki lub spowodować uszkodzenie maszyny. W przypadku korzystania ze szpulki z nicią mini king należy używać wkładki szpulki z nicią (szpulka z nicią mini king).**

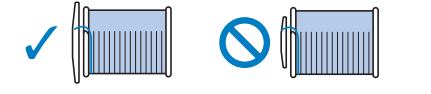

#### *<b>INFORMACJA*

• W przypadku korzystania ze szpulki pokazanej poniżej należy używać wkładki szpulki z nicią (szpulka z nicią mini king). Wkładka szpulki z nicią musi być całkowicie wsunięta. Po włożeniu jej wyciągnij trochę nitki i sprawdź, czy odwija się bez problemu.

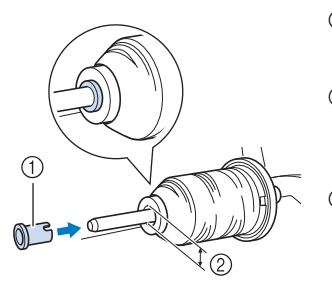

- 1 Wkładka szpulki z nicią (szpulka z nicią mini king)
- 2 Średnica otworu 8,0 mm do 10,5 mm (5/16 cala
- do 13/32 cala) 3 Szpulka (nici nawinięte krzyżowo)

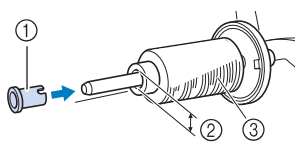

• W przypadku korzystania z szybko odwijającej się nici, takiej jak nić metaliczna, przed umieszczeniem szpulki na trzpieniu nałóż na nią siatkę. Jeśli siatka na szpulkę jest za długa, złóż ją do rozmiaru szpulki.

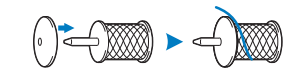

d**Trzymaj odwiniętą nić tak, aby była całkowicie naprężona, poprowadź ją pod hakiem prowadnika nici, a następnie pod pokrywą prowadnika nici, po czym przełóż ją w taki sposób, aby znalazła się z przodu.**

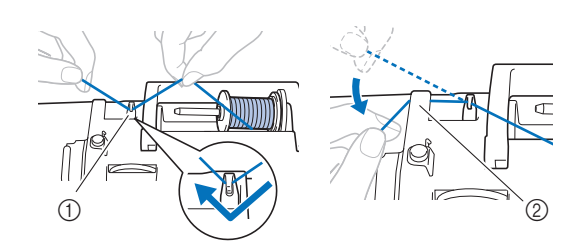

- 1 Prowadnik nici
- 2 Pokrywa prowadnika nici
- **e Przełóż nić pod haczykiem na prowadniku nawijania szpulki dolnej, a następnie nawiń ją w kierunku przeciwnym do ruchu wskazówek zegara pod tarczą naprężacza.**

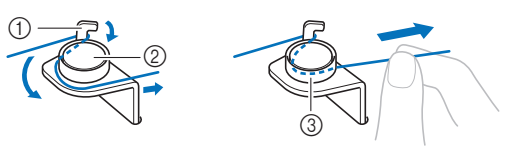

- 1 Prowadnik nawijania szpulki dolnej
- 2 Tarcza naprężacza
- 3 Wepchnij możliwie najdalej

#### *<b>UINFORMACJA*

• Sprawdź, czy nić przechodzi pod tarczą naprężacza.

f**Nawiń nić na szpulkę dolną 5 lub 6 razy w prawo, przeciągnij nić przez szczelinę prowadzącą w gnieździe nawijacza szpulki dolnej, a następnie pociągnij nić w celu jej przycięcia.**

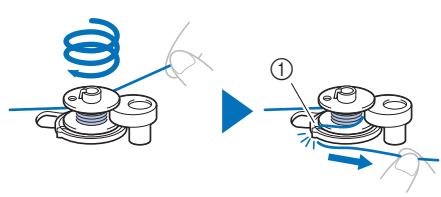

1 Szczelina prowadząca w gnieździe nawijacza szpulki dolnej (z wbudowanym przecinakiem)

#### $\%$  INFORMACJA

• Sprawdź, czy nić jest nawinięta na szpulkę dolną w kierunku zgodnym z ruchem wskazówek zegara, w przeciwnym razie może dojść do zaplątania się nici wokół wałka nawijacza szpulki dolnej.

# **UWAGA • Pamiętaj o przycięciu nici zgodnie z opisem. Jeśli nić**

**zostanie nawinięta na szpulkę dolną, ale nie zostanie przycięta za pomocą przecinaka wbudowanego w szczelinę prowadnika gniazda nawijacza szpulki dolnej, może ona zaplątać się na szpulce dolnej lub spowodować złamanie igły skutkujące odniesieniem obrażeń w trakcie rozwijania nici dolnej.**

g**Włącz maszynę.**

- Przycisk "Start/Stop" zaświeci się na pomarańczowo.
- h**Naciśnij przycisk "Start/Stop", aby rozpocząć nawijanie nici na szpulkę dolną.**

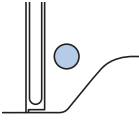

i**Kiedy nici zaczną nawijać się na szpulkę dolną z coraz**  mniejszą prędkością, naciśnij przycisk "Start/Stop", **aby zatrzymać maszynę.**

### **WAŻNE**

- **Gdy nici zaczną nawijać się na szpulkę dolną z coraz mniejszą prędkością, zatrzymaj maszynę, aby zapobiec jej uszkodzeniu.**
- j**Utnij nić, przesuń wałek nawijacza szpulki dolnej w lewo, do zatrzaśnięcia się na miejscu, i zdejmij szpulkę dolną z wałka.**

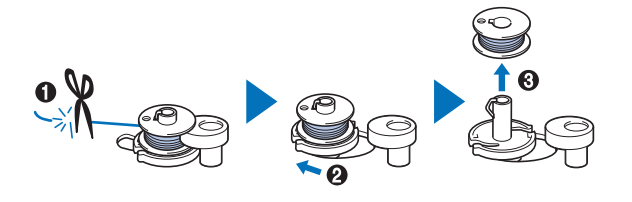

k**Zdejmij szpulkę z nicią dolną z trzpienia szpulki.**

#### **Zakładanie szpulki dolnej**

Załóż szpulkę dolną z nawiniętą nicią. Haftowanie można rozpocząć natychmiast bez podciągania nici dolnej poprzez włożenie szpulki dolnej do bębenka i przewleczenie nici przez szczelinę w pokrywie płytki ściegowej.

## **UWAGA**

**• Używaj szpulek dolnych, na które poprawnie nawinięto nić. Niezastosowanie się do tego zalecenia może skutkować słabym naprężeniem nici lub odniesieniem obrażeń w wyniku złamania igły.**

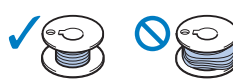

**• Pamiętaj, aby przed włożeniem lub wymianą szpulki dolnej dotknąć przycisku**  $\mathbf{u}^{\mathbb{Q}}$  **na panelu sterowania w celu zablokowania wszystkich przycisków. W przeciwnym razie**  naciśnięcie przycisku "Start/Stop" lub **dowolnego innego przycisku może skutkować uruchomieniem maszyny i odniesieniem obrażeń.**

a**Włącz maszynę.**

- Raz lub dwa razy naciśnij przycisk  $\circledA$  (przycisk **pozycji igły), aby podnieść igłę.**
- **cDotknij przycisku**  $\text{D}$ .
	- Ekran zmieni się, a wszystkie przyciski oraz przyciski obsługowe (z wyjątkiem  $(\mu^{\mathbb{Q}})$ ) zostaną zablokowane.

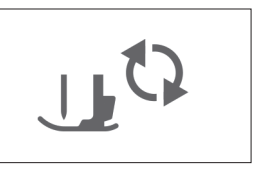

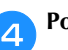

d**Podnieś dźwignię podnoszenia stopki.**

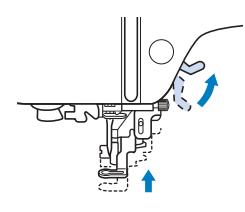

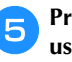

e**Przesuń zatrzask pokrywy szpulki dolnej w prawo i usuń pokrywę szpulki dolnej.**

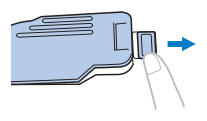

**1**

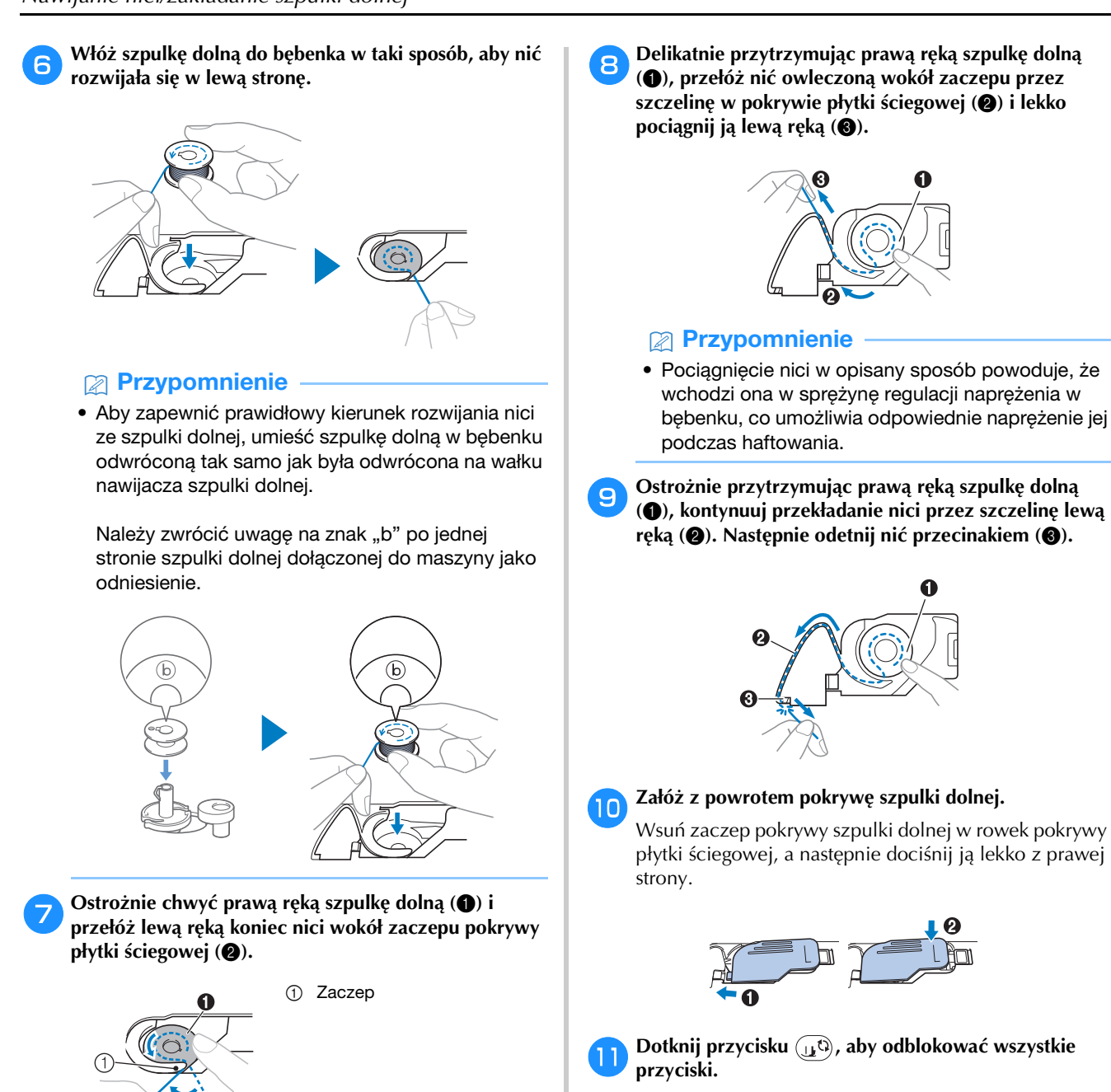

#### *<b>UNFORMACJA*

Ø

20

• Pamiętaj, aby trzymać szpulkę dolną palcem w sposób umożliwiający rozwijanie nici dolnej w prawidłowym kierunku. W przeciwnym razie może dojść do zerwania lub nieprawidłowego naprężenia nici.

d**Podnieś stopkę za pomocą dźwigni podnoszenia stopki.**

#### **Nawlekanie górnej nici**

## **UWAGA**

**• W trakcie nawlekania górnej nici postępuj zgodnie z poniższymi instrukcjami. Nieprawidłowe nawleczenie nici górnej może doprowadzić do zaplątania się nici lub do złamania igły, co może skutkować odniesieniem obrażeń.**

#### **Nawlekanie górnej nici**

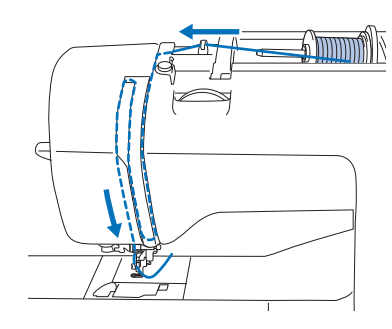

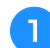

#### a**Włącz maszynę.**

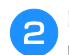

#### Raz lub dwa razy naciśnij przycisk  $(4)$  (przycisk **pozycji igły), aby podnieść igłę.**

 $\rightarrow$  Nawleczenie nici na igłę przez nawlekacz jest niemożliwe, jeśli igła nie jest podniesiona do najwyższej pozycji.

Pamiętaj o naciśnięciu przycisku  $(4)$  (przycisk pozycji igły), aby podnieść igłę w najwyższą pozycję.

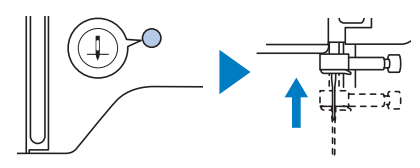

#### **Dotknij przycisku**  $\left(\begin{matrix}1 & 0\\ 0 & 0\end{matrix}\right)$ .

→ Ekran zmieni się, a wszystkie przyciski oraz przyciski obsługowe (z wyjątkiem  $(\mathbf{u}^{\mathbb{Q}})$ ) zostaną zablokowane.

### **UWAGA**

**• Pamiętaj, aby przed nawleczeniem igły dotknąć przycisku na panelu sterowania w celu zablokowania wszystkich przycisków. W przeciwnym razie naciśnięcie przycisku "Start/Stop" lub dowolnego innego przycisku może skutkować uruchomieniem maszyny i odniesieniem obrażeń.**

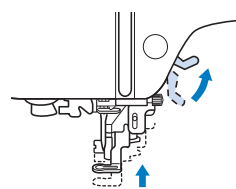

#### Przypomnienie

• Nici w maszynie nie można nawlec bez podniesienia stopki.

#### e**Usuń nasadkę szpulki i nałóż szpulkę z nicią na trzpień szpulki.**

Umieść szpulkę na trzpieniu tak, aby nić odwijała się od spodu do przodu szpulki.

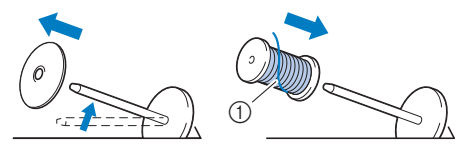

1 Nić rozwija się od spodu do przodu szpulki.

#### f**Nasuń nasadkę szpulki na trzpień szpulki.**

Nasuń nasadkę szpulki jak najdalej w prawo, jak pokazano na rysunku, okrągłą stroną zwróconą w lewo.

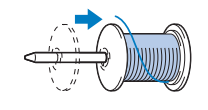

### **UWAGA**

**• Wybierz nasadkę szpulki, która najlepiej pasuje do rozmiaru używanej szpulki. Aby uzyskać więcej informacji o dobieraniu nasadki szpulki do stosowanej nici, zapoznaj**  się z informacją "INFORMACJA" na stronie **strona 18.**

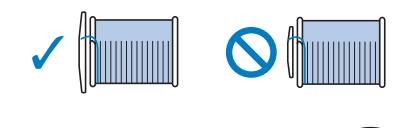

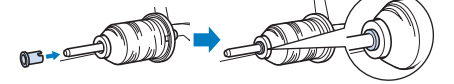

**Jeśli szpulka lub nasadka szpulki nie zostały poprawnie umiejscowione, nić może zaplątać się wokół trzpienia szpulki lub może dojść do złamania igły, co może prowadzić do odniesienia obrażeń.**

g**Trzymaj odwiniętą nić tak, aby była całkowicie naprężona, poprowadź ją pod hakiem prowadnika nici, a następnie pod pokrywą prowadnika nici, po czym przełóż ją w taki sposób, aby znalazła się z przodu.**

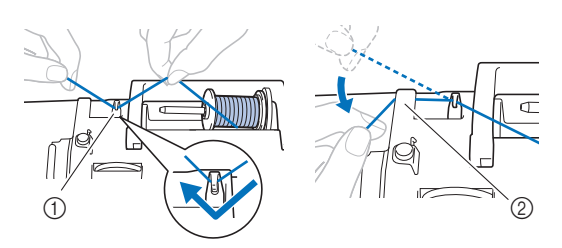

- 1 Prowadnik nici
- 2 Pokrywa prowadnika nici

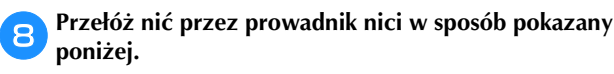

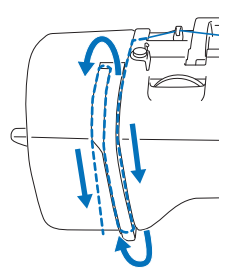

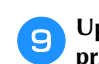

i**Upewnij się, że nić jest przeprowadzona przez przyciągacz nici w sposób pokazany poniżej.**

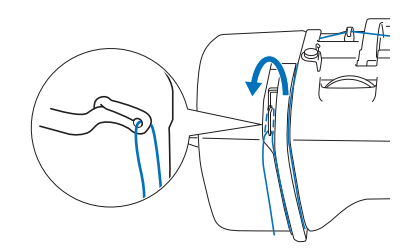

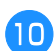

#### j**Przełóż nić przez prowadnik nici igielnicy.**

Nić można z łatwością przełożyć przez prowadnik nici igielnicy, przytrzymując ją lewą ręką i przekładając prawą, jak pokazano na rysunku.

Upewnij się, że nić jest przełożona po lewej stronie zaczepu prowadnika nici igielnicy.

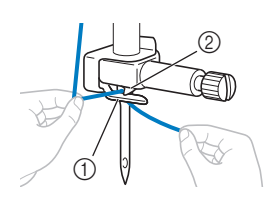

- 1 Prowadnik nici
- igielnicy 2 Zaczep

#### k**Upewnij się, że igła i nić są zgodne z nawlekaczem igły. Jeśli tak jest, przejdź do następnego kroku.**

• Z nawlekaczem można stosować igły do maszyn do szycia o wielkości od 75/11 do 90/14.

• Jeśli użycie nawlekacza igły nie jest możliwe, przewlecz nić przez ucho igły ręcznie w kierunku od siebie.

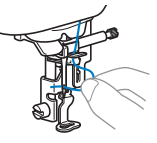

l**Pociągnij w lewo końcówkę nici przeprowadzonej przez prowadnik nici igielnicy, a następnie przełóż nić przez rowek prowadnika nici. Mocno pociągnij nić z przodu i całkowicie włóż ją w szczelinę tarczy**  prowadnika nici z oznaczeniem "7".

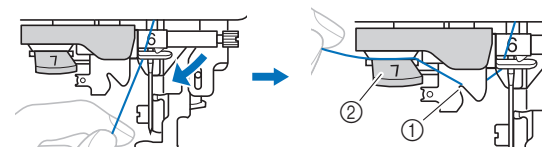

- 1 Rowek prowadnika nici 2 Tarcza prowadnika nici
- m**Opuść stopkę za pomocą dźwigni podnoszenia stopki.**

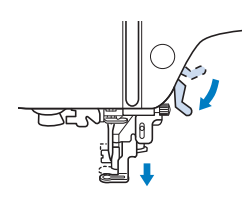

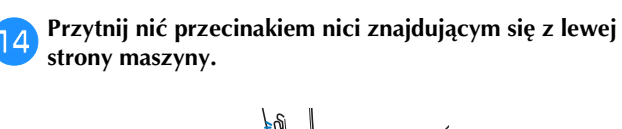

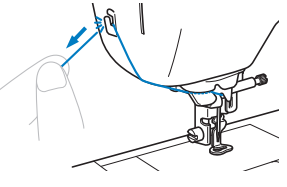

#### *<b>UNFORMACJA*

• W przypadku korzystania z nici szybko odwijającej się ze szpulki, takiej jak nić metaliczna, nawleczenie nici na igłę może być trudne po przycięciu nici. Dlatego też nie korzystaj z przecinaka nici, tylko

wyciągnij około 8 cm (ok. 3 cale) nici po przełożeniu jej przez tarczę prowadnika nici  $(z \space oznaczeniem$  "7").

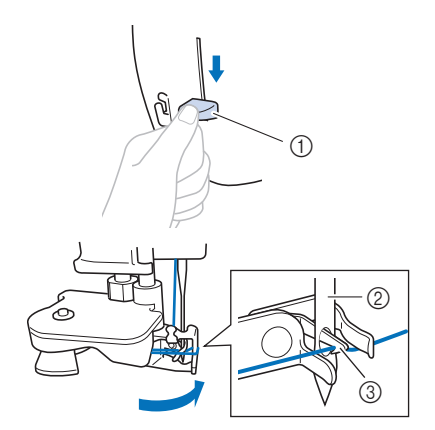

- 1 Dźwignia nawlekacza igły
- 2 Igła 3 Haczyk
- 

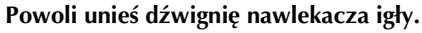

q**Ostrożnie pociągnij koniec nici przeprowadzony przez ucho igły.**

Jeśli na nici przewleczonej przez ucho igły utworzyła się pętla, ostrożnie przeciągnij ją przez ucho igły i wyciągnij końcówkę nici.

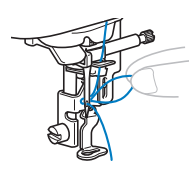

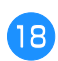

r**Podnieś dźwignię podnoszenia stopki, przełóż końcówkę nici przez stopkę i pod nią, a następnie wyciągnij nić na ok. 10 cm (ok. 4 cale) w stronę tyłu maszyny.**

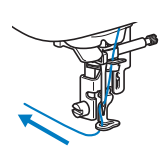

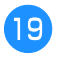

Dotknij przycisku (1<sup>t</sup>), aby odblokować wszystkie **przyciski.**

#### **Wymiana igły**

## **UWAGA**

- **Używaj tylko igieł zalecanych do stosowania w domowych maszynach do szycia. Użycie igieł innego rodzaju może spowodować złamanie igły, co może skutkować odniesieniem obrażeń.**
- **Nigdy nie używaj wygiętych igieł. Wygięte igły mogą łatwo ulec złamaniu, co może grozić odniesieniem obrażeń.**

#### ■ **Numer nici i igły**

Im mniejszy numer nici, tym cięższa nić. Im większy numer igły, tym większa igła.

#### ■ **Igły do haftowania**

Zaleca się korzystanie z igły do domowej maszyny do szycia o rozmiarze 75/11. Jeżeli jednak jakość ściegu wykonywanego przez maszynę na grubych tkaninach podczas haftowania jest niezadowalająca, zastosuj igłę o rozmiarze 90/14.

#### **Kontrola igły**

Przed założeniem igły połóż ją płaską stroną na równej powierzchni i sprawdź, czy odległość między igłą a powierzchnią jest równa na całej długości igły.

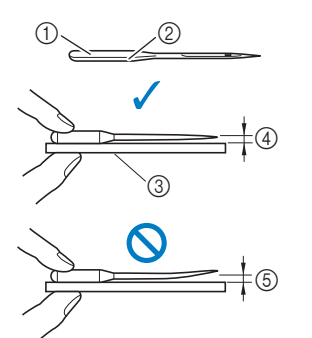

- 1 Płaska strona
- 2 Oznaczenie rodzaju igły
- 3 Płaska powierzchnia
- 4 Prosta
- 5 Wygięta

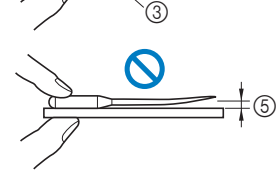

- 
- *<b>UNFORMACJA*
- Igły maszyny są materiałami eksploatacyjnymi. Igłę należy wymienić w następujących przypadkach.
	- Kiedy słychać dziwne dźwieki w momencie wbijania się igły w tkaninę. (Końcówka igły może być złamana albo stępiona.)
	- Kiedy pomijane są oczka w ściegu. (Igła może być zakrzywiona.)

**1**

#### **Wymiana igły** Używaj śrubokreta i nowej jęły określonej jako prosta zgodnie z instrukcjami przedstawionymi w temacie "Kontrola igły" na stronie 23. Raz lub dwa razy naciśnij przycisk  $\circ$  (przycisk **pozycji igły), aby podnieść igłę.** b**Umieść tkaninę lub kartkę papieru pod stopką, zakrywając otwór w płytce ściegowej, aby uniknąć wpadnięcia igły do maszyny.** Dotknij przycisku  $\left(\begin{smallmatrix} 0 & 0 \\ 0 & 0 \end{smallmatrix}\right)$ .  $\rightarrow$  Ekran zmieni się, a wszystkie przyciski oraz przyciski obsługowe (z wyjątkiem  $(\mathbf{u}^{\mathbb{Q}})$ ) zostaną zablokowane. **Postępuj zgodnie z instrukcjami w punkcie <sup>c</sup> części "Wymiana stopki do haftu" na stronie 47, aby zdjąć stopkę.** e**Przytrzymaj igłę lewą ręką, a następnie przekręć do siebie śrubokrętem śrubę mocującą igły (w kierunku przeciwnym do ruchu wskazówek zegara), aby zdjąć igłę.** • W trakcie odkręcania lub przykręcania śruby mocującej igły nie używaj nadmiernej siły, gdyż może to doprowadzić do uszkodzenia niektórych części maszyny. • Śrubę mocującą igłę można wykręcić i wkręcić również śrubokrętem w kształcie dysku. f**Wsuń nową igłę do momentu napotkania punktu oporu igły, płaską stronę igły kierując ku tylnej części przyciski. UWAGA • Pamiętaj, aby przed wymianą igły dotknąć przycisku na panelu sterowania w celu zablokowania wszystkich przycisków. W przeciwnym razie naciśnięcie przycisku "Start/Stop" lub dowolnego innego przycisku może skutkować uruchomieniem maszyny i odniesieniem obrażeń. UWAGA obrażeń.**

**maszyny. Przy pomocy śrubokrętu dokręć śrubę mocującą igły, przekręcając ją w kierunku zgodnym z kierunkiem ruchu wskazówek zegara.**

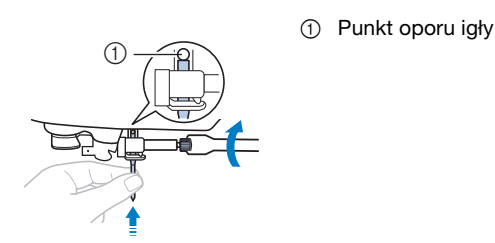

**• Sprawdź, czy włożona igła dotyka punktu oporu igły, a śruba mocująca igłę jest mocno dokręcona śrubokrętem. W przeciwnym razie może dojść do złamania igły i odniesienia** 

Postępuj zgodnie z instrukcjami w punktach od <sup>4</sup> do <sup>g</sup> **w części "Wymiana stopki do haftu" na stronie 47, aby ponownie zamocować stopkę.**

**h Dotknij przycisku**  $\mathbf{u}^{\left(\mathbf{0}\right)}$ , aby odblokować wszystkie

# Rozdział*2* HAFT

#### **Przygotowanie do haftu**

**2** Aby przygotować maszynę do haftowania, wykonaj poniższe czynności.

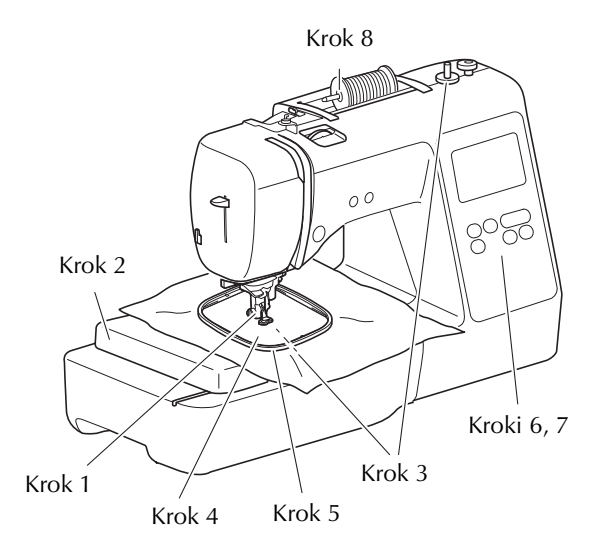

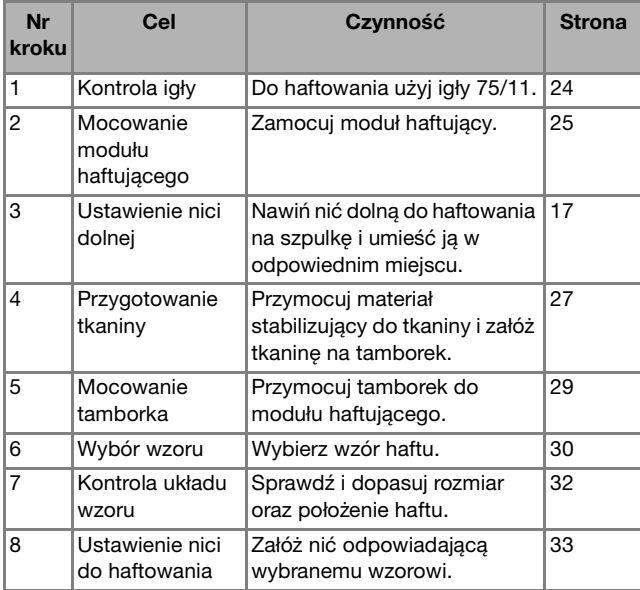

#### **Zakładanie modułu haftującego**

## **WAŻNE**

- **Zawsze wyłączaj maszynę przed przystąpieniem do mocowania modułu haftującego. W przeciwnym razie maszyna może ulec uszkodzeniu.**
- **Podczas haftowania nie zbliżaj rąk ani innych przedmiotów do ramienia haftującego i tamborka. W przeciwnym razie może dojść do uszkodzenia lub awarii.**

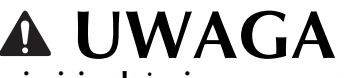

**• Nie zmieniaj położenia maszyny po podłączeniu modułu haftującego. Moduł haftujący może upaść i spowodować obrażenia.**

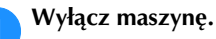

b**Podłącz złącze modułu haftującego do portu połączeniowego tak, aby moduł haftujący znalazł się na swoim miejscu, co zasygnalizuje trzask.**

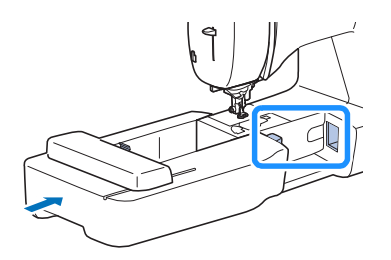

#### *<b>UNFORMACJA*

• Upewnij się, że miedzy modułem haftującym a maszyną nie ma odstępu. Jeśli jest odstęp, wzór haftu może być wyszywany nieprawidłowo.

### **WAŻNE**

- **Nie popychaj ramienia podczas mocowania modułu haftującego w maszynie, gdyż może to skutkować uszkodzeniem modułu haftującego.**
- **Nie dotykaj złącza w gnieździe złącza modułu haftującego. Może to doprowadzić do uszkodzenia złącza i awarii maszyny.**
- **Nie podnoś ramienia haftującego i nie zmieniaj jego położenia przy użyciu siły. Może to doprowadzić do awarii maszyny.**

### c**Włącz maszynę.**

 $\rightarrow$  Na ekranie zostanie wyświetlony komunikat.

#### *i***S INFORMACJA**

• Jeśli [Ekran startowy] na ekranie ustawień ustawiony jest na wartość [ON], dotknij ekranu, aby pojawiła się poniższa wiadomość.

d**Upewnij się, że żadne przedmioty ani ręce nie znajdują się w pobliżu modułu haftującego i dotknij przycisku**  ок

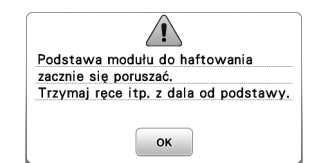

- $\rightarrow$  Ramie zostaje ustawione w pozycji początkowej.
- → Wyświetlony zostaje ekran z opcjami wyboru wzorów haftu.

■ **Zdejmowanie modułu haftującego**

Sprawdź, czy maszyna jest całkowicie zatrzymana i postępuj zgodnie z poniższymi instrukcjami.

#### a**Zdejmij tamborek.**

• Szczegółowe informacje na temat zdejmowania tamborka znajdują się w rozdziale "Zdejmowanie tamborka" na stronie 29.

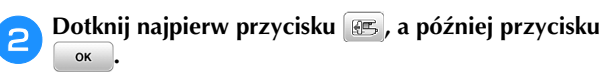

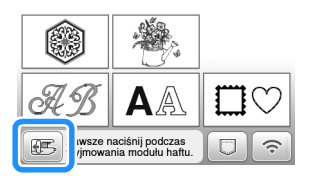

 $\rightarrow$  Ramię haftujące maszyny zostaje ustawione w pozycji spoczynku.

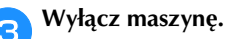

### **WAŻNE**

**• Zawsze wyłączaj maszynę przed przystąpieniem do zdejmowania modułu haftującego. Zdejmowanie modułu przy włączonej** 

**maszynie może doprowadzić do awarii.**

d**Przytrzymaj przycisk zwalniający znajdujący się z lewej dolnej strony modułu haftującego i powoli przesuń moduł haftujący w lewo.** 

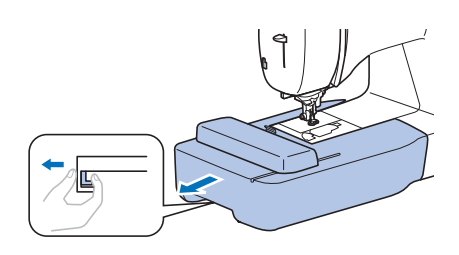

#### **Haftowanie atrakcyjnych wykończeń**

Na wykonanie wizualnie atrakcyjnego haftu składa się wiele różnych czynników. Dwoma najważniejszymi z nich są użycie właściwego materiału stabilizującego (strona 27) i rozciągnięcie tkaniny na tamborku (strona 27). Oba zostały już opisane wcześniej. Kolejnym ważnym czynnikiem jest wybór odpowiedniej igły i nici. Więcej informacji na temat wyboru nici znajduje się poniżej.

#### ■ **Nić**

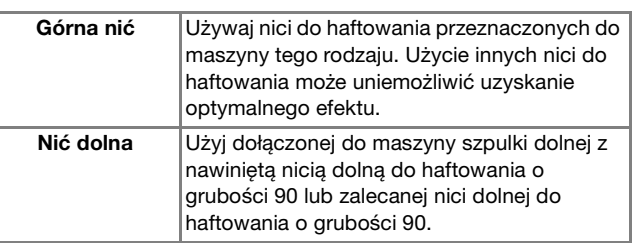

#### *<b>UNFORMACJA*

- Nie zostawiaj żadnych przedmiotów w zasięgu ruchu tamborka. Tamborek może uderzyć w przedmiot, co może obniżyć jakość haftowanego wzoru.
- W trakcie haftowania dużych części garderoby (szczególnie kurtek lub innych ciężkich tkanin) nie pozwól, aby tkanina zwisała luźno ze stołu. W przeciwnym razie swoboda ruchu modułu haftującego zostanie znacznie ograniczona, co może być przyczyną niepoprawnego wyhaftowania wzoru.

#### **Rozciąganie tkaniny na tamborku**

### **UWAGA**

- **Używaj tkanin o grubości mniejszej niż 2 mm (1/16 cala). Używanie tkanin grubszych niż 2 mm (1/16 cala) może skutkować złamaniem igły, co z kolei może spowodować obrażenia.**
- **Zawsze używaj materiału stabilizującego do haftowania, szczególnie w przypadku tkanin elastycznych, lekkich, z grubymi włóknami oraz tkanin, na których wzór się marszczy. W przeciwnym razie igła może się złamać i spowodować obrażenia ciała.**

#### ■ **Mocowanie wprasowywanych materiałów stabilizujących do tkanin**

W celu uzyskania najlepszych wyników haftowania zawsze używaj materiału stabilizującego do haftowania.

#### a**Wprasuj materiał stabilizujący od spodu tkaniny.**

• Użyj materiału stabilizującego o rozmiarze większym niż stosowany tamborek.

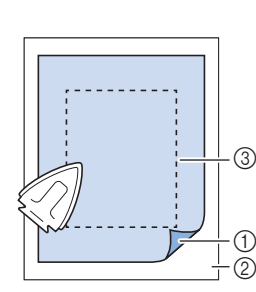

- (1) Topliwa strona materiału stabilizującego 2 Tkanina (lewa strona)
- 3 Rozmiar tamborka

#### Przypomnienie

• W przypadku haftowania na niewielkich kawałkach tkaniny, których nie da się założyć na tamborek, użyj materiału stabilizującego jako podkładu. Po lekkim wprasowaniu tkaniny na materiał stabilizujący załóż całość na tamborek. Jeśli materiału stabilizującego nie da się wprasować na tkaninę, przyfastryguj go. Po ukończeniu haftu ostrożnie usuń materiał stabilizujący.

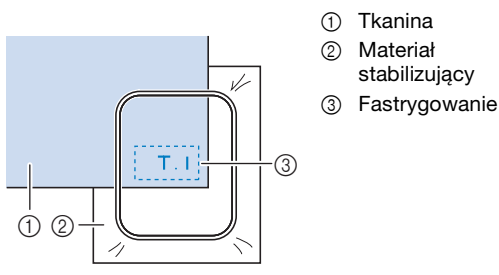

- Podczas haftowania na cienkich tkaninach, takich jak organdyna lub batyst albo na ręcznikach z tkaniny frotte bądź sztruksie, stosuj materiał stabilizujący rozpuszczalny w wodzie (do nabycia osobno) w celu uzyskania lepszych rezultatów. Materiał stabilizujący rozpuszczalny w wodzie rozpuści się całkowicie w wodzie i nada haftowi atrakcyjniejsze wykończenie.
- W przypadku ręczników z tkaniny frotte zalecamy umieszczenie na wierzchu ręcznika kawałka materiału stabilizującego rozpuszczalnego w wodzie. Pozwoli to zmniejszyć wydatność włókien ręcznika i uzyskać bardziej atrakcyjny haft.
- Jeśli używane są materiały, których nie można prasować (np. materiały frotte lub o strukturze pętelkowej, podlegającej wydłużaniu podczas prasowania), lub w miejscach, w których prasowanie jest trudne, materiał stabilizujący należy umieścić od spodu tkaniny bez łączenia, a następnie umieścić tkaninę wraz z materiałem stabilizującym w tamborku, bądź należy skontaktować się z autoryzowanym sprzedawcą produktów firmy Brother w celu uzyskania informacji o odpowiednim materiale stabilizującym.

#### ■ **Zakładanie tkaniny**

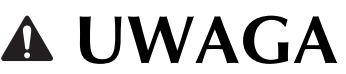

**• W przypadku użycia zbyt małego tamborka stopka może uderzyć o tamborek podczas haftowania i spowodować obrażenia ciała oraz uszkodzenia maszyny.** 

#### *<b>UNFORMACJA*

• Jeśli tkanina zostanie zamocowana w tamborku zbyt luźno, jakość haftowania wzoru bedzie słaba. Zakładaj tkaninę na poziomej powierzchni. Ostrożnie rozciągnij ją i zaciśnij w tamborku tak, aby jej nie zniekształcić.

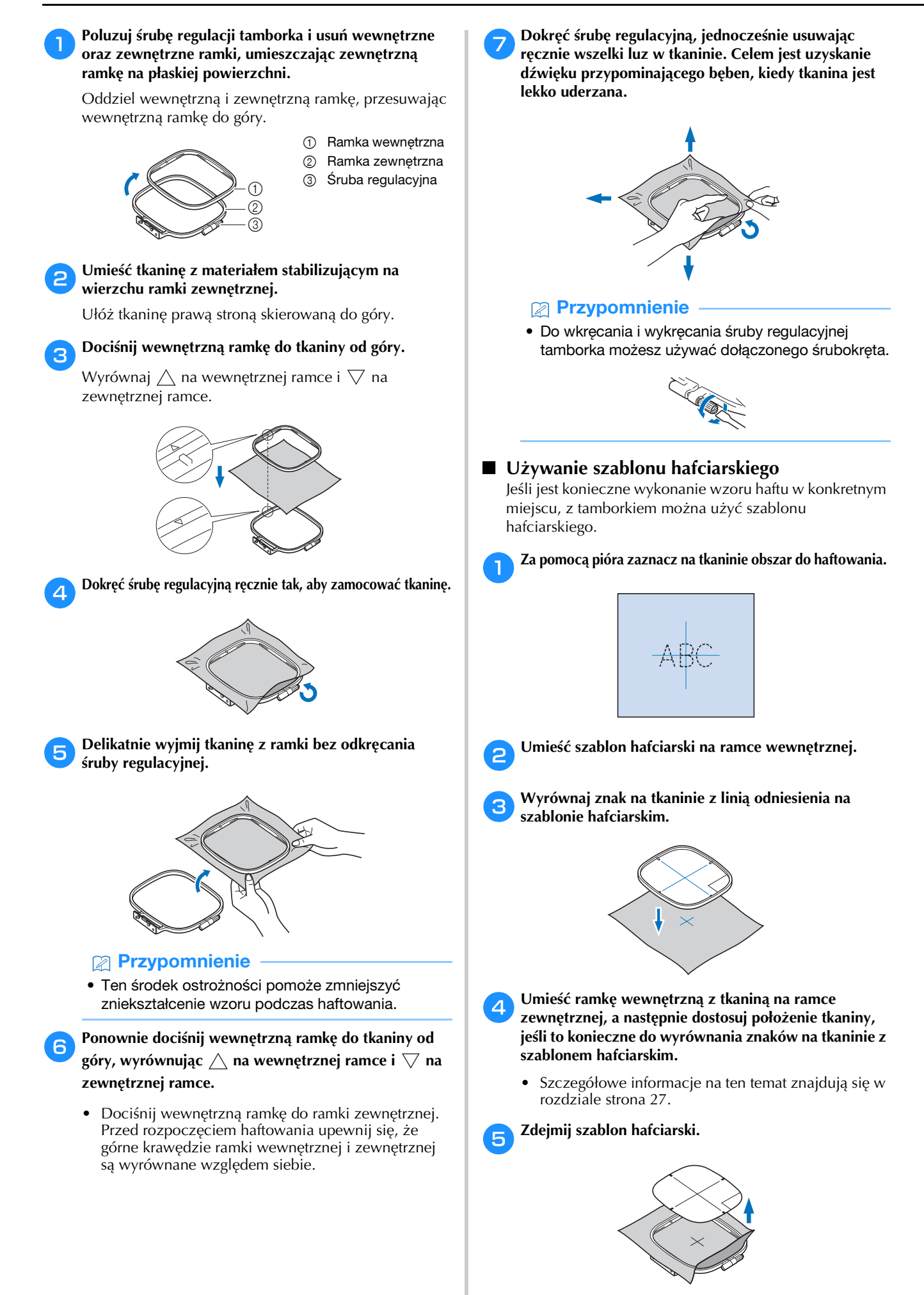

#### **Zakładanie tamborka**

#### *<b>Ö* INFORMACJA

• Przed zamocowaniem tamborka nawiń zalecaną nić dolną na szpulkę dolną i załóż szpulkę dolną. Sprawdź, czy na szpulce dolnej znajduje się odpowiednia ilość nici.

a**Podnieś stopkę za pomocą dźwigni podnoszenia stopki.**

#### b**Włóż tamborek pod stopkę.**

• Jeśli okaże się to konieczne, unieś dźwignię podnoszenia stopki jeszcze wyżej.

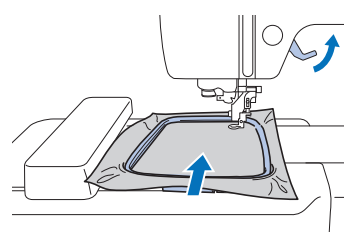

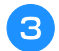

#### c**Mocno wsuń prowadnik tamborka w uchwyt ramienia haftującego, od góry.**

Wyrównaj zaczepy prowadnika tamborka oraz otwory uchwytu ramienia haftującego i wciśnij go do oporu, do momentu gdy usłyszysz kliknięcie.

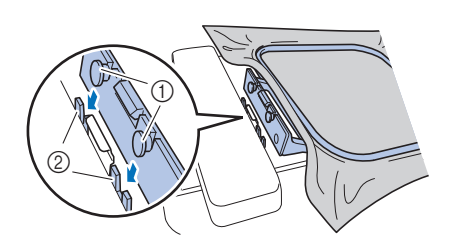

- 1 Zaczepy prowadnika tamborka
- 2 Otwory uchwytu ramienia haftującego

→ Moduł haftujący jest założony.

### **UWAGA**

**• Umieść tamborek prawidłowo w uchwycie ramienia haftującego. W przeciwnym razie stopka może uderzyć w tamborek, powodując obrażenia ciała.**

#### ■ **Zdejmowanie tamborka**

- a**Podnieś stopkę za pomocą dźwigni podnoszenia stopki.**
- b**Przyciśnij z lewej strony przedstawiony na ilustracji element uchwytu ramienia haftującego, a następnie unieś tamborek.**

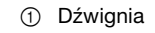

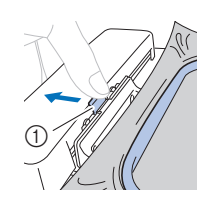

 Tamborek oddzieli się od uchwytu ramienia haftującego.

c**Usuń tamborek spod stopki, podnosząc dźwignię podnoszenia stopki jeszcze wyżej.**

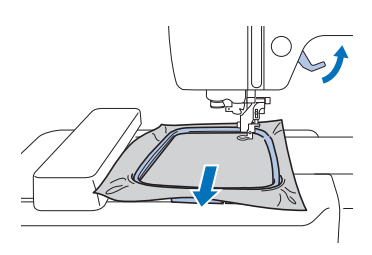

### **UWAGA**

**• Nie należy uderzać igły palcem ani tamborkiem. Może to spowodować obrażenia ciała lub złamanie igły.**

#### **Haftowanie**

#### ■ **Informacje o prawach autorskich**

Wzory zapisane w pamięci maszyny są przeznaczone wyłącznie do użytku prywatnego. Wszelkie publiczne lub komercyjne wykorzystanie wzorów stanowi naruszenie praw autorskich i jest surowo zabronione.

#### ■ **Rodzaje wzorów haftu**

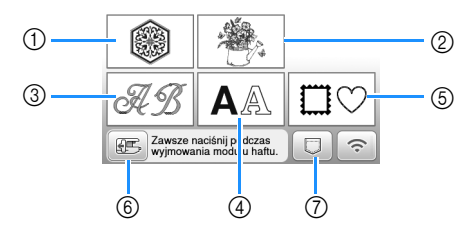

- (1) Wzory haftu
- 2 "Zastrzeżone" wzory firmy Brother
- 3 Florystyczne wzory liter alfabetu
- (4) Wzory literowe
- 5 Wzory obramowań
- 6 Dotknij tego przycisku, aby ustawić moduł haftujący w pozycji przechowywania
- 7 Wzory zapisane w pamięci maszyny, wzory zapisane w pamięci USB albo wzory przesłane za pomocą sieci bezprzewodowej (strona 43)
- Aby uzyskać więcej informacji na temat wzoru haftu dla każdej kategorii, patrz "Przewodnik projektowania haftów".

#### **Wybór wzoru haftu**

#### Dotknij przycisku **na ekranie wyboru typu wzoru**, **a następnie dotknij przycisku .**

• Jeśli nie zostanie wyświetlony ekran wyboru typu wzoru, dotknij przycisku  $\circled{\text{F}}$ , aby wyświetlić poniższy ekran.

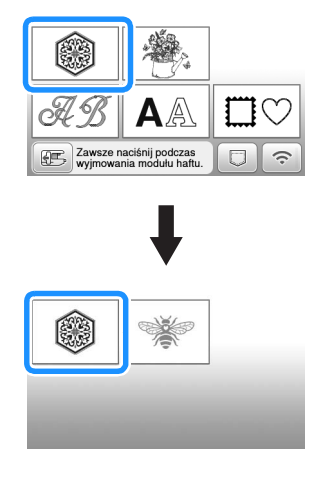

Dotknij przycisku **dziel brandzie "Zaby** wyświetlić **Dotknij przycisku odpowiedni wzór na ekranie.**

- c**Wybierz odpowiedni wzór haftu, a następnie dotknij**  przycisku **w**staw.
	- Dostępne opcje tamborków są wyświetlane na ekranie.

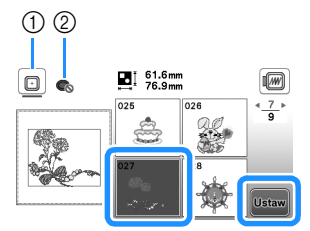

- 1 Możesz użyć tamborka (rozmiar średni)
- 2 Nie można użyć tamborka (rozmiar mały) (do nabycia osobno)
- $\rightarrow$  Zostanie wyświetlony ekran edycji wzoru.

#### Dotknij przycisku **koniec**

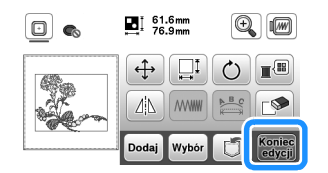

- Szczegółowe informacje na temat ekranu edycji wzoru znajdują się w temacie "Edytowanie wzorów (ekran edycji wzoru)" na stronie 38. Wzór można przenosić, zmieniać jego rozmiar, a także wykonywać wiele innych działań związanych z jego edycją.
- Wzór można również przenosić przeciągając go palcem.
- $\rightarrow$  Zostanie wyświetlony ekran ustawień haftowania.

#### **E**Dotknij przycisku **LHAft**

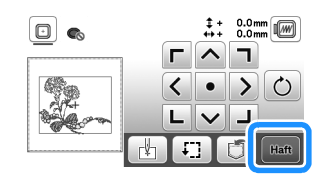

- Szczegółowe informacje na temat ustawień haftowania znajdują się w temacie "Edytowanie wzorów (ekran ustawień haftowania)" na stronie 41.
- Potwierdź umiejscowienie haftowanego wzoru zgodnie z informacjami z tematu "Sprawdzanie umiejscowienia wzoru" na stronie 32.

#### Przypomnienie

• Jeśli [Widok nformacyjny ramki do haftow.] na ekranie ustawień ustawiony jest na opcję [ON], wzór można edytować na ekranie tak, jakby był założony tamborek.

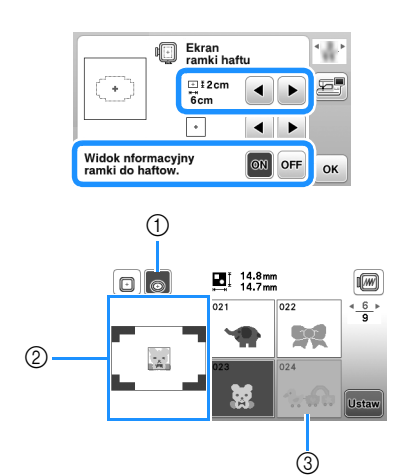

- 1 Podświetlony zostaje wybrany tamborek, gdy [Widok nformacyjny ramki do haftow.] ustawiony jest na opcję [ON]. Dotknij tego przycisku, aby przełączyć ustawienie z [ON] na [OFF].
- 2 Wyświetlony zostaje obszar haftu dla wybranego tamborka.
- 3 Wzory, które nie zmieszczą się w zaznaczonym tamborku zostaną zacieniowane i nie będzie można ich wybrać.
- Dla tamborka (rozmiar mały) (do nabycia osobno) dostępne są trzy wielkości obszaru haftu. Gdy [Widok nformacyjny ramki do haftow.] ustawiony jest na opcję [ON] dla tamborka (rozmiar mały), można łatwiej zobaczyć obszar rozmieszczania wzorów. Tło obszaru znajdującego się na zewnątrz obszaru haftu będzie miało inny kolor.

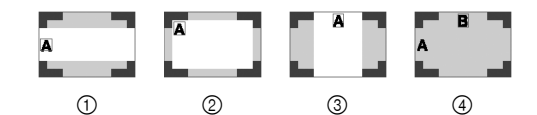

- $(1)$  2 cm  $\times$  6 cm (ok. 1 cal (wys.)  $\times$  2-1/2 cala (szer.))
- $2$  3 cm  $\times$  5 cm (ok. 1-1/8 cala (wys.)  $\times$  2 cale (szer.))
- $\circled{3}$  4 cm  $\times$  3 cm (ok. 1-1/2 cala (wys.)  $\times$  1-1/8 cala
- (szer.))
- 4 Wzory są rozmieszczone poza obszarem haftu.

#### ■ **Wybór wzorów literowych**

Dotknij przycisku **A**.

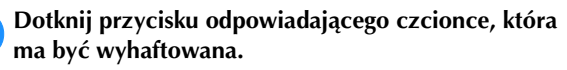

c**Dotknij karty, aby wyświetlić odpowiedni ekran wyboru, a następnie wpisz tekst.**

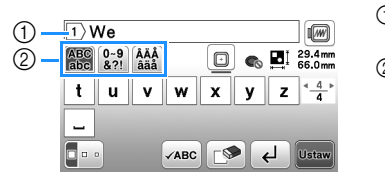

1 Aktualny numer wiersza

#### 2 Karta

- Aby wpisać spację, dotknij przycisku  $\boxed{\_}$ .
- Jeśli po wybraniu litery chcesz zmienić jej rozmiar, dotknij przycisku  $\lceil \cdot \rceil$ . Rozmiar zmienia się po każdym dotknięciu klawisza: od dużego przez średni do małego. Po dokonaniu zmiany rozmiaru litery wszystkie litery w tym samym wierszu będą miały właśnie ten rozmiar.
- Jeśli zrobisz błąd, dotknij przycisku  $\Box$ , aby usunąć pomyłkę.
- Aby sprawdzić wszystkie wpisane litery, na przykład w sytuacji, gdy wprowadzono kilka linii tekstu, dotknij przycisku **ZABC**
- Aby dodać kolejne linie, dotknij przycisku  $\left\lfloor \frac{d}{2} \right\rfloor$ .
- Jeśli wybrano czcionkę japońską, można przełączać kierunek pisania tekstu z pionowego na poziomy i odwrotnie poprzez dotknięcie przycisku  $\blacksquare$

#### **d** Dotknij przycisku ustaw.

• Szczegółowe informacje na temat edycji wzorów znajdują się w temacie "Edytowanie wzorów (ekran edycji wzoru)" na stronie 38.

#### ■ **Wybór wzorów obramowań**

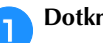

**Dotknij przycisku**  $\Box$ .

b**Dotknij przycisku odpowiadającego kształtowi obramowania, które chcesz wyhaftować.**

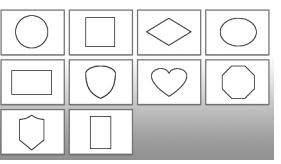

c**Dotknij przycisku odpowiadającego wzorowi obramowania, które chcesz wyhaftować.**

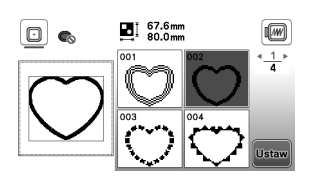

#### Dotknij przycisku **Ustaw**

• Szczegółowe informacje na temat edycji wzorów znajdują się w temacie "Edytowanie wzorów (ekran edycji wzoru)" na stronie 38.

#### ■ **Łączenie wzorów**

Przykład: Łączenie liter alfabetu ze wzorami haftów

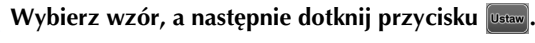

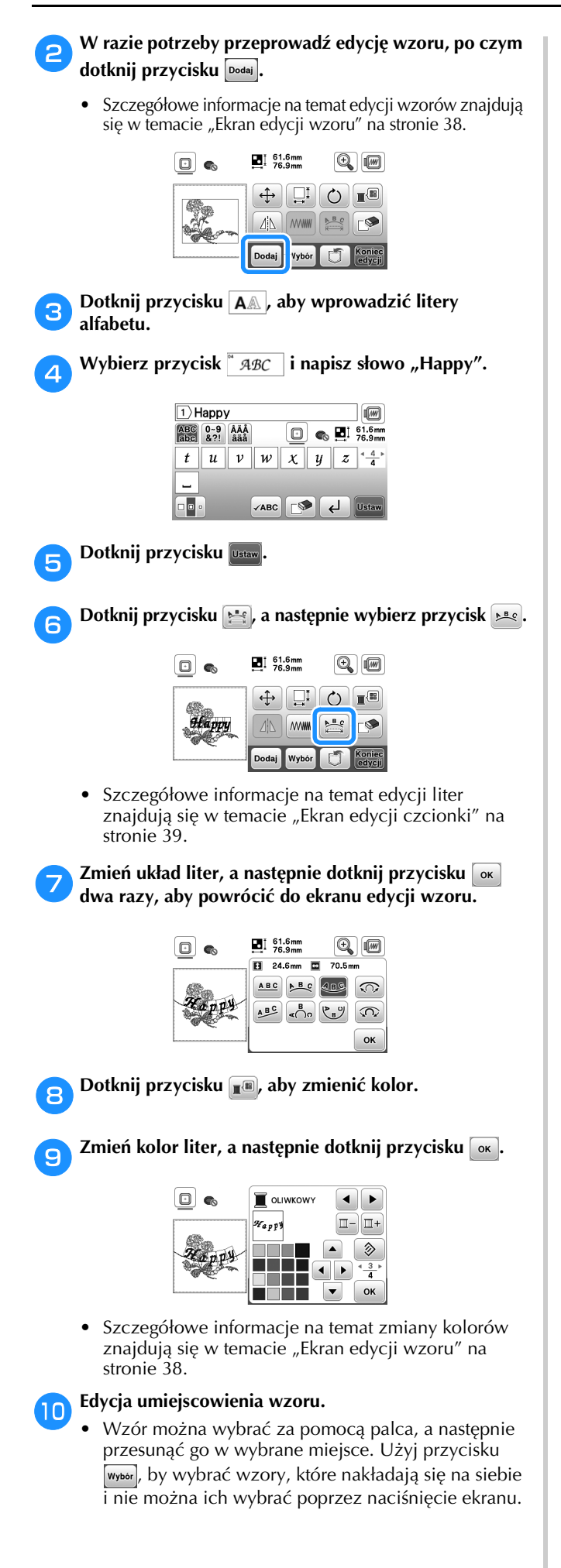

- Dotknij przycisku  $(\bigoplus)$ , aby ostrożnie umiejscowić wzór.
- Dotknij przycisku  $\mathbb{R}$ , aby zobaczyć podgląd połączonych wzorów.

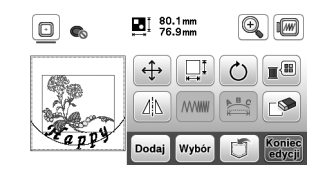

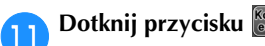

#### ■ **Sprawdzanie umiejscowienia wzoru**

Tamborek przesunie się i pokaże umiejscowienie wzoru. Obserwuj uważnie tamborek, aby upewnić się, że wzór zostanie wyhaftowany w prawidłowym miejscu.

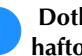

a **Dotknij przycisku na ekranie ustawień haftowania.**

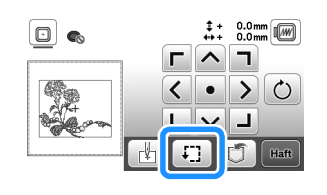

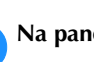

b**Na panelu dotknij przycisku odpowiadającego** 

**pozycji, którą chcesz sprawdzić.**

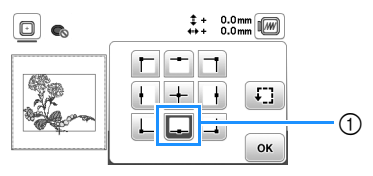

1 Wybrana pozycja

**.** 

 $\rightarrow$  Ramię przesunie się w wybrane miejsce na wzorze.

#### Przypomnienie

• Aby wyświetlić cały obszar haftowania, dotknij przycisku : Tamborek przesunie się i pokaże obszar haftowania.

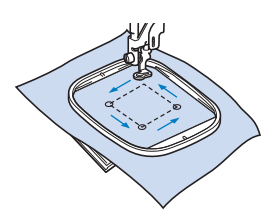

### **UWAGA**

**• Upewnij się, że podczas przesuwania tamborka igła jest podniesiona. Jeśli igła będzie opuszczona, może się złamać i spowodować obrażenia.**

**c** Dotknij najpierw przycisku <sup>ok</sup>, a później przycisku

#### **Haftowanie wzoru**

W trakcie haftowania wzorów każda zmiana koloru wiąże się ze zmianą nici.

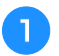

a**Przygotuj nici do haftowania w kolorze wyświetlonym na ekranie.**

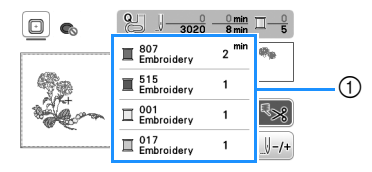

- 1 Numerowanie kolorów haftu
- Na tym ekranie pojawi się albo nazwa koloru nici alby numer nici, w zależności od ustawienia wybranego na ekranie ustawień. Dotknij przycisku

 $\mathcal{I}(\mathbf{b})$  i zmień ustawienia na ekranie ustawień. Szczegółowe informacje na ten temat znajdują się w rozdziale "Zmiana wyświetlanego koloru nici" na stronie 34.

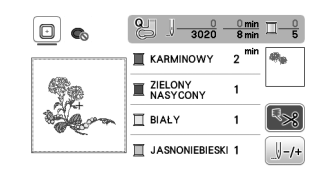

• Funkcja automatycznego przycinania nici odetnie nić po zakończeniu haftowania każdym kolorem. Funkcja ta początkowo jest włączona. Aby ją wyłączyć, dotknij przycisku  $\lceil \sqrt{2} \times \sqrt{2} \rceil$ 

b**Nawlecz nić do haftu na maszynę i igłę.**

• Patrz "Nawlekanie górnej nici" na stronie 21.

c**Unieś dźwignię podnoszenia stopki, przełóż nić przez otwór w stopce do haftu i przytrzymaj ją delikatnie lewą ręką.** 

Nie napinaj mocno nici.

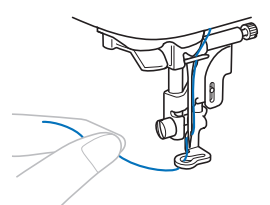

### **UWAGA**

**• W trakcie haftowania dużych części garderoby (szczególnie kurtek lub innych ciężkich tkanin) nie pozwól, aby tkanina zwisała luźno ze stołu. W przeciwnym razie moduł haftujący nie będzie się swobodnie przesuwać, a tamborek może uderzać o igłę i spowodować jej złamanie, co może skutkować obrażeniami.**

Opuść stopkę, a następnie naciśnij przycisk "Start/ **Stop", aby rozpocząć haftowanie. Po wykonaniu 5-6 ściegów ponownie naciśnij przycisk "Start/Stop", aby zatrzymać maszynę.**

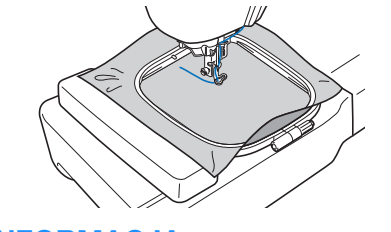

#### **US INFORMACJA**

• Upewnij się, że w obszarze poruszania się tamborka nie znajdują się żadne przedmioty. Jeśli tamborek uderzy o przedmiot, wzór może być niewłaściwie wyrównany.

e**Przytnij nadmiar nici na końcu szwu. Jeśli koniec szwu znajduje się pod stopką, unieś stopkę i przytnij nadmiar nici.**

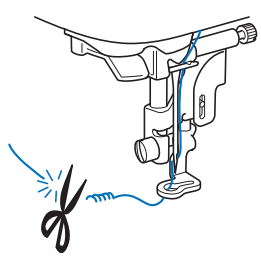

- Pozostawienie luźnej nici na początku haftowania może spowodować jej zaszycie w trakcie haftowania wzoru, co znacznie utrudni obcięcie odstającego odcinka po wyhaftowaniu wzoru. Przytnij nić na początku.
- f**Naciśnij przycisk "Start/Stop", aby rozpocząć haftowanie.**
	- $\rightarrow$  Szycie ściegu zatrzyma się automatycznie ze ściegiem wzmacniającym po wyhaftowaniu jednego koloru. Jeżeli ustawiona jest opcja automatycznego przycinania, nić zostanie obcięta.

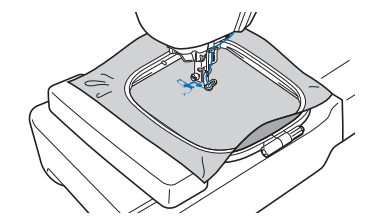

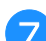

g**Wyjmij nić pierwszego koloru z maszyny.**

Powtórz te same czynności, aby wyhaftować pozostałe **kolory.**

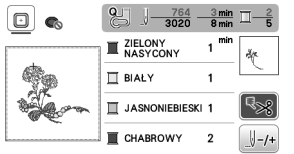

 $\rightarrow$  Gdy haftowanie nicią w ostatnim z wybranych kolorów zostanie zakończone, na ekranie zostanie wyświetlony komunikat informujący o zakończeniu haftowania. Dotknij przycisku [ok], aby powrócić do ekranu startowego.

HAFT

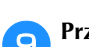

#### i**Przytnij nadmiar nici danego koloru.**

#### ■ **Zmiana wyświetlanego koloru nici**

Można wyświetlić nazwę kolorów nici oraz numery nici haftu.

#### Przypomnienie

- Kolory na ekranie mogą się nieznacznie różnić od rzeczywistych kolorów szpulki.
- Domyślne ustawienie marki nici to [Oryginał]. Dla zaimportowanych danych haftu wyświetlana jest marka nici podana w oprogramowaniu do edycji haftów.

**Dotknij przycisku (i i użyj przycisku dzymu)**, aby **wyświetlić następujący ekran ustawień.**

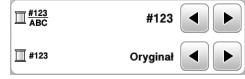

Użyj przycisku **↓** lub ▶ z menu <u>II #123</u> do wybrania **opcji [Nazwa koloru] lub [#123] (numer nici).**

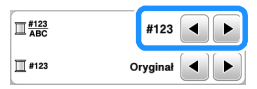

**• Jeśli wybrany jest [Nazwa koloru], wyświetlone zostają nazwy kolorów nici.**

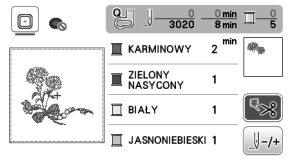

**• Jeśli wybrany jest [#123], wyświetlony zostaje numer nici do haftu.**

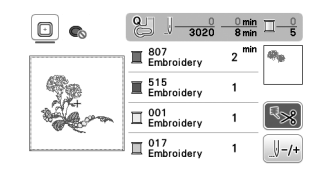

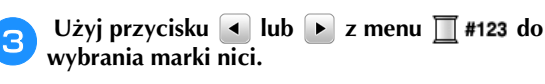

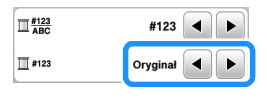

#### Przypomnienie

• Ustawienie marki nici zostanie zastosowane do kolejnego załadowanego wzoru.

Dotknij przycisku <sup>ok</sup>.

- Jeśli nić zostanie zerwana lub zabraknie jej na **szpulce dolnej podczas haftowania**
	- a**Naciśnij przycisk "Start/Stop", aby zatrzymać maszynę.**

Dotknij przycisku  $\left(\mathbf{u}^{\mathbb{Q}}\right)$ i nawlecz nić górną albo **ponownie załóż szpulkę dolną.**

- Jeśli nić dolna się kończy, naciśnij przycisk  $\gg$ (przycisk przecinaka nici), aby przeciąć nić górną i dolną, zdejmij tamborek, a następnie wymień szpulkę dolną na szpulkę, na którą nawinięta jest duża ilość nici.
- Dotknij przycisku  $\left[\begin{array}{cc} \frac{1}{2} & -1 \\ \end{array}\right]$ .
	- Dotknij przycisku  $\boxed{1}$ ,  $\boxed{1}$ -10 lub  $\boxed{1}$ -100, aby cofnąć igłę o **odpowiednią liczbę oczek ściegu przed obszarem, na którym zerwała się nić, a następnie dotknij przycisku**  ок
	- Dotknij przycisku  $\boxed{\Downarrow$ o , aby zacząć od początku.

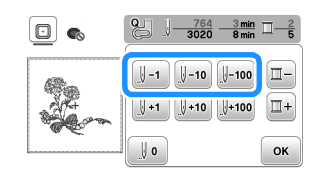

#### Przypomnienie

• Jeśli cofnięcie się do miejsca, w którym nić została zerwana, nie jest możliwe, dotknij przycisku  $\Box$ . aby wybrać kolor, i przejdź do miejsca, gdzie rozpoczął się haft w tym kolorze. Następnie użyj przycisków  $\mathbb{F}$ <sup>1</sup>,  $\mathbb{F}$ <sup>10</sup> lub  $\mathbb{F}$ <sup>100</sup> w celu przesunięcia igły do miejsca znajdującego się nieco przed miejscem zerwania nici.

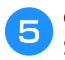

Opuść stopkę, a następnie naciśnij przycisk "Start/ **Stop", aby kontynuować haftowanie.**

#### ■ **Wznawianie haftowania po wyłączeniu maszyny**

Po zatrzymaniu procesu haftowania zapisane zostają aktualny kolor i numer ściegu. W momencie włączenia maszyny kolejny raz istnieje możliwość kontynuacji haftu lub usunięcia wzoru.

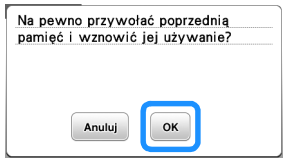

#### **Regulacja naprężenia nici**

Naprężenie górnej nici można zmieniać za pomocą pokrętła regulacji naprężenia nici.

W przypadku haftu maszynowego za pomocą pokrętła regulacji naprężenia nici trzeba wybrać wartość z zakresu od 2 do 6.

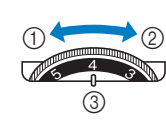

1 Zmniejszenie naprężenia (niższa

- cyfra) **Zwiekszenie** naprężenia (wyższa cyfra)
- 3 Pokrętło regulacji naprężenia nici

#### *<b>is INFORMACJA*

• Jeśli oczka ściegu są zbyt luźne, przekręć pokrętło na wyższą wartość i kontynuuj haftowanie.

#### ■ **Prawidłowe naprężenie nici**

Naprężenie nici jest poprawne, gdy górna nić jest widoczna na lewej (spodniej) stronie materiału.

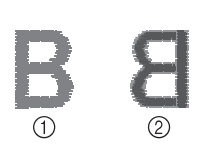

1 Wierzchnia (prawa) strona tkaniny Spodnia (lewa) strona

tkaniny

#### ■ **Górna nić jest zbyt naprężona**

Nić dolna wystaje z wierzchu (prawej strony) tkaniny. W tym przypadku należy zmniejszyć naprężenie górnej nici.

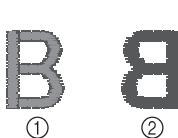

- 1 Wierzchnia (prawa)
- strona tkaniny 2 Spodnia (lewa) strona tkaniny

#### ■ **Górna nić jest zbyt luźna**

Górna nić jest luźna. W tym przypadku należy zwiększyć naprężenie górnej nici.

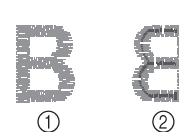

1 Wierzchnia (prawa) strona tkaniny

2 Spodnia (lewa) strona tkaniny

#### *i***S INFORMACJA**

• Jeśli górna nić nie jest prawidłowo nawinięta lub szpulka dolna nie jest prawidłowo założona, ustawienie odpowiedniego naprężenia nici może być niemożliwe. Jeśli nie można ustawić odpowiedniego naprężenia nici, ponownie nawlecz górną nić i załóż prawidłowo szpulkę dolną.

#### **Haftowanie wzorów aplikacji**

Gdy na wyświetlaczu kolejności haftu kolorowego wyświetlane są symbole

- [ (MATERIAŁ APLIKACJI)],
- [ (POZYCJA APLIKACJI)] lub

[ (APLIKACJA)], postępuj w sposób opisany poniżej.

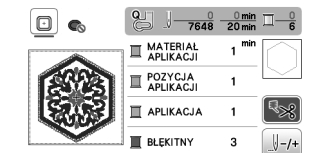

Wymagane materiały

- Materiał do wyhaftowania aplikacji
- Materiał służący jako podkład aplikacji
- Materiał stabilizujący
- Klej do tkanin lub tymczasowy klej w sprayu
- Nici do haftu

#### *<b>INFORMACJA*

- Poprawne nazwy i numery kolorów nici, jakich należy użyć, nie będą wyświetlane. Wybierz kolory nici odpowiednio do wzoru aplikacji.
- Niektóre wzory aplikacji wymagają wykonania innych czynności niż opisane w tej instrukcji. Aby dowiedzieć się, co dokładnie zrobić, zapoznaj się z dokumentem "Przewodnik projektowania haftów".

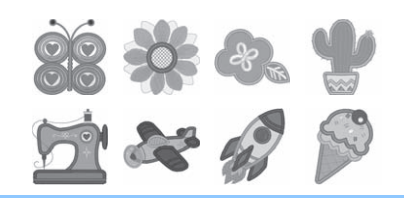

#### ■ **1. Tworzenie aplikacji**

- a**Przymocuj materiał stabilizujący do spodniej części tkaniny do wyhaftowania aplikacji.**
- b**Obszyj linię cięcia aplikacji. Usuń tkaninę do wyhaftowania aplikacji z tamborka, a następnie ostrożnie wytnij wzdłuż przeszytej linii cięcia.**

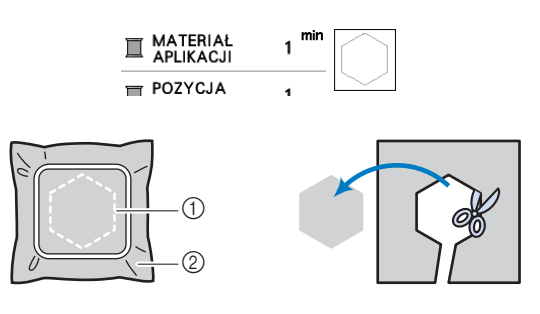

- 1 Kontur aplikacji
- 2 Tkanina na aplikację

#### *<b>S* INFORMACJA

- Jeśli aplikacja zostanie wycięta wewnątrz linii cięcia, może nie być odpowiednio przymocowana do materiału. Dlatego należy starannie wyciąć aplikację wzdłuż linii cięcia.
- Po wycięciu aplikacji ostrożnie usuń nić.

HAFT

#### ■ 2. Naszywanie pozycji aplikacji na materiale **podkładowym**

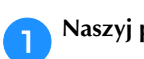

### a**Naszyj pozycję aplikacji.**

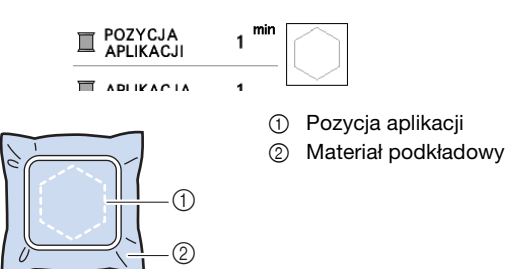

b**Usuń tamborek z modułu haftującego.**

#### *<b>UNFORMACJA*

• Nie usuwaj materiału podkładowego z tamborka do chwili ukończenia wyszywania.

#### ■ 3. Mocowanie aplikacji na materiale **podkładowym**

a**Nanieś klej do tkanin lub tymczasowy klej w sprayu na spodnią stronę aplikacji, a następnie przymocuj ją do materiału podkładowego wewnątrz pozycji aplikacji**  naszytej w kroku **b** tematu "2. Naszywanie pozycji **aplikacji na materiale podkładowym".**

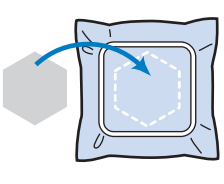

#### *<b>UNFORMACJA*

- Jeśli aplikacji nie da się przymocować do materiału podkładowego za pomocą kleju do tkanin lub tymczasowego kleju w sprayu, przyfastryguj ją solidnie ściegiem fastrygowym.
- Jeśli do wykonania aplikacji użyto cienkiej tkaniny, wzmocnij ją i zamocuj na miejscu za pomocą naprasowywanego arkusza klejącego. Do przymocowania aplikacji na miejscu można użyć żelazka.

b**Po zamocowaniu aplikacji należy założyć tamborek na maszynę.** 

**Nawlecz w maszynie nić do haftu, opuść dźwignię podnoszenia stopki, a następnie naciśnij przycisk "Start/Stop", aby rozpocząć haftowanie aplikacji.**

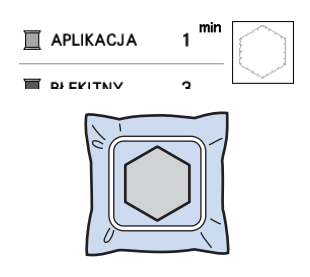

c**Zakończ haftowanie pozostałej części wzoru.**

#### **Używanie wzorów obramowań do tworzenia aplikacji**

Do stworzenia aplikacji możesz wykorzystać wzory obramowań tej samej wielkości i kształtu. Wyhaftuj jeden wzór ściegiem prostym, a drugi – ściegiem satynowym.

#### ■ **Metoda 1**

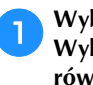

a**Wybierz wzór obramowania dla ściegu prostego. Wyhaftuj wzór na materiale aplikacji, a następnie równo wytnij kształt, przecinając tkaninę na zewnątrz haftu.** 

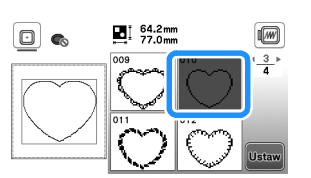

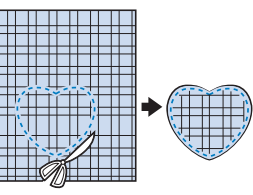

**Wyhaftuj ten sam wzór z kroku <b>a** na materiale **podkładowym.**

**Nanieś cienką warstwę kleju do tkanin lub tymczasowego kleju w sprayu na spodnią stronę aplikacji utworzonej w kroku** a**. Przymocuj aplikację do materiału podkładowego, zgodnie z jej kształtem.**

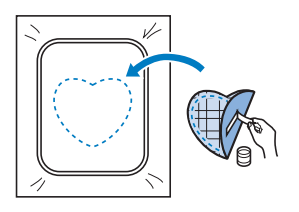

c**Wybierz wzór obramowania dla ściegu satynowego w tym samym kształcie co kształt aplikacji. Przeprowadź haftowanie na aplikacji i materiale podkładowym z kroku** b**, aby zakończyć proces tworzenia aplikacji.**

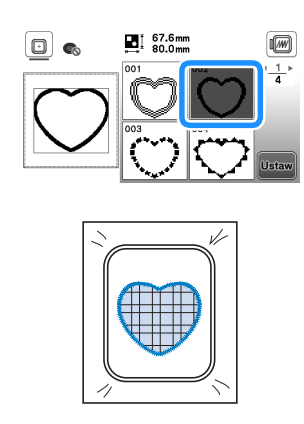

#### ■ **Metoda 2**

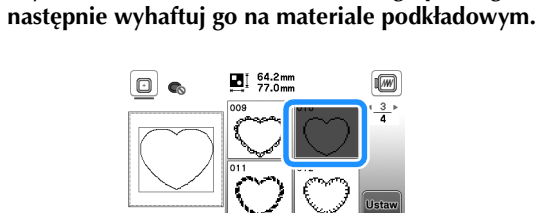

a**Wybierz wzór obramowania dla ściegu prostego, a** 

**bumieść tkaninę aplikacji nad wzorem wyhaftowanym w kroku <b>b** i wyhaftuj ten sam wzór na tkaninie **aplikacji.**

• Upewnij się, że tkanina aplikacji całkowicie zakrywa linię ściegu.

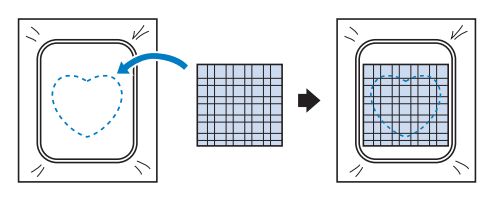

c**Usuń tamborek z modułu haftującego i wytnij materiał wokół zewnętrznego ściegu tkaniny aplikacji.**

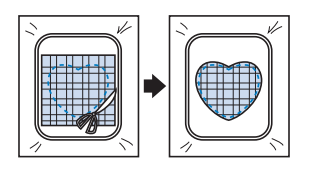

#### *<b>UNFORMACJA*

• Nie usuwaj materiału z tamborka w celu wycięcia aplikacji. Nie naciągaj ani nie przesuwaj materiału. W przeciwnym razie materiał może utracić odpowiednie naprężenie.

d**Ponownie załóż tamborek w module haftującym.**

- e**Wybierz wzór obramowania dla ściegu satynowego w tym samym kształcie jak kształt aplikacji i wyhaftuj wzór ściegu, aby utworzyć aplikację.**
	- Nie zmieniaj rozmiaru ani położenia wzoru.

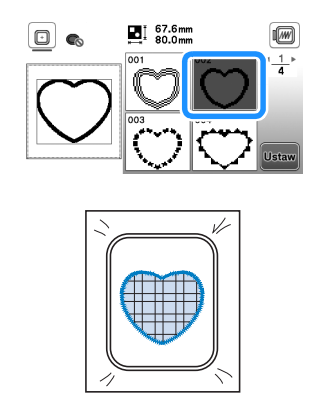

#### **Podział wzorów haftu**

Można haftować podzielone na części wzory haftów utworzone za pomocą programu PE-DESIGN w wersji 7 lub późniejszej. Podział wzorów haftu polega na dzieleniu na sekcje wzorów większych od obręczy tamborka, które łączą się w jedną całość, by stworzyć spójny wzór po wyhaftowaniu całości.

Szczegółowe informacje dotyczące tworzenia wzorów haftów podzielonych na części i objaśnienia sposobu haftowania znajdują się w instrukcji obsługi dołączonej do programu PE-DESIGN w wersji 7 lub późniejszej.

#### a**Włóż pamięć USB zawierającą podzielony wzór haftu, a następnie wybierz wzór haftu, jaki ma zostać przeniesiony na tkaninę.**

• Szczegółowe informacje na ten temat znajdują się w rozdziale "Pobieranie wzorów haftu" na stronie 43.

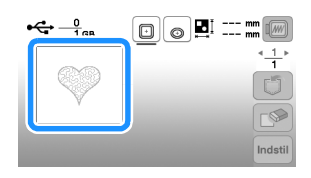

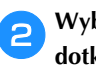

b**Wybierz sekcję , która ma być wyhaftowana, i**  dotknij przycisku **Ustaw**.

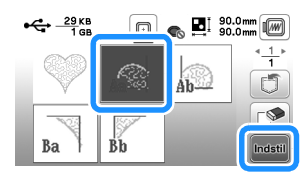

• Wybieraj sekcje w kolejności alfabetycznej.

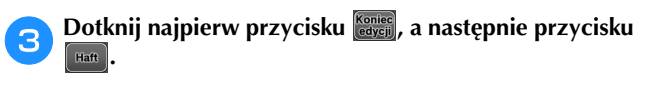

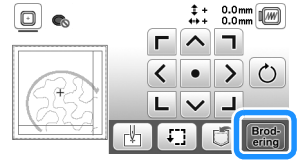

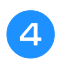

d**Naciśnij przycisk "Start/Stop", aby rozpocząć haftowanie sekcji wzoru.**

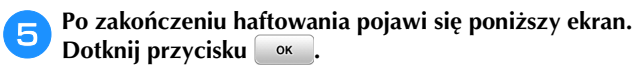

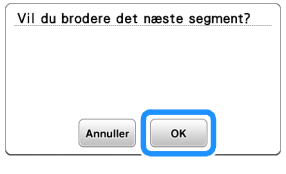

 $\rightarrow$  Pojawi się ekran, na którym można wybrać sekcję podzielonego wzoru haftu.

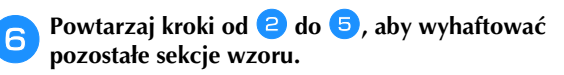

#### **Edytowanie wzorów (ekran edycji wzoru)**

Gdy na ekranie wyboru wzorów zostanie wybrany odpowiedni wzór, dotknij przycisku **Ustaw**. Pojawi się wtedy ekran edycji wzoru. Po dotknięciu dowolnego z przycisków służących do edycji wzorów, dotknij przycisku [ok], aby powrócić do poprzedniego ekranu. W celu zakończenia edytowania dotknij przycisku  $\frac{K \cdot \{x\}}{exp}$ , aby przejść do ekranu ustawień haftowania.

### **UWAGA**

**• Po przejrzeniu wzoru sprawdź wyświetlane dostępne tamborki i użyj odpowiedniego modelu. W przypadku użycia tamborka nieprzeznaczonego do tego wzoru, stopka może uderzyć w tamborek i potencjalnie spowodować obrażenia lub uszkodzenia.**

#### ■ **Ekran edycji wzoru**

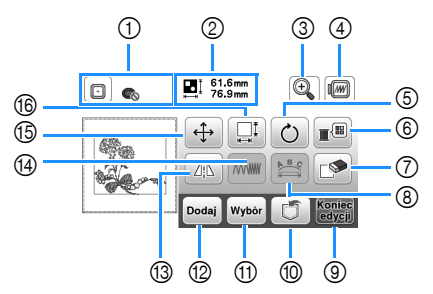

#### Przypomnienie

• Jeśli wyświetlany przycisk ma barwę jasnoszarą, nie możesz użyć tej funkcji przy wybranym wzorze.

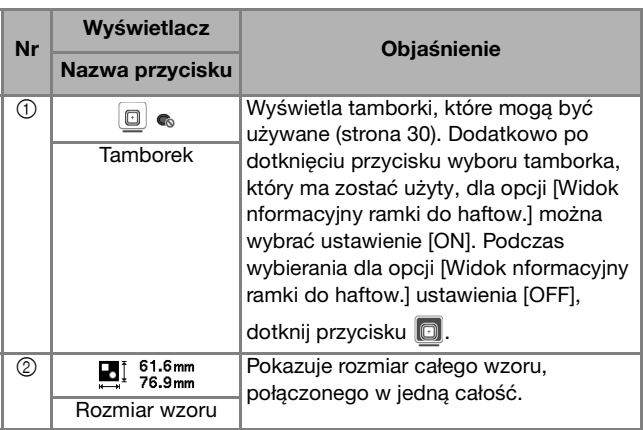

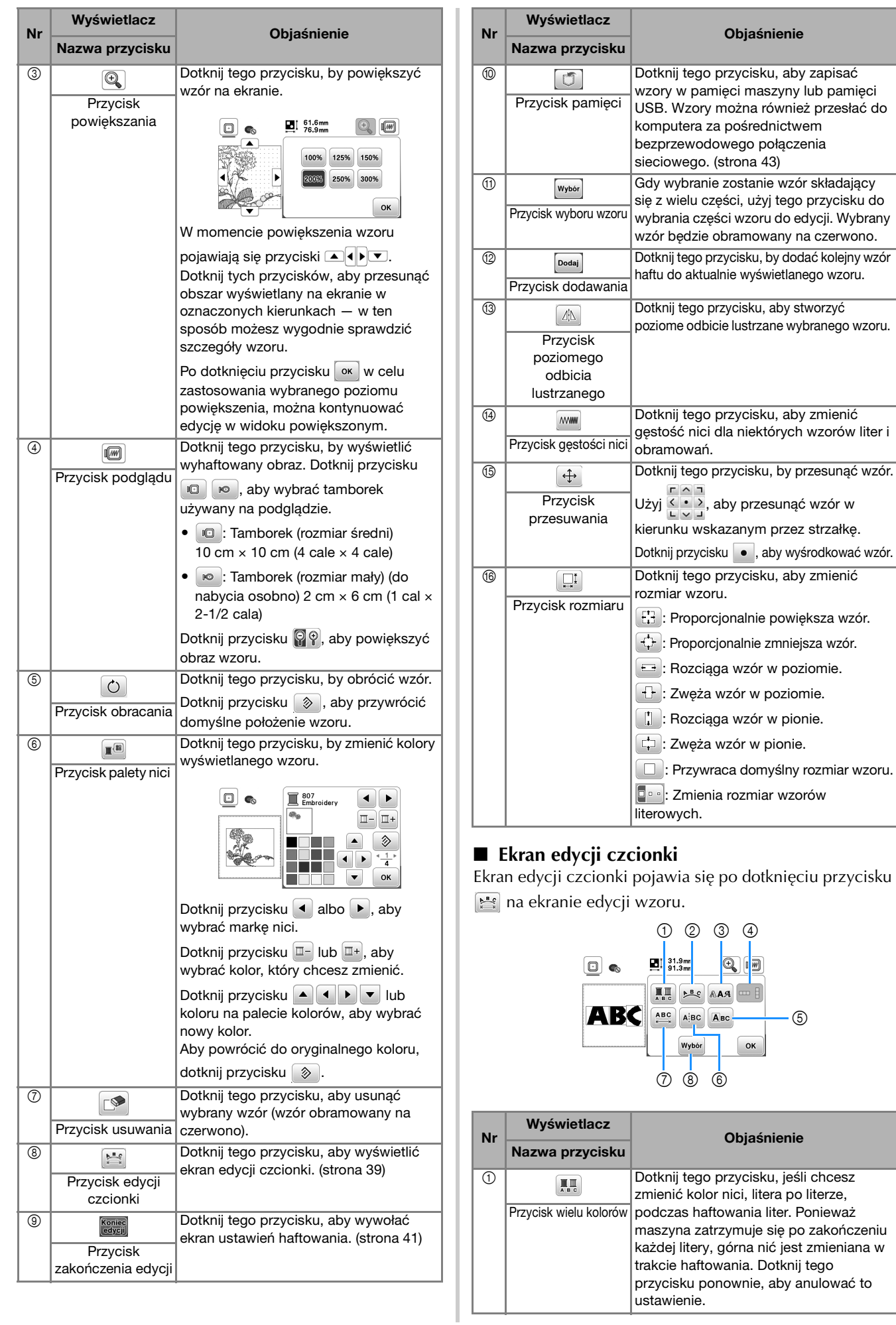

**2**

HAFT

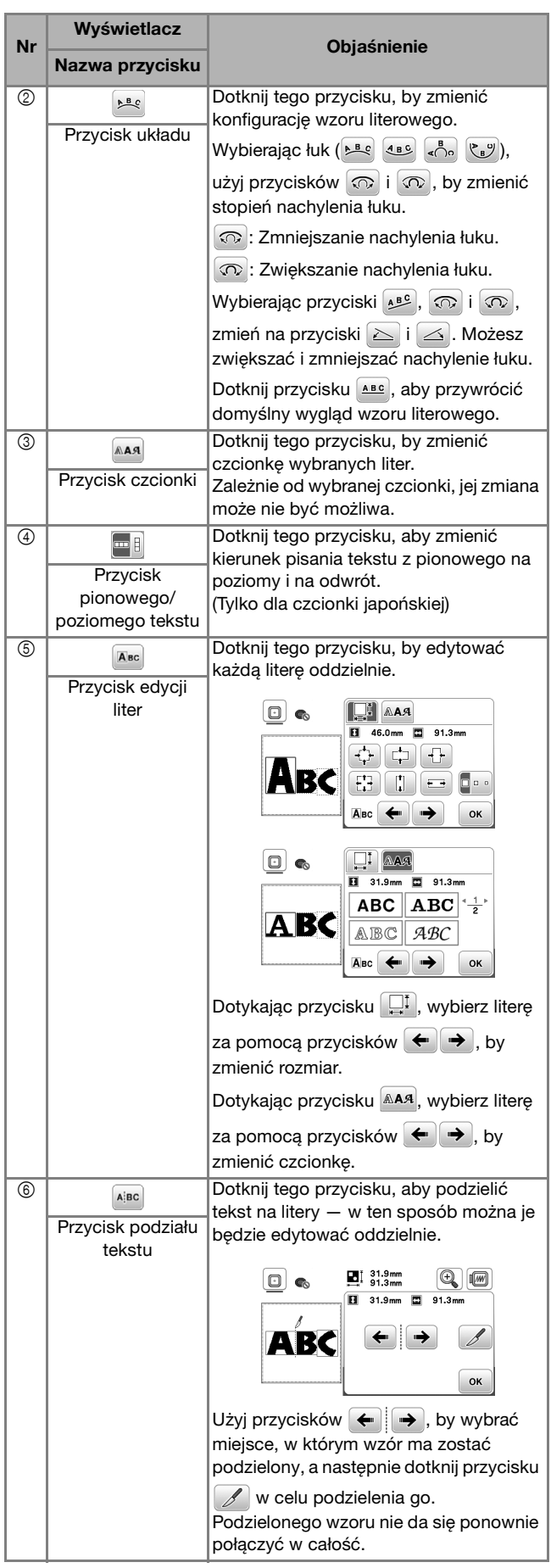

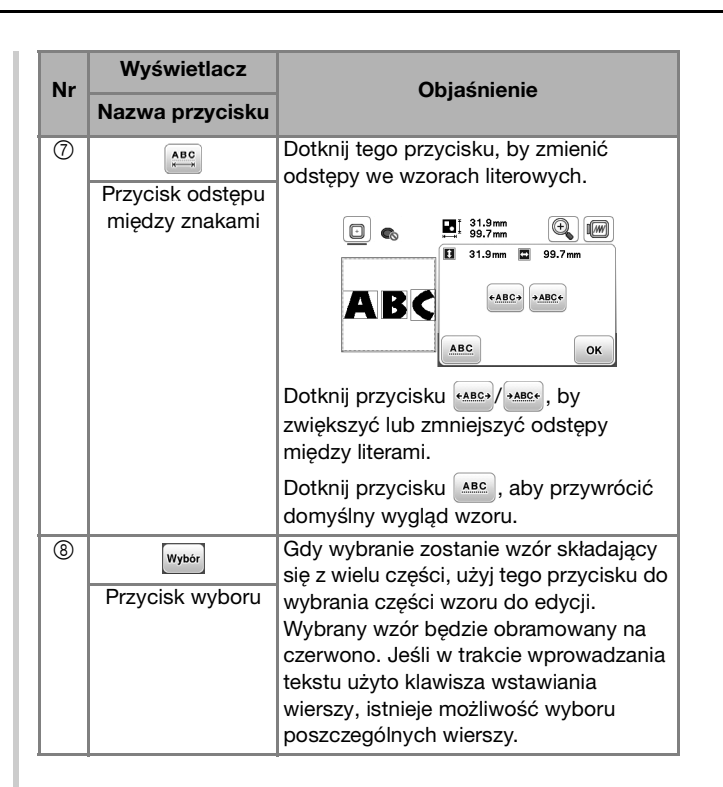

#### **Edytowanie wzorów (ekran ustawień haftowania)**

Kiedy dotkniesz przycisku **koniec** na ekranie edycji, pojawi się ekran ustawień haftowania. Po zakończeniu edycji wzoru dotknij przycisku **[Haft]**, aby przejść do ekranu haftowania.

#### ■ **Ekran ustawień haftowania**

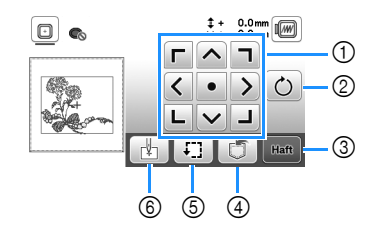

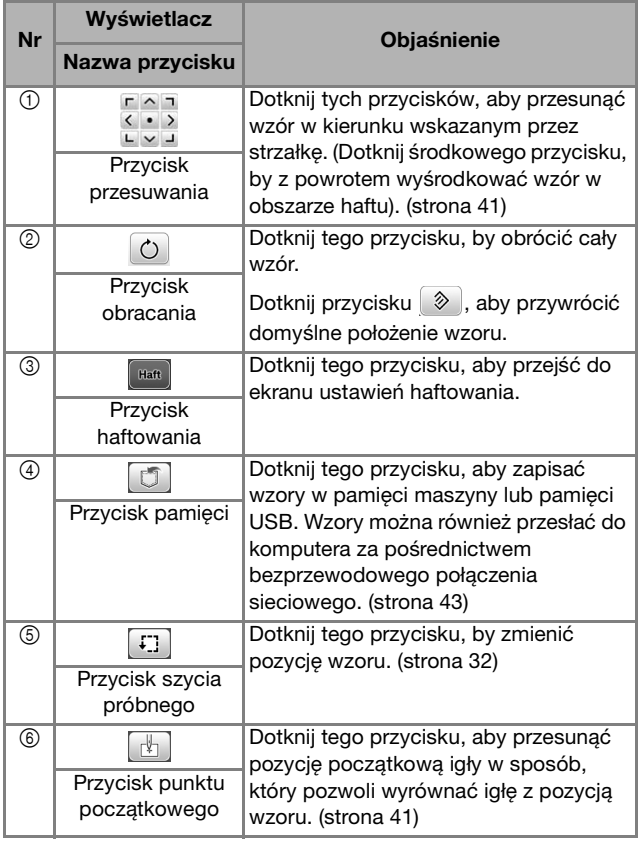

#### **Wyrównywanie pozycji wzoru i igły**

Przykład: Wyrównywanie dolnej lewej strony wzoru i pozycji igły

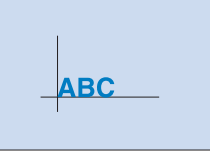

a**Zaznacz pozycję początkową haftu na tkaninie, w** 

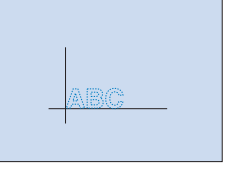

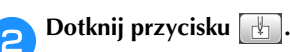

**zaprezentowany sposób.** 

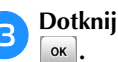

**za Dotknij najpierw przycisku L**, a następnie przycisku

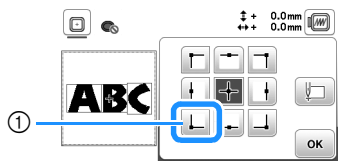

1 Pozycja początkowa

→ Pozycja igły przesuwa się do dolnego lewego rogu wzoru (tamborek przemieszcza się w taki sposób, by igła była poprawnie umiejscowiona).

**d** Użyj przycisków  $\frac{c-a}{c}$  do wyrównania pozycji igły z oznaczeniem na tkaninie, dotknij przycisku **[Haft]** i **rozpocznij haftowanie wzoru.**

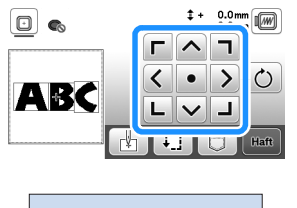

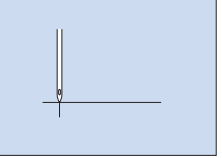

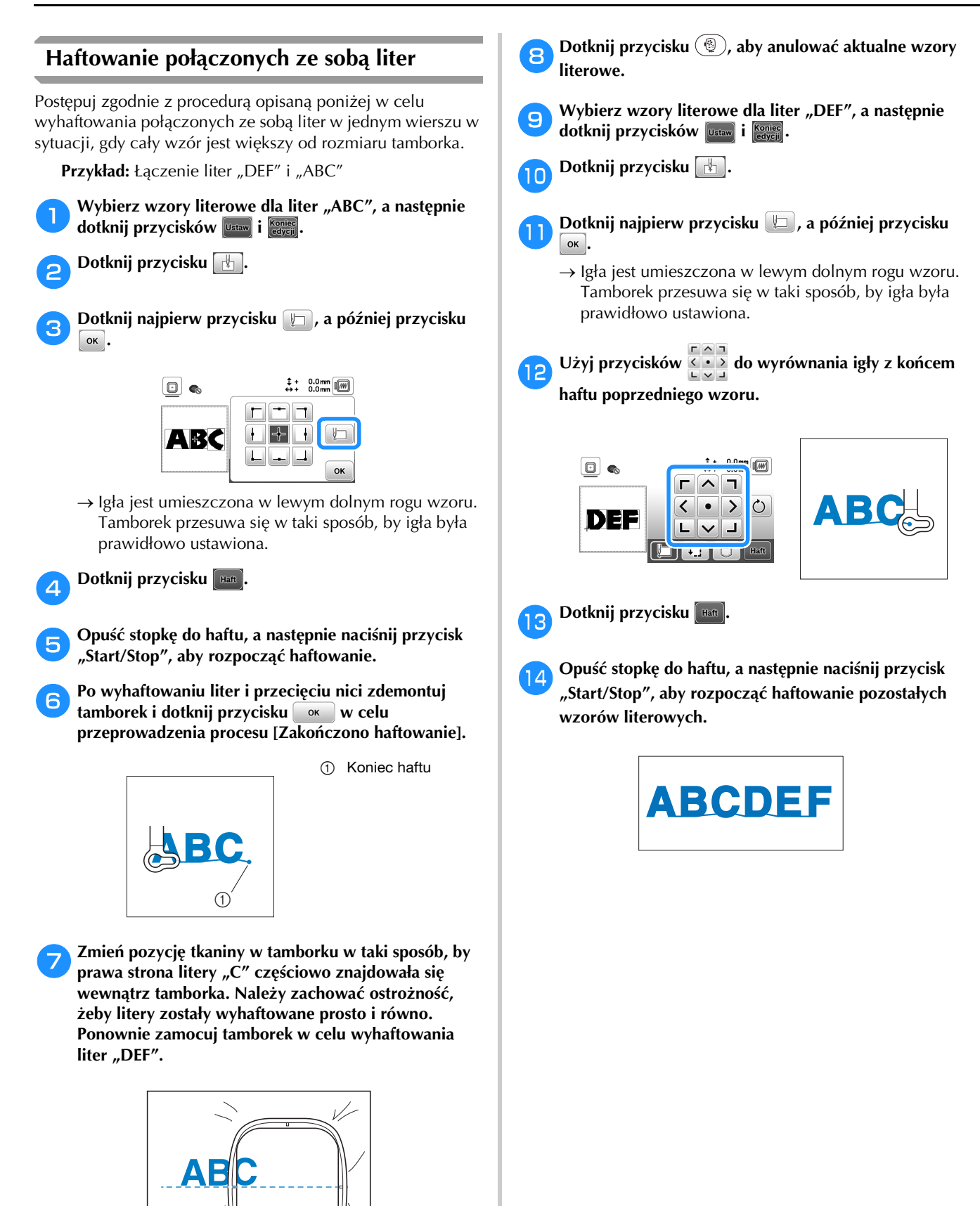

42

#### **Korzystanie z funkcji pamięci**

#### **Zapisywanie wzorów haftu**

Zmienione przez siebie wzory haftów można zapisać w pamięci maszyny lub pamięci USB. Możesz również przesłać wzory do komputera za pośrednictwem sieci bezprzewodowej.

#### *<b>is INFORMACJA*

• Nie wyłączaj głównego zasilania (pozycja OFF), jeśli wyświetlany jest ekran [Trwa zapisywanie...]. W przeciwnym wypadku utracisz zapisywany wzór.

a**Dotknij przycisku , jeśli wzór, który chcesz zapisać znajduje się na ekranie edycji wzorów lub ustawień haftowania.**

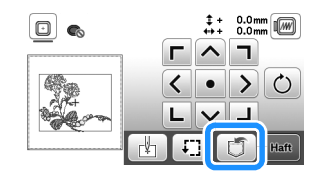

b**Aby zapisać wzór haftu na pamięci USB, włóż pamięć USB bezpośrednio do portu USB maszyny.**

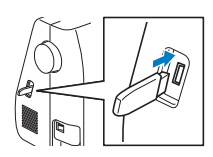

c**Aby rozpocząć zapisywanie, dotknij wybranego miejsca docelowego.**

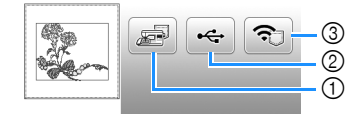

- 1 Zapisz w pamięci maszyny.
- 2 Zapisz na pamięci USB.
- Wzór zostanie zapisany w folderze o nazwie "bPocket". 3 Tymczasowo zapisz w kieszeni funkcji bezprzewodowej. Szczegółowa procedura opisana jest w instrukcji
- PE-DESIGN (wersja 11 lub nowsza). Wzory haftu zapisane w kieszeni funkcji bezprzewodowej zostaną usunięte z kieszeni po wyłączeniu maszyny. Zaimportuj wzory haftu do PE-DESIGN (wersja 11 lub nowsza) przed wyłączeniem maszyny.

#### **Pobieranie wzorów haftu**

Pobieranie wzorów haftu zapisanych w pamięci maszyny, w pamięci USB albo przesłanych przez sieć bezprzewodową.

a**Aby pobrać wzór haftu z pamięci USB, włóż pamięć USB do portu USB maszyny.**

**Aby pobrać wzory haftu przez sieć bezprzewodową, użyj PE-DESIGN (wersja 11 lub nowsza) albo użyj Design Database Transfer do przesłania wzorów wcześniej. Więcej informacji o przesyłaniu wzorów haftu można znaleźć w instrukcji PE-DESIGN albo Design Database Transfer.**

Dotknij przycisku  $\boxed{\Box}$ .

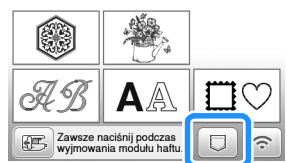

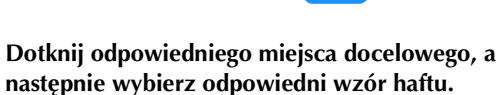

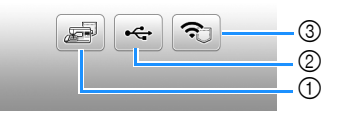

- 1 Pobierz z pamięci maszyny.
- 2 Pobierz z pamięci USB.
- 3 Pobierz za pośrednictwem sieci bezprzewodowej wzory haftów przesłane do kieszeni funkcji bezprzewodowej. Szczegółowy opis procesu znajduje się w instrukcji obsługi programu PE-DESIGN (wersja 11 lub późniejsza) bądź Design Database Transfer.
- Wzory haftu przesłane przez sieć bezprzewodową zostaną usunięte z maszyny po jej wyłączeniu. W razie potrzeby zapisz wzory w pamięci maszyny. (strona 43)

#### Przypomnienie

• Jeśli wzór haftu do pobrania znajduje się w folderze w pamięci USB, dotknij przycisku odpowiadającego temu folderowi. Dotknij przycisku + aby powrócić do poprzedniego ekranu.

HAFT

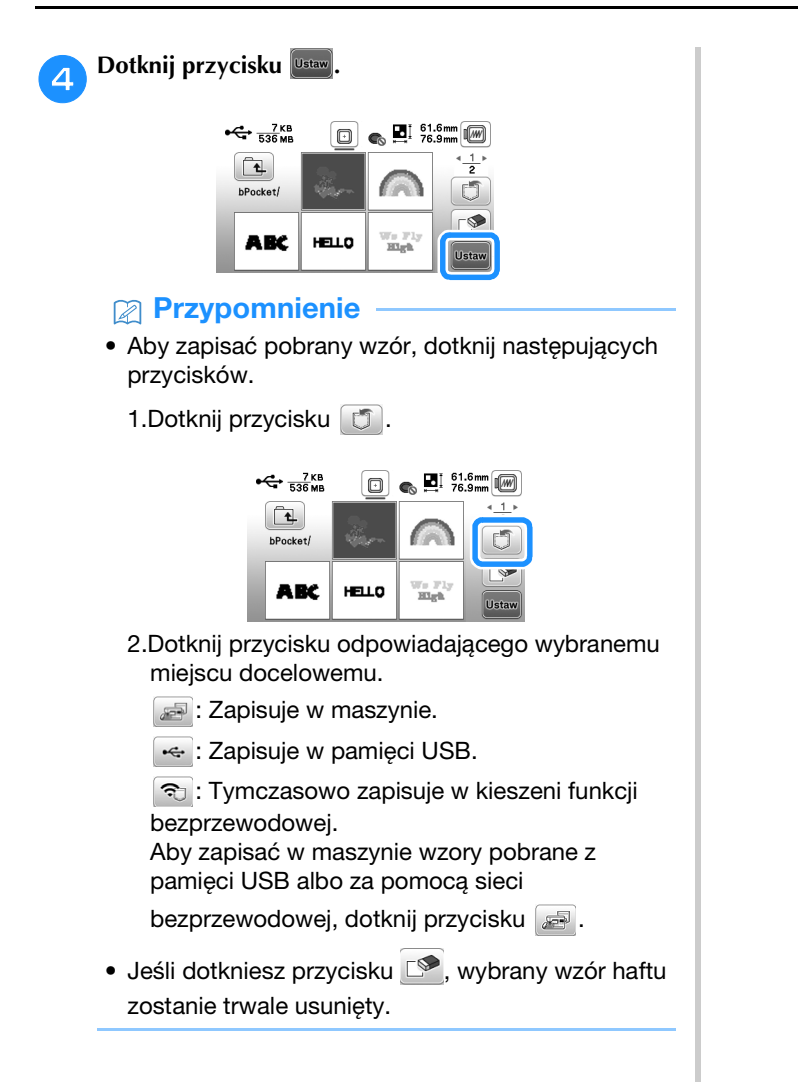

# Rozdział*3* ANEKS

#### **Utrzymanie i konserwacja**

### **UWAGA**

**• Przed przystąpieniem do czyszczenia maszyny wyjmij wtyczkę przewodu zasilania z gniazdka, gdyż w przeciwnym razie może dojść do obrażeń.**

#### **Czyszczenie ekranu LCD**

Jeżeli ekran LCD zabrudzi się, przetrzyj go delikatnie miękką, suchą ściereczką.

#### **Czyszczenie powierzchni maszyny**

Maszynę należy wycierać mocno wyciśniętą, miękką ściereczką, zamoczoną uprzednio w (letniej) wodzie.

Po wyczyszczeniu maszyny wytrzyj ją miękką, suchą ściereczką.

#### **Zasady dotyczące smarowania**

Aby zapobiec uszkodzeniu maszyny, należy ją smarować.

Niniejszą maszynę fabrycznie nasmarowano niezbędną ilością oleju, aby zapewnić jej prawidłowe działanie i wyeliminować konieczność okresowego smarowania.

W razie wystąpienia problemów, na przykład trudności w obracaniu pokrętłem albo nietypowego hałasu, należy natychmiast przerwać użytkowanie maszyny i skontaktować się z autoryzowanym sprzedawcą produktów firmy Brother lub najbliższym autoryzowanym punktem serwisowym firmy Brother.

#### **Zalecenia dotyczące przechowywania maszyny**

Nie przechowywać maszyny w żadnej z wymienionych niżej lokalizacji. W przeciwnym razie może dojść do uszkodzenia maszyny, na przykład pojawienia się rdzy w wyniku kondensacji wilgoci.

- Miejsce narażone na ekstremalnie wysokie temperatury
- Miejsce narażone na ekstremalnie niskie temperatury
- Miejsce narażone na ekstremalne zmiany temperatury
- Miejsce narażone na dużą wilgoć lub parę
- Pobliże płomienia, grzejnika lub klimatyzatora • Miejsce na zewnątrz budynku lub narażone na bezpośrednie nasłonecznienie
- Miejsce narażone na ekstremalnie duże ilości pyłu i smaru

#### *<b>UNFORMACJA*

• Aby wydłużyć czas eksploatacji niniejszej maszyny, należy ją okresowo włączać i używać jej. Przechowywanie maszyny przez dłuższy czas bez używania może zmniejszyć jej efektywność.

#### **Czyszczenie chwytacza**

Skrawki tkaniny i pyłki osadzające się w bębenku powodują obniżenie wydajności szycia, dlatego należy go regularnie czyścić.

a**Naciśnij przycisk (przycisk pozycji igły), aby podnieść igłę.** b**Wyłącz maszynę.** c**Wyjmij przewód z gniazda zasilania znajdującego się po prawej stronie maszyny.**  d**Zdemontuj igłę i stopkę do haftu.** • Szczegółowe informacje na ten temat znajdują się w rozdziale "Wymiana igły" na stronie 23 i "Wymiana stopki do haftu" na stronie 47.

e**Zdemontuj moduł haftujący.**

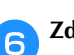

f**Zdejmij pokrywę szpulki dolnej.**

g**Umieść palec wskazujący prawej ręki obok dolnej części zatrzasku pokrywy płytki ściegowej. Włóż koniuszek palca wskazującego lewej ręki w rowek znajdujący się z tyłu pokrywy płytki ściegowej. Umieść kciuk lewej ręki z przodu pokrywy płytki ściegowej.**

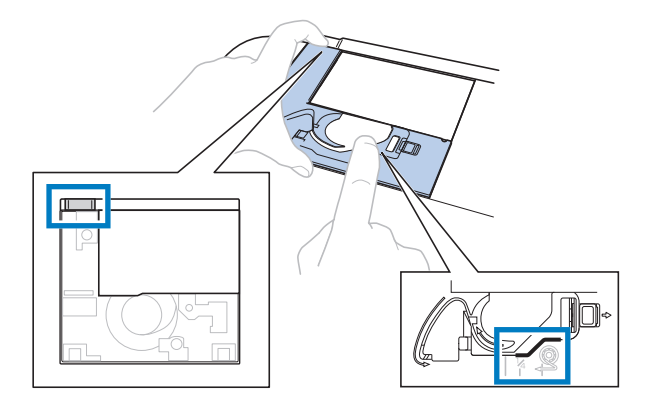

h**Przesuń pokrywę płytki ściegowej w swoją stronę, aby ją zdjęć.**

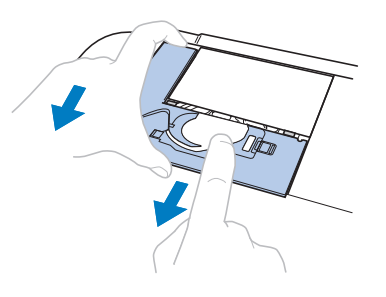

ANEKS

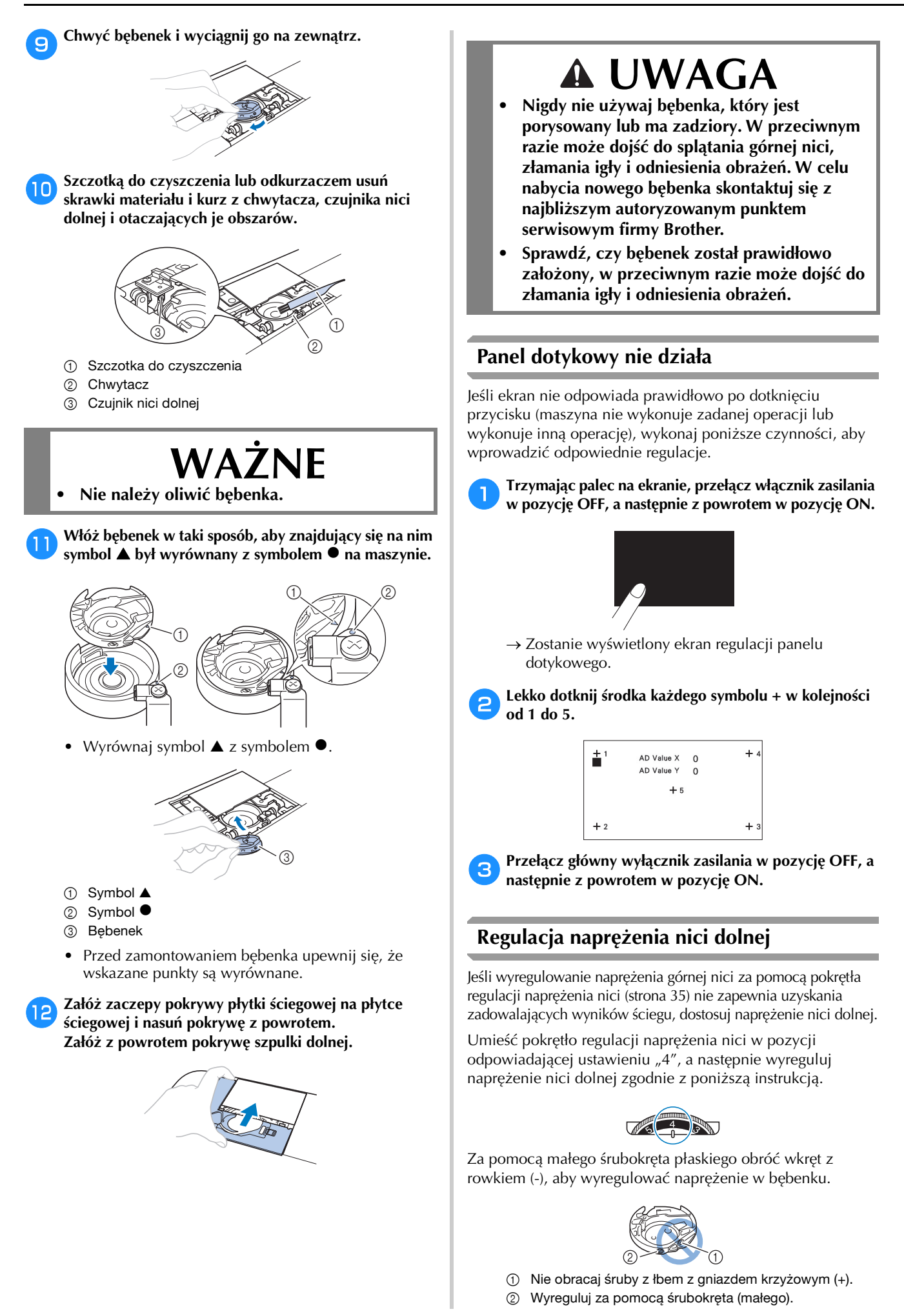

#### ■ **Prawidłowe naprężenie nici**

Górna nić jest nieznacznie widoczna po lewej (spodniej) stronie materiału.

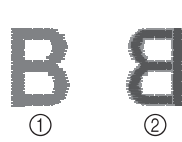

1 Wierzchnia (prawa) strona tkaniny

Spodnia (lewa) strona tkaniny

#### ■ **Nić na szpulce dolnej jest zbyt luźna**

Nić dolna jest nieznacznie widoczna po prawej (górnej) stronie materiału.

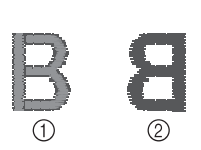

- 1 Wierzchnia (prawa) strona tkaniny
	- Spodnia (lewa) strona tkaniny

W takim przypadku należy obrócić śrubę z rowkiem (-) w prawo, o około 30-45 stopni w celu zwiększenia naprężenia na szpulce dolnej, zachowując ostrożność, aby nie dokręcić jej zbyt mocno.

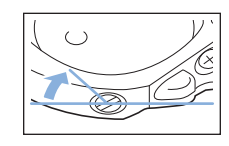

#### ■ **Nić na szpulce dolnej jest za bardzo naprężona**

Górna nić na prawej (górnej) stronie materiału za bardzo odstaje od jego powierzchni/tworzy pętle, a nić dolna nie jest widoczna po lewej (spodniej) stronie materiału.

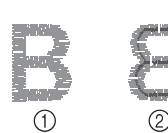

- 1 Wierzchnia (prawa)
- strona tkaniny Spodnia (lewa) strona
- tkaniny

W takim przypadku należy obrócić śrubę z rowkiem (-) w lewo, o około 30-45 stopni w celu zmniejszenia naprężenia na szpulce dolnej, zachowując ostrożność, aby nie odkręcić jej za bardzo.

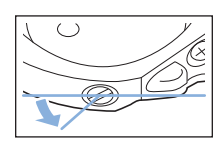

### **WAŻNE**

- **Przed przystąpieniem do regulacji bębenka pamiętaj, aby wyjąć z niego szpulkę.**
- **NIE reguluj ustawienia śruby krzyżakowej (+) na bębenku, ponieważ może to spowodować uszkodzenie bębenka, który stanie się bezużyteczny.**
- **Jeżeli śrubę z rowkiem (-) trudno jest przekręcić, nie używaj siły. Zbyt mocne przekręcenie śruby albo użycie siły w celu jej przekręcenia (bez względu na kierunek) może spowodować uszkodzenie bębenka. Uszkodzony bębenek może nie utrzymywać odpowiedniego naprężenia.**

#### **Wymiana stopki do haftu**

## **UWAGA**

**• Upewnij się, że do haftowania używasz stopki do haftu. Użycie innej stopki do haftu może spowodować, że igła będzie uderzać o stopkę do haftu. Może to doprowadzić do złamania igły, co z kolei może skutkować obrażeniami.**

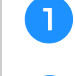

**podnieść igłę.** 

Naciśnij przycisk (+) (przycisk pozycji igły), aby

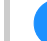

Dotknij przycisku  $\left(\begin{smallmatrix}1 & 0 \\ 0 & k\end{smallmatrix}\right)$ .

→ Ekran zmieni się, a wszystkie przyciski oraz przyciski obsługowe (z wyjątkiem  $(\mathbf{u}^{\mathbb{Q}})$ ) zostaną zablokowane.

c**Podnieś dźwignię podnoszenia stopki, poluzuj śrubę stopki do haftu dołączonym w zestawie śrubokrętem, a następnie zdemontuj stopkę do haftu.**

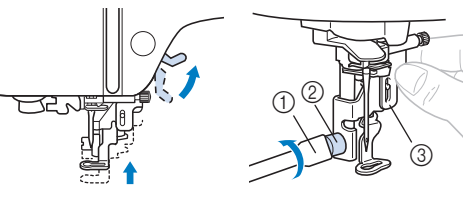

- 1 Śrubokręt
- 2 Śruba stopki do haftu
- 3 Stopka do haftu

#### Przytrzymaj stopkę do haftu "Q" prawą dłonią, jak **pokazano.**

Przytrzymaj stopkę do haftu palcem wskazującym owiniętym wokół dźwigni z tyłu stopki.

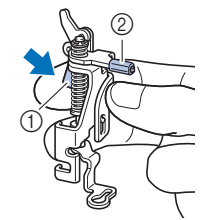

- 1 Dźwignia
- 2 Drążek stopki do haftu

e**Naciskaj dźwignię stopki do haftu "Q" palcem i umieść drążek stopki do haftu nad śrubą mocującą igły.**

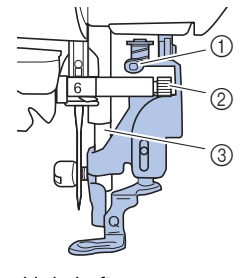

- 1 Drążek stopki do haftu
- 2 Śruba mocująca igły
- 3 Prowadnik stopki

47

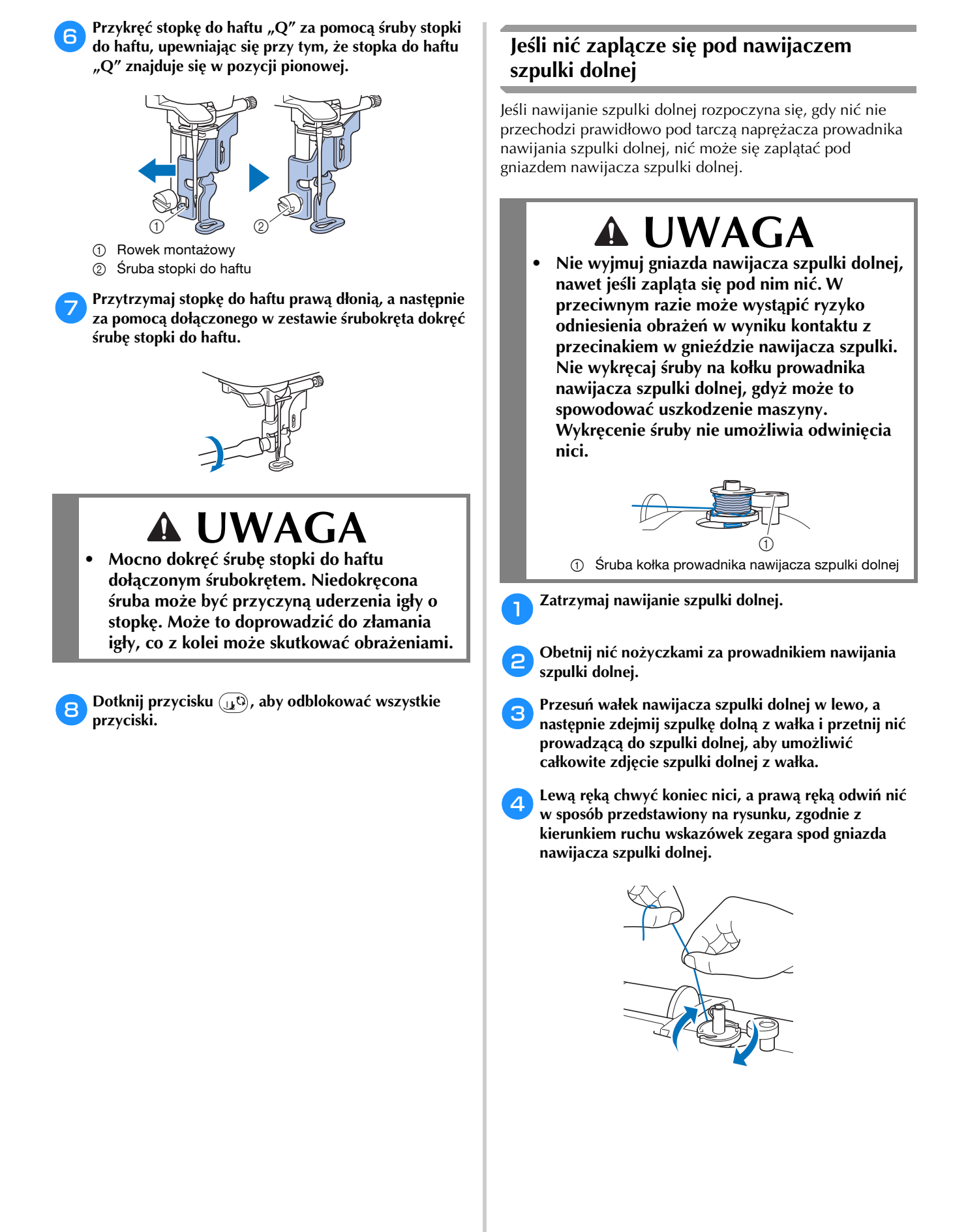

# ANEKS **3**

#### **Rozwiązywanie problemów**

Jeżeli maszyna przestanie działać prawidłowo, przed oddaniem jej do serwisu sprawdź możliwe przyczyny, wymienione poniżej.

Większość problemów można rozwiązać samodzielnie. Jeśli potrzebujesz dodatkowej pomocy, na stronie Brother support znajdują się najnowsze często zadawane pytania (FAQ) oraz wskazówki, jak rozwiązywać problemy. Zapraszamy do witryny https://s.brother/cpjaq/. Jeśli problem nadal występuje, skontaktuj się z autoryzowanym sprzedawcą produktów firmy Brother lub najbliższym autoryzowanym punktem serwisowym firmy Brother.

#### **Lista objawów**

Przed oddaniem maszyny do serwisu sprawdź możliwe przyczyny, wymienione poniżej. Jeśli strona referencyjna to "\*", skontaktuj się z autoryzowanym sprzedawcą produktów firmy Brother lub najbliższym autoryzowanym punktem serwisowym firmy Brother.

#### ■ **Przygotowanie**

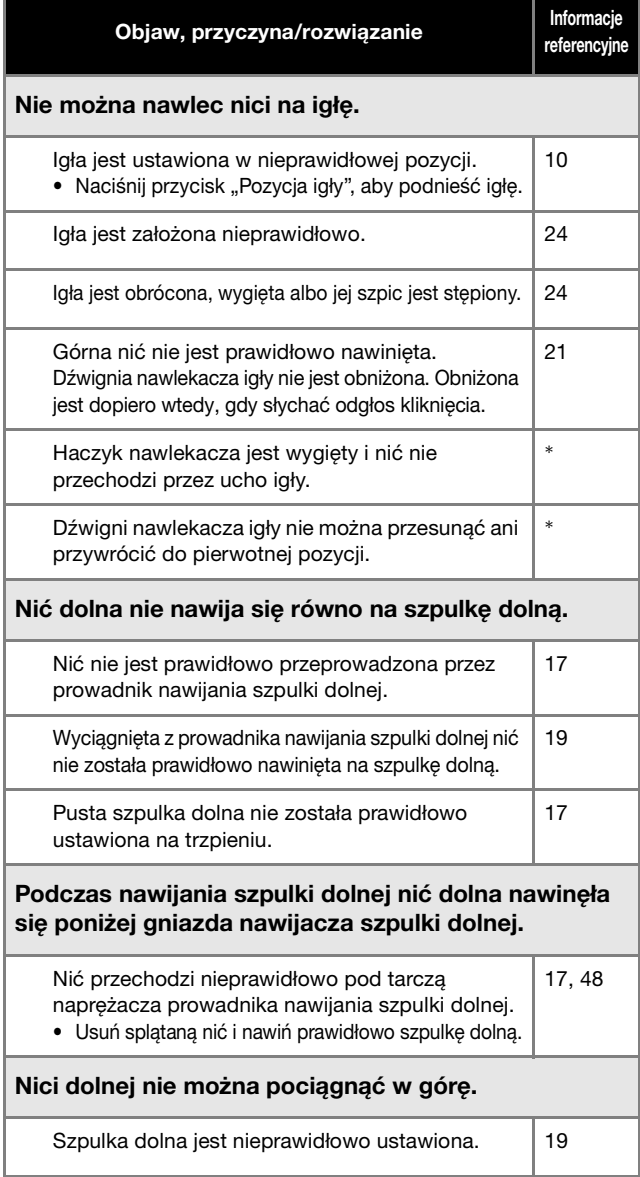

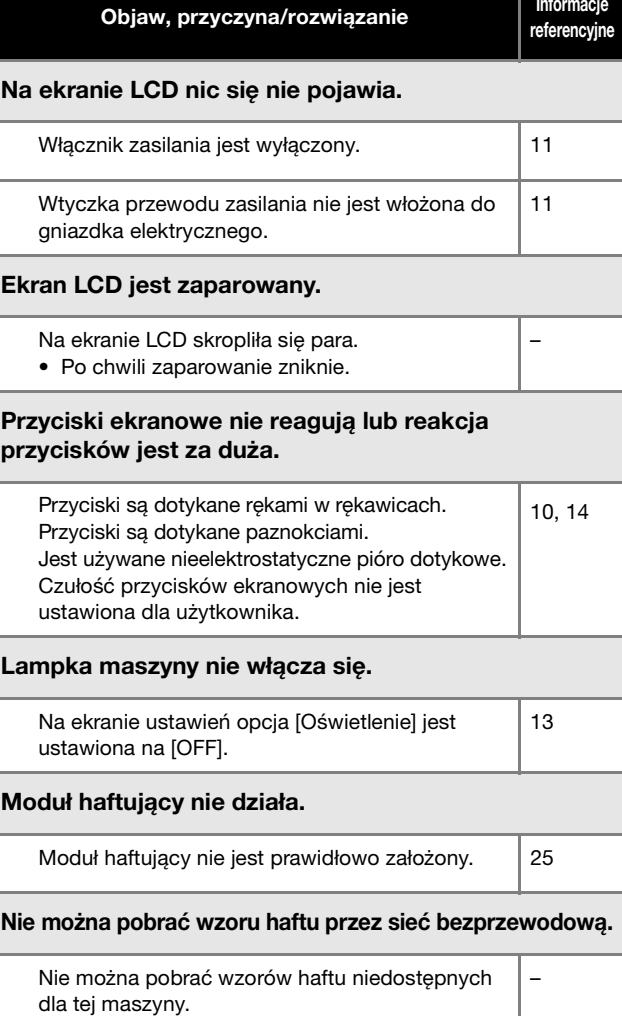

• Sprawdź dane haftu i komunikat wyświetlany w aplikacji.

#### ■ **Podczas haftowania**

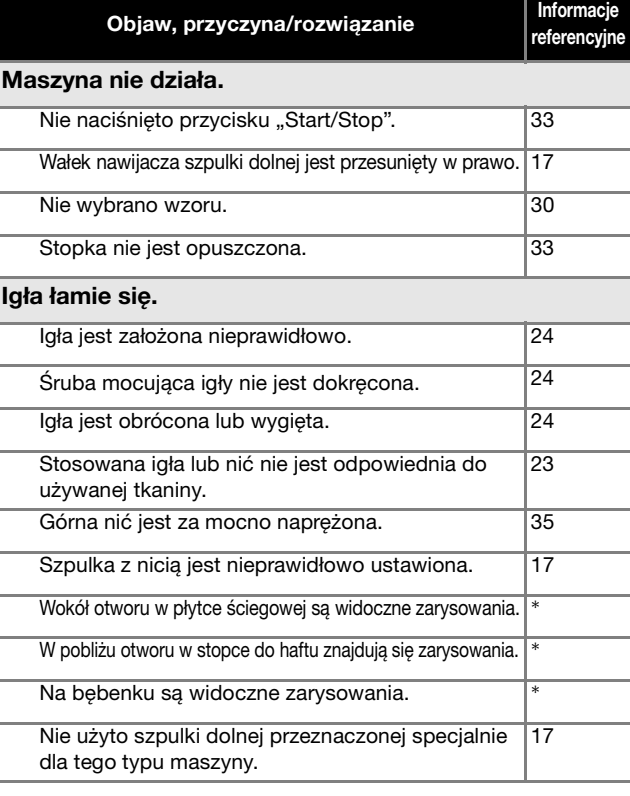

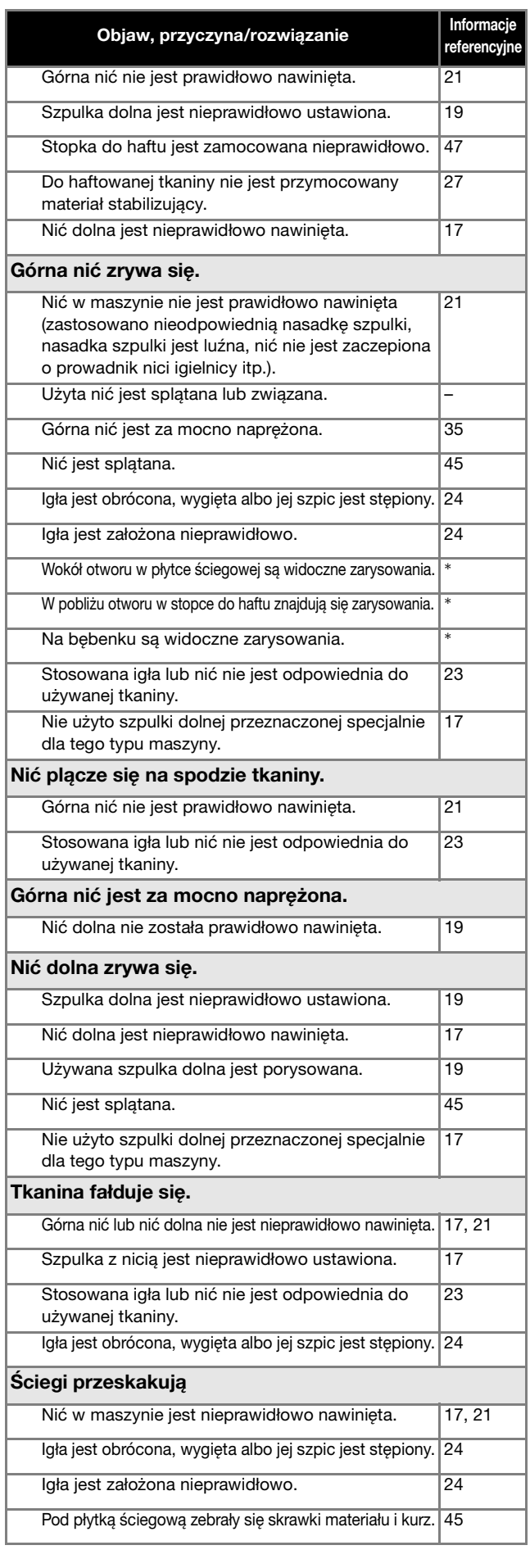

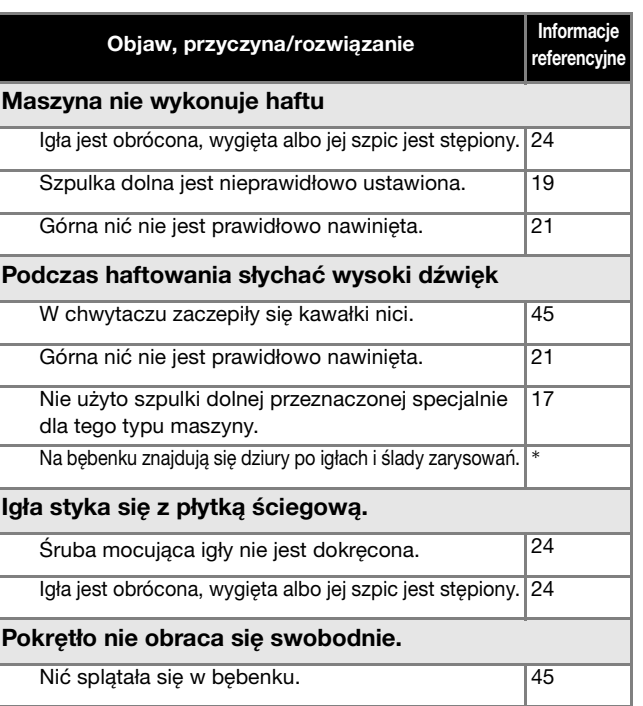

#### ■ **Po zakończeniu haftowania**

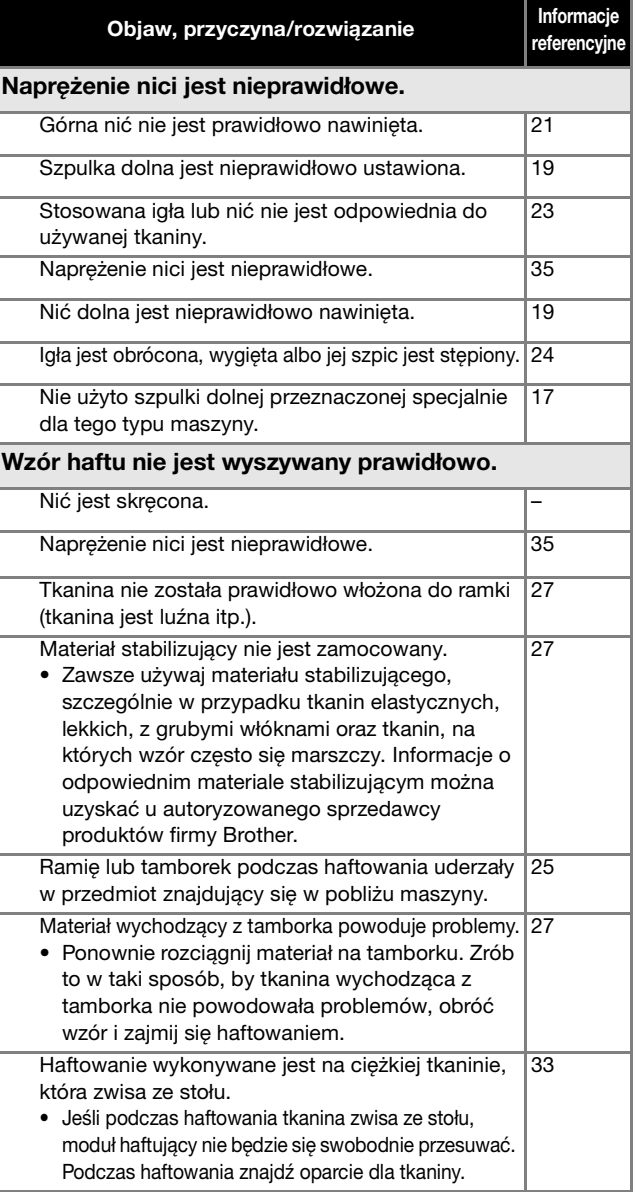

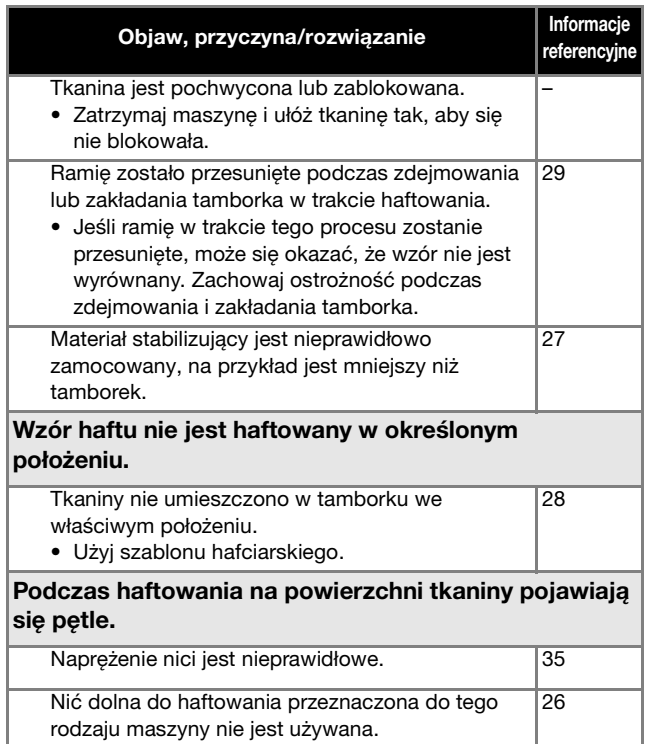

#### **Komunikaty o błędach**

W przypadku błędnego działania maszyny, na ekranie LCD pojawią się odpowiednie komunikaty i zalecenia dotyczące obsługi maszyny. Postępuj zgodnie z wyświetlanymi zaleceniami. Jeśli dotkniesz przycisku w ub poprawnie przeprowadzisz daną operację, gdy wyświetlany jest komunikat o błędzie, komunikat zniknie.

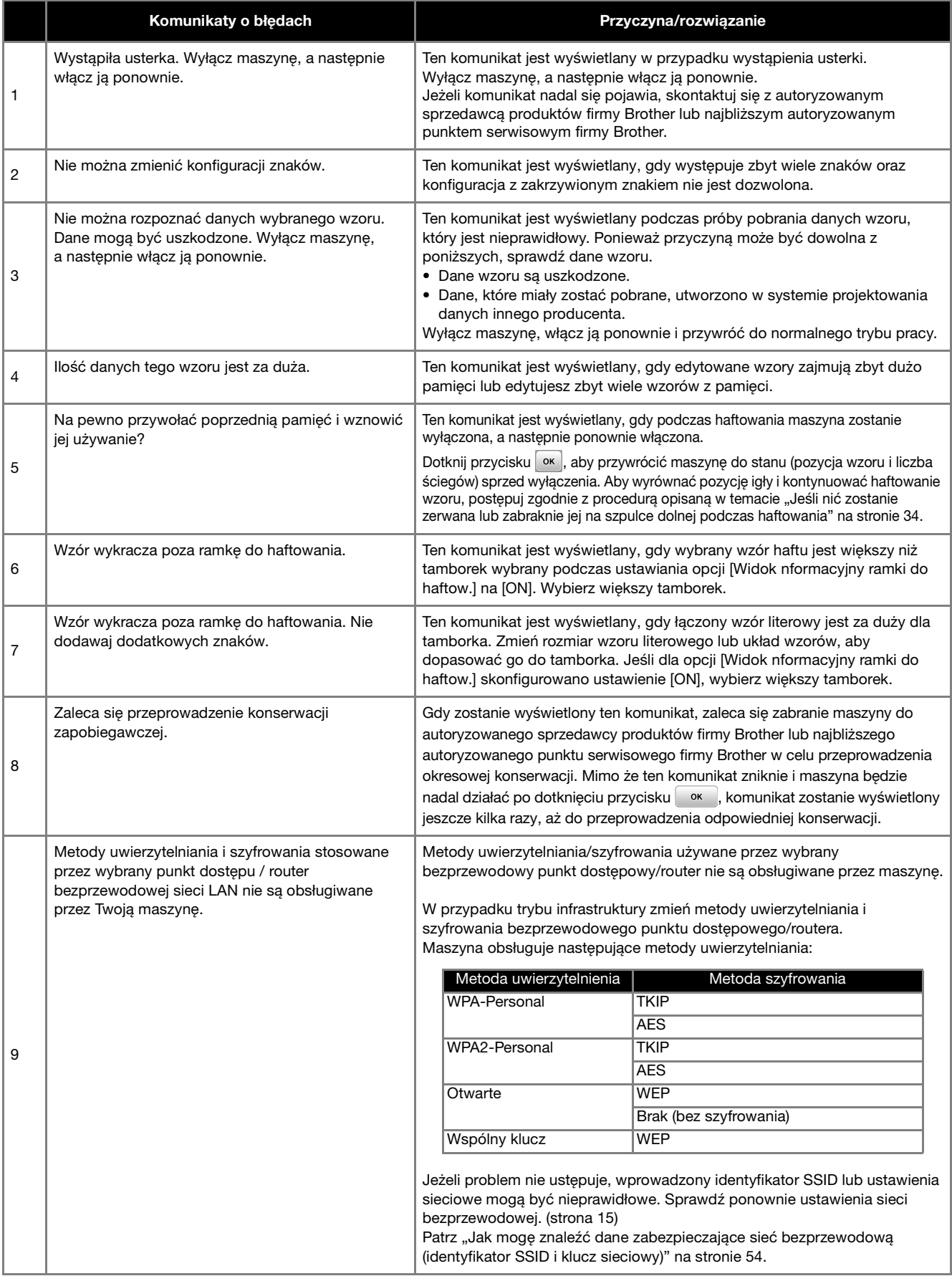

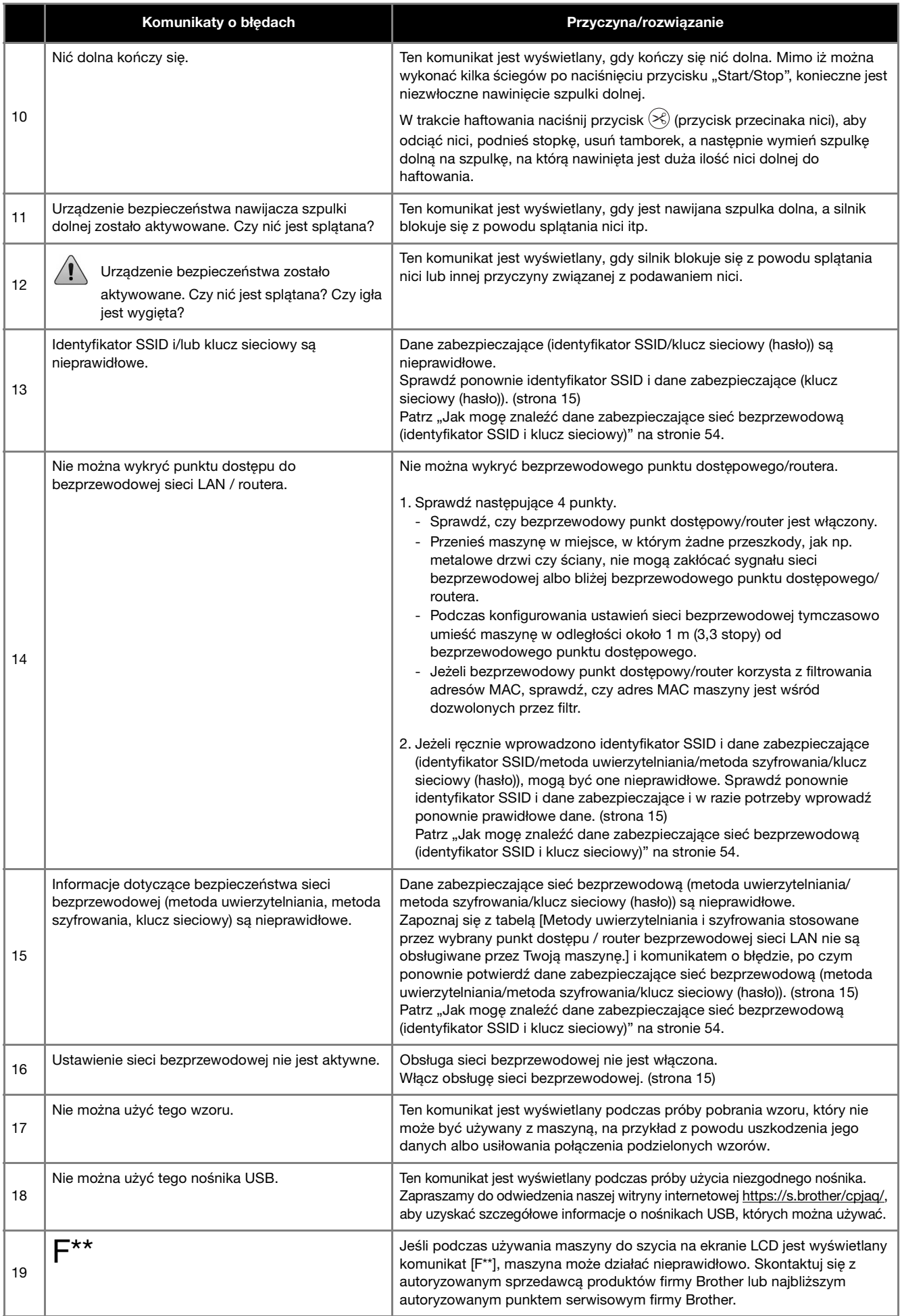

#### **Jak mogę znaleźć dane zabezpieczające sieć bezprzewodową (identyfikator SSID i klucz sieciowy)**

- 1) Zapoznaj się z dokumentacją dołączoną do bezprzewodowego punktu dostępowego/routera.
- 2) Domyślnym identyfikatorem SSID (nazwą sieci bezprzewodowej) może być nazwa producenta albo modelu. 3) Jeżeli nie znasz danych zabezpieczających, skontaktuj się z producentem routera, administratorem systemu lub
- dostawcą usług internetowych.
- 4) W przypadku niektórych bezprzewodowych identyfikatorów SSID i kluczy sieciowych (haseł) rozróżniana jest wielkość liter (wielkie i małe litery). Zapisz poprawnie swoje informacje.
- \* Klucz sieciowy bywa też nazywany hasłem, kluczem bezpieczeństwa albo kluczem szyfrowania.
- Jeżeli bezprzewodowy punkt dostępowy/router nie rozgłasza identyfikatora SSID, nie zostanie on automatycznie wykryty. Należy wówczas ręcznie wprowadzić identyfikator SSID.

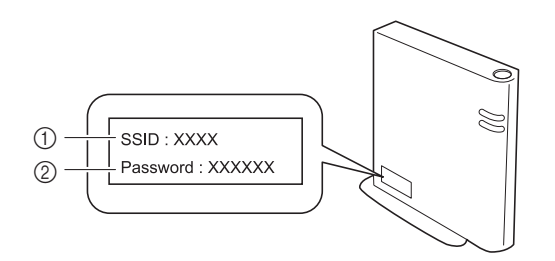

- 1 SSID
- 2 Klucz sieciowy (hasło)

#### **Dane techniczne**

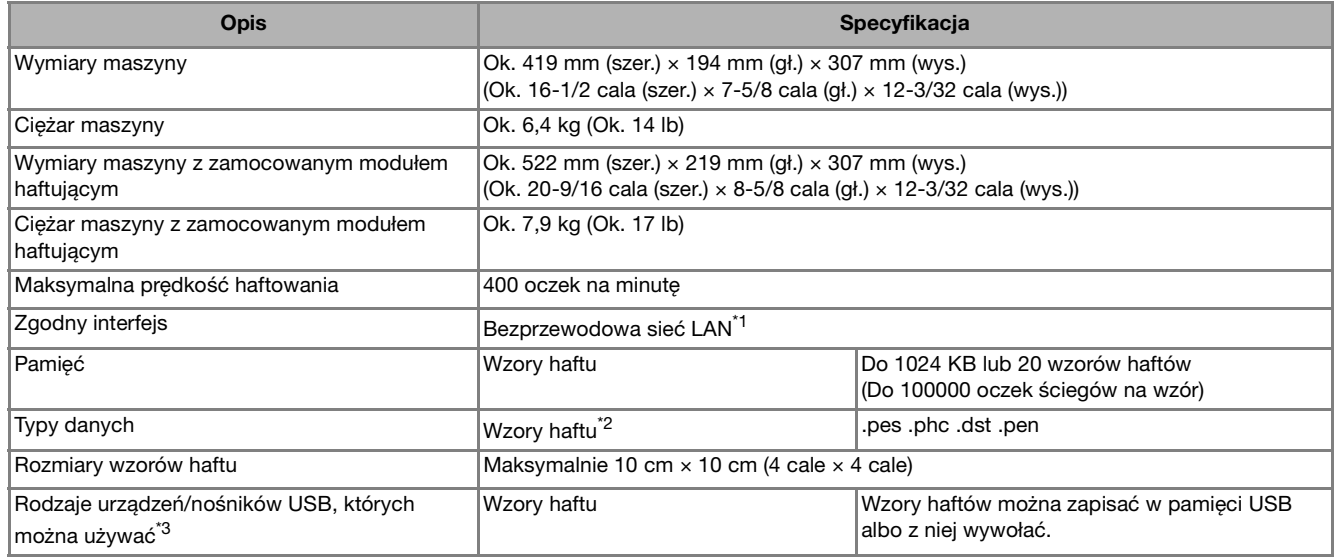

\*1 Bezprzewodowe połączenie sieciowe spełnia normy IEEE 802.11b/g/n i wykorzystuje częstotliwość 2,4 GHz. Sieci bezprzewodowej nie można skonfigurować za pomocą WPA/WPA2 Enterprise. Użyj programu Design Database Transfer lub PE-DESIGN w wersji 11 albo nowszej, aby przenieść dane z komputera do maszyny.

Informacje o zgodnych systemach operacyjnych można znaleźć w naszej witrynie internetowej https://s.brother/cnjkb/.

 $^{*2}$  Korzystanie z innych danych niż zapisane przy użyciu naszych systemów projektowania danych lub tej maszyny może spowodować nieprawidłowe działanie maszyny. Gdy maszyna jest używana do zapisania pliku bez żadnego rozszerzenia, plik ten zostaje zapisany jako plik danych .phc.

Dane w formacie .dst są wyświetlane na ekranie z listą wzorów według nazw plików (rzeczywiste obrazy nie są wyświetlane). Pełna nazwa pliku może nie być wyświetlana zależnie od liczby znaków w nazwie pliku. Ponieważ dane w formacie Tajima (.dst) nie zawierają informacji na temat koloru nici, wyświetlane są one z zachowaniem naszej domyślnej sekwencji kolorów nici. Sprawdź podgląd wzoru i zmień kolory nici na odpowiednie.

- \*3 Pamięci USB są dostępne w sprzedaży, ale niektóre z nich mogą nie nadawać się do pracy z tą maszyną. Aby uzyskać więcej informacji na ten temat, zapraszamy do odwiedzenia naszej witryny internetowej https://s.brother/cpjaq/.
- \* Należy pamiętać, że niektóre dane techniczne mogą zostać zmienione bez powiadomienia.

#### *<b>is INFORMACJA*

• Nazwy plików i folderów należy tworzyć korzystając z 26 liter alfabetu (wielkich i małych), cyfr od 0 do 9 oraz symboli " $-i$  i " $"$ .

## **WAŻNE**

**• Podczas korzystania z danych haftów innych niż nasze oryginalne wzory, może dojść do zerwania nici lub złamania bądź wygięcia igły, jeśli haftowanie odbywa się przy użyciu zbyt dużej gęstości ściegu lub wyszywane są przynajmniej trzy nakładające się ściegi. W takim przypadku należy skorzystać z jednego z naszych oryginalnych systemów projektowania danych w celu edycji danych haftu.**

#### **Aktualizowanie oprogramowania maszyny**

Oprogramowanie maszyny można aktualizować za pomocą pamięci USB.

Gdy na stronie Brother support dostępnej pod adresem https://s.brother/cpjaq/ zostanie udostępniony program uaktualniający, pobierz plik(i), postępując zgodnie z instrukcjami znajdującymi się w witrynie oraz poniżej. Podczas korzystania z funkcji bezprzewodowej na przycisku bezprzewodowej sieci LAN wyświetlany jest znak aktualizacji.

 $\boxed{\widehat{\cdot}$ : W naszej witrynie internetowej dostępne jest zaktualizowane oprogramowanie. Zaktualizuj oprogramowanie.

: Brak zaktualizowanego oprogramowania.

Informacje o wersji można sprawdzić na ekranie ustawień.  $(\text{strona} \space 14)$ 

#### a**Włącz maszynę, naciskając i przytrzymując przycisk (przycisk pozycji igły).**

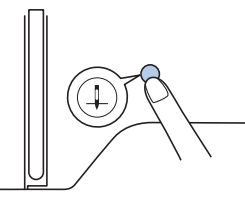

 $\rightarrow$  Zostanie wyświetlony poniższy ekran.

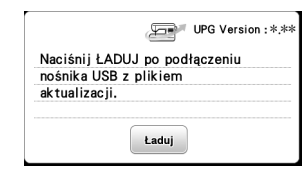

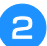

b**Włóż pamięć USB do portu USB maszyny.**

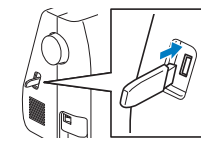

#### *<sub>is</sub>* INFORMACJA

• W pamięci USB zapisz tylko plik aktualizacji.

#### Dotknij przycisku **Laduj**.

- Podczas aktualizacji nie wyłączaj maszyny.
- $\rightarrow$  Po zakończeniu procesu aktualizacji pojawi się komunikat o jej zakończeniu.

d**Wyjmij pamięć USB, wyłącz maszynę i ponownie ją włącz.**

### Indeks

#### $\overline{\mathbf{A}}$

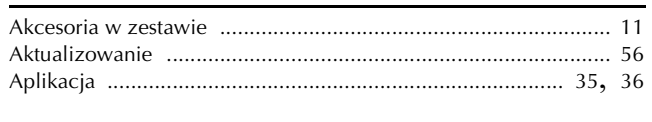

#### $\overline{\mathbf{B}}$

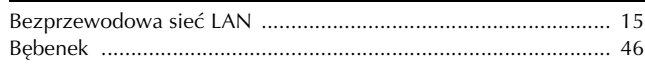

#### $\mathbf{C}$

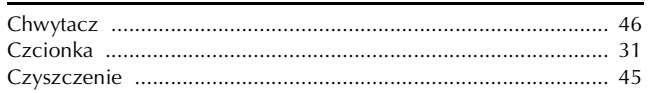

#### $\mathsf{E}^-$

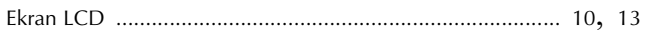

#### $\overline{\mathbf{G}}$

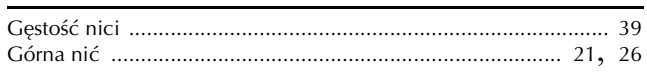

#### $\overline{\mathbf{H}}$

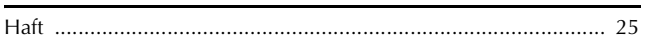

#### $\bar{\rm I}$

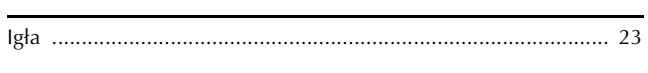

#### $\mathbf{j}$

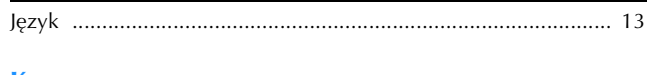

#### $\mathbf k$

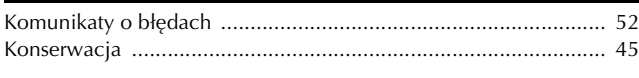

#### $\overline{\mathsf{M}}$

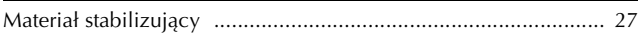

#### $\overline{\mathsf{N}}$

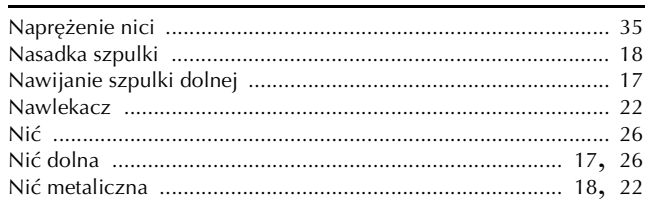

#### $\mathbf{o}$

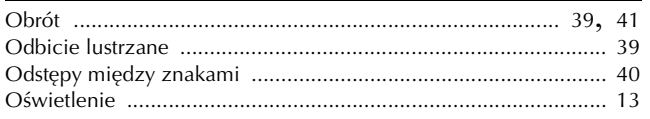

#### $\overline{\mathbf{P}}$

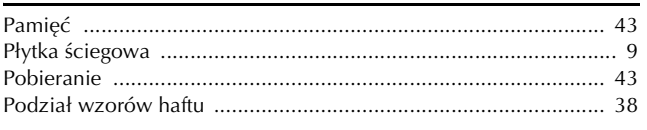

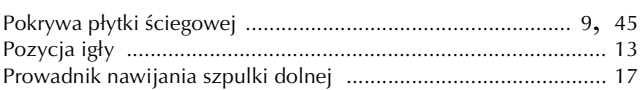

### $\overline{\mathbf{R}}$

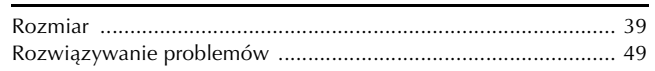

### $\overline{\mathbf{S}}$

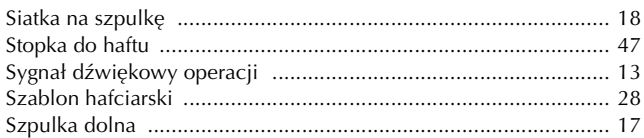

#### $\mathbf T$

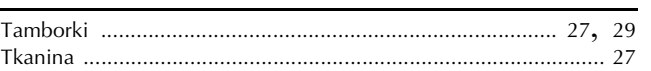

#### $\mathbf{W}$

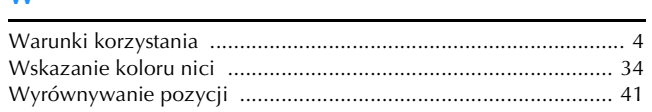

#### $\mathbf{Z}$

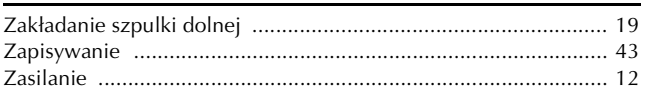

Różne opcjonalne akcesoria można nabywać odrębnie. Zapraszamy na naszą stronę internetową **https://s.brother/cojkb/.**

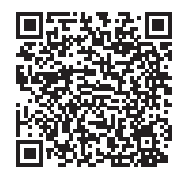

Pomocne informacje (filmy instruktażowe, często zadawane pytania itp.) dotyczące urządzeń Brother można znaleźć na stronie internetowej **https://s.brother/cpjaq/**.

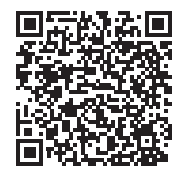

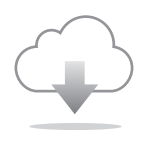

Pamiętaj, aby zainstalować najnowsze oprogramowanie. W najnowszej wersji wprowadzono szereg udoskonaleń.

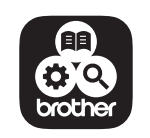

Brother Support Center to aplikacja dla urządzeń mobilnych oferująca pomocne informacje dotyczące urządzeń Brother. Aby ją pobrać, odwiedź sklep Google Play™ lub App Store.

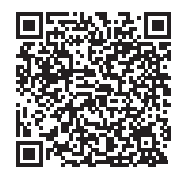

Google Play™ App Store

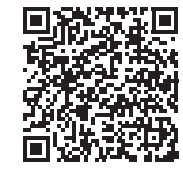

Maszyna jest zatwierdzona do użytku wyłącznie w kraju, w którym została zakupiona. Lokalne podmioty Brother oraz ich przedstawicielstwa handlowe zapewniają pomoc techniczną tylko w związku z maszynami nabytymi w danym kraju.

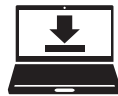

Design Database Transfer to specjalne oprogramowanie Windows do bezprzewodowego przesyłania danych haftu z komputera do maszyny. Oprogramowanie może służyć także do przeglądania danych haftu i zarządzania nimi.

Aby pobrać oprogramowanie, zapraszamy na stronę internetową https://s.brother/cajkb/.

> Polish 888-P20/P21

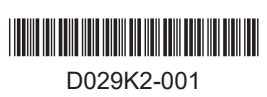